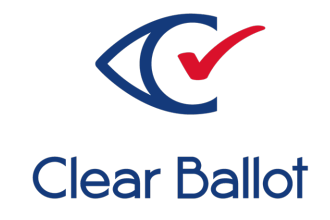

# **ClearVote 2.3**

# **ClearDesign Administration Guide**

# **Document history**

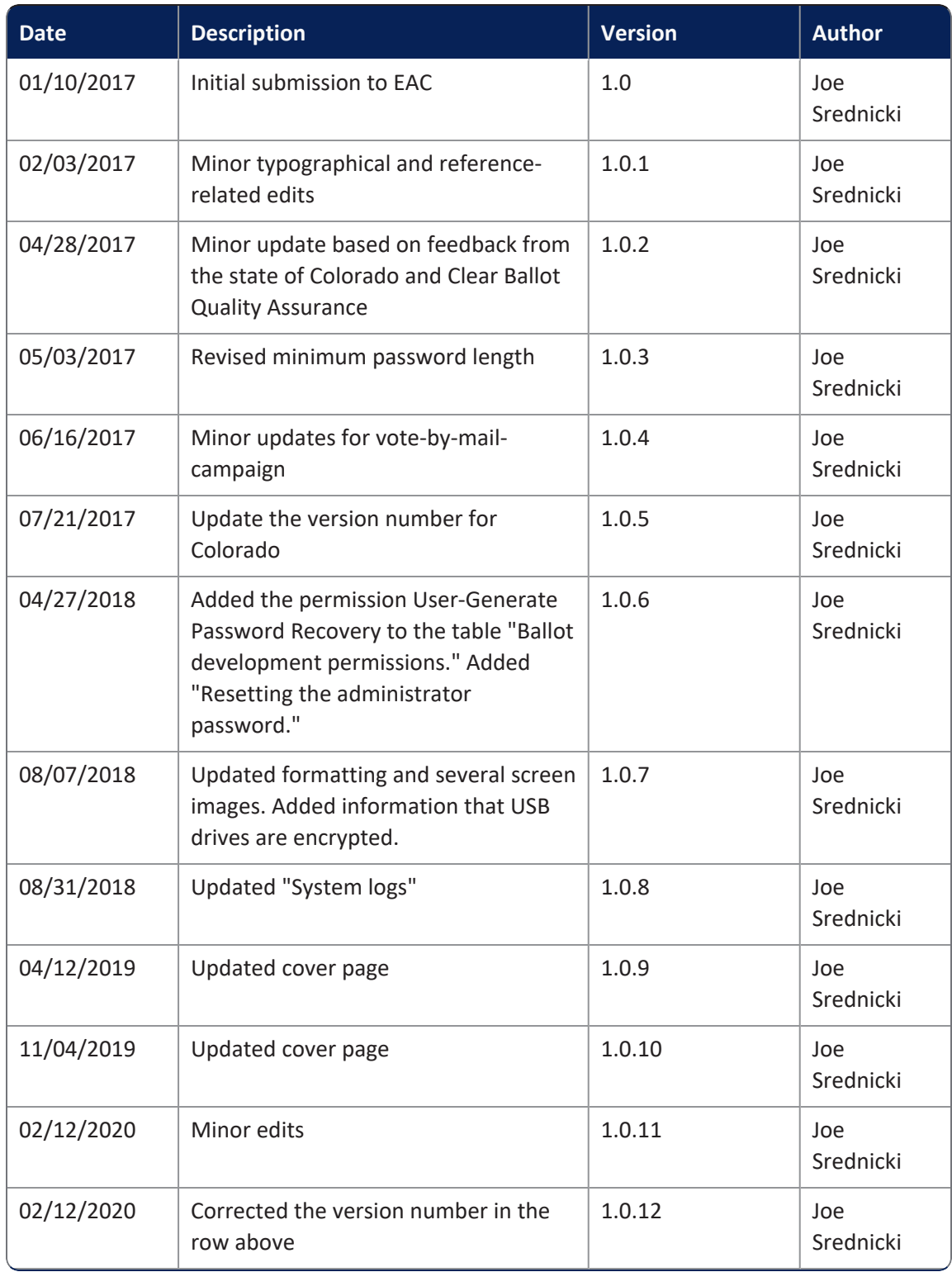

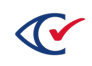

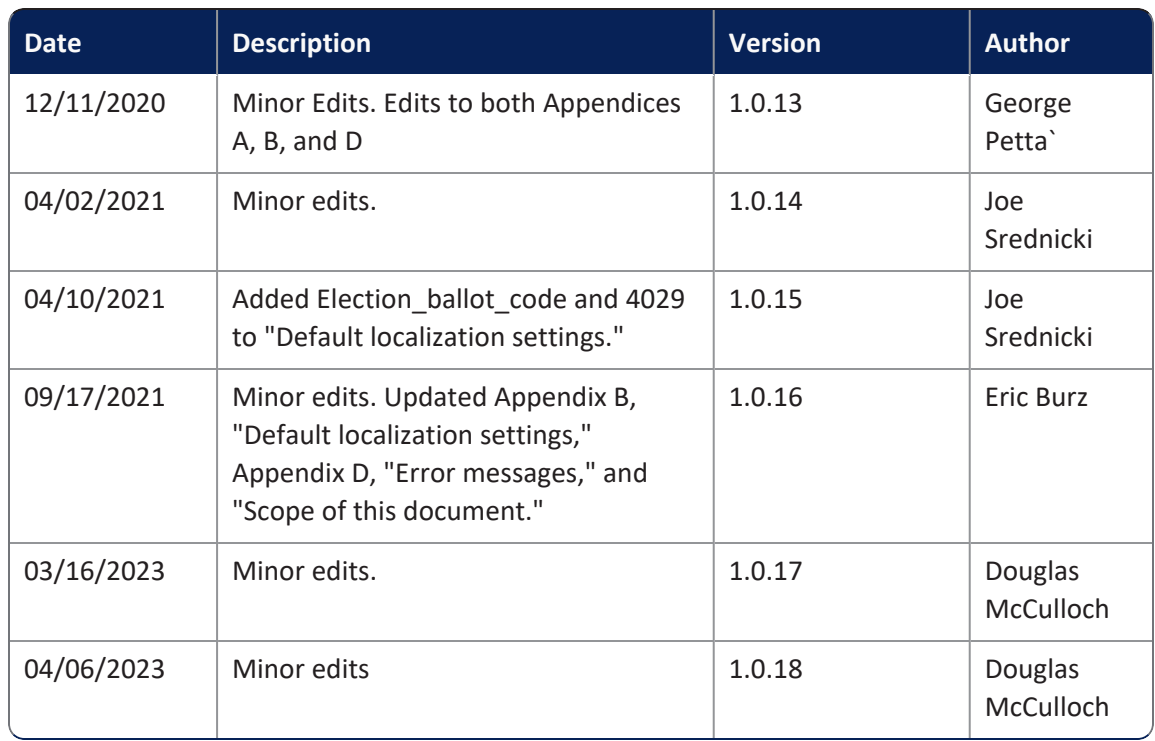

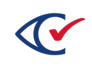

# **Table of contents**

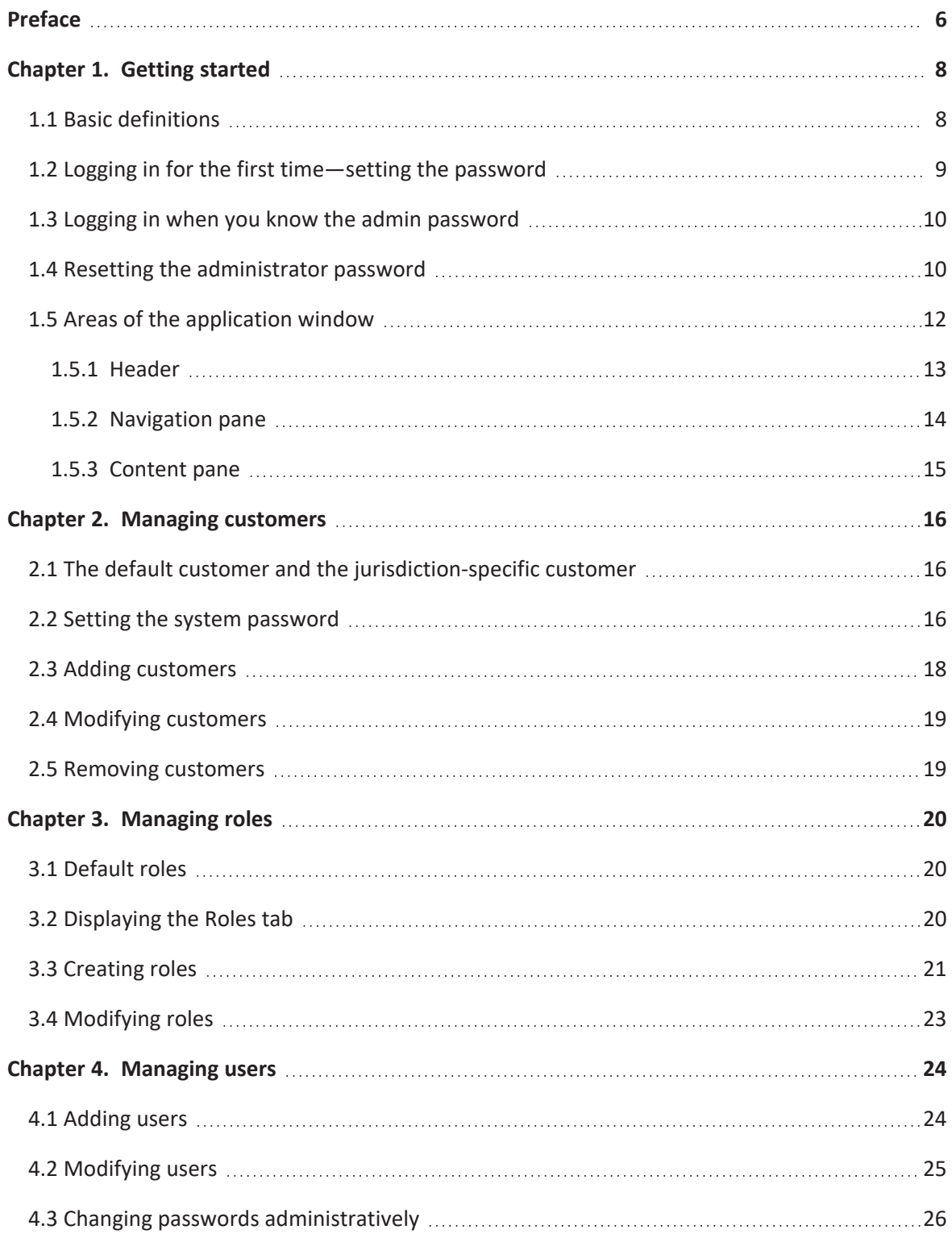

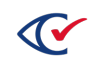

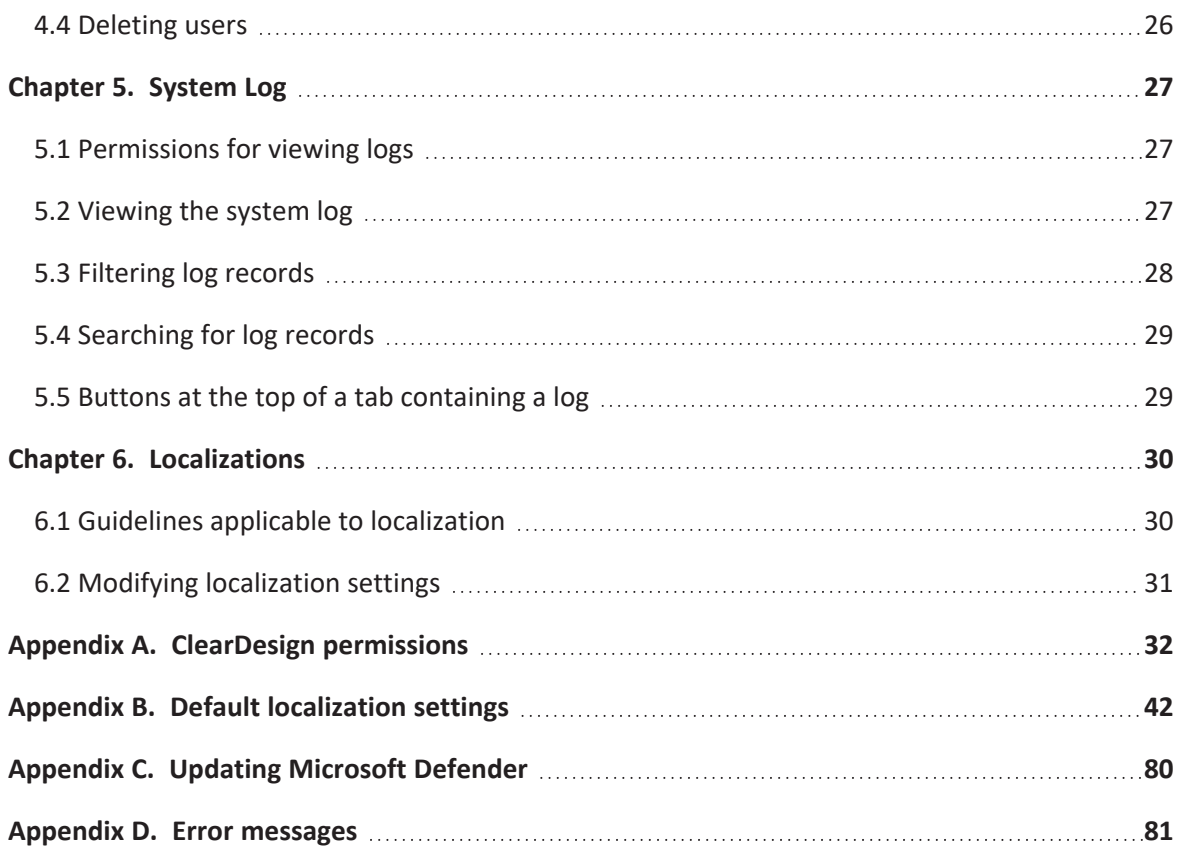

# <span id="page-5-0"></span>**Preface**

This section defines the purpose of this document.

# **About this document**

This guide describes administrative functionality of ClearDesign.

# **Scope of this document**

This chapter contains the following topics:

- Chapter 1. Getting started
- Chapter 2. Managing customers
- Chapter 3. Managing roles
- Chapter 4. Managing users
- Chapter 5. System Log
- Chapter 6. Localizations
- Appendix A. ClearDesign permissions
- Appendix B. Default localization settings
- Appendix C. Updating Microsoft Defender
- Appendix D. Error messages

## **Conventions**

This section describes conventions used in this document.

#### **References to ClearVote products**

A ClearVote® system can comprise the ClearAccess®, ClearCast®, ClearCount®, and ClearDesign® products. Jurisdictions are not required to purchase all products. You can ignore references to any ClearVote products that are not part of your voting system. Also ignore implementation options that are not relevant to your policies and procedures.

#### **BDF and ADF**

ClearAccess imports an election definition contained in an accessible definition file (ADF) created by ClearDesign. ClearCount and ClearCast import an election definition contained in a ballot definition file (BDF) created by ClearDesign.

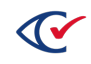

Versions of ClearDesign earlier than 2.0 created unencrypted ADFs and BDFs. ClearDesign 2.0 and later versions produce encrypted ADFs and BDFs. You can distinguish between unencrypted and encrypted ADFs and BDFs by the ending of the filename.

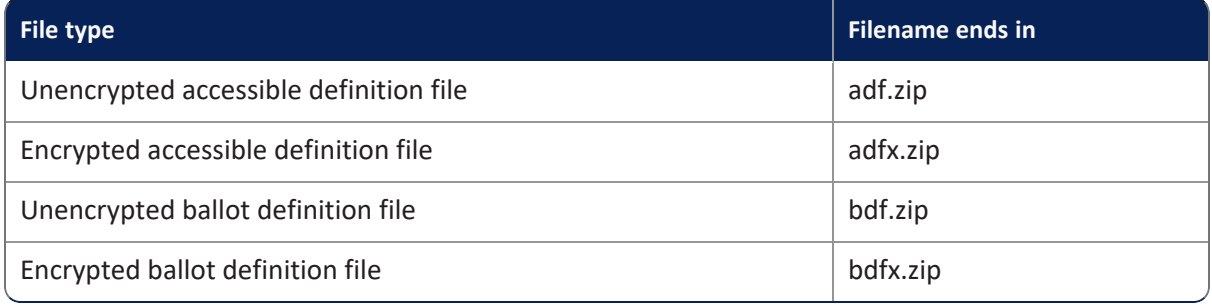

In this document, the general terms ADF and BDF can refer to both the unencrypted and encrypted versions of these files.

For the specifics of the ADF and BDF file formats, see the following:

- <sup>l</sup> *ClearDesign Accessible Definition File Guide*
- <sup>l</sup> *ClearDesign Ballot Definition File Guide*

# <span id="page-7-0"></span>**Chapter 1. Getting started**

This chapter describes how to get started with the administrative functions of ClearDesign. We recommend reading through this chapter if you are new to Clear Ballot and administrative tasks. If you are an experienced ClearDesign administrator, you can skip this chapter.

# <span id="page-7-1"></span>**1.1 Basic definitions**

<span id="page-7-2"></span>[Table](#page-7-2) 1-1 lists some basic definitions pertaining to the administrative functions of ClearDesign. Review the basic definitions of these terms before reading the details in the remainder of this document.

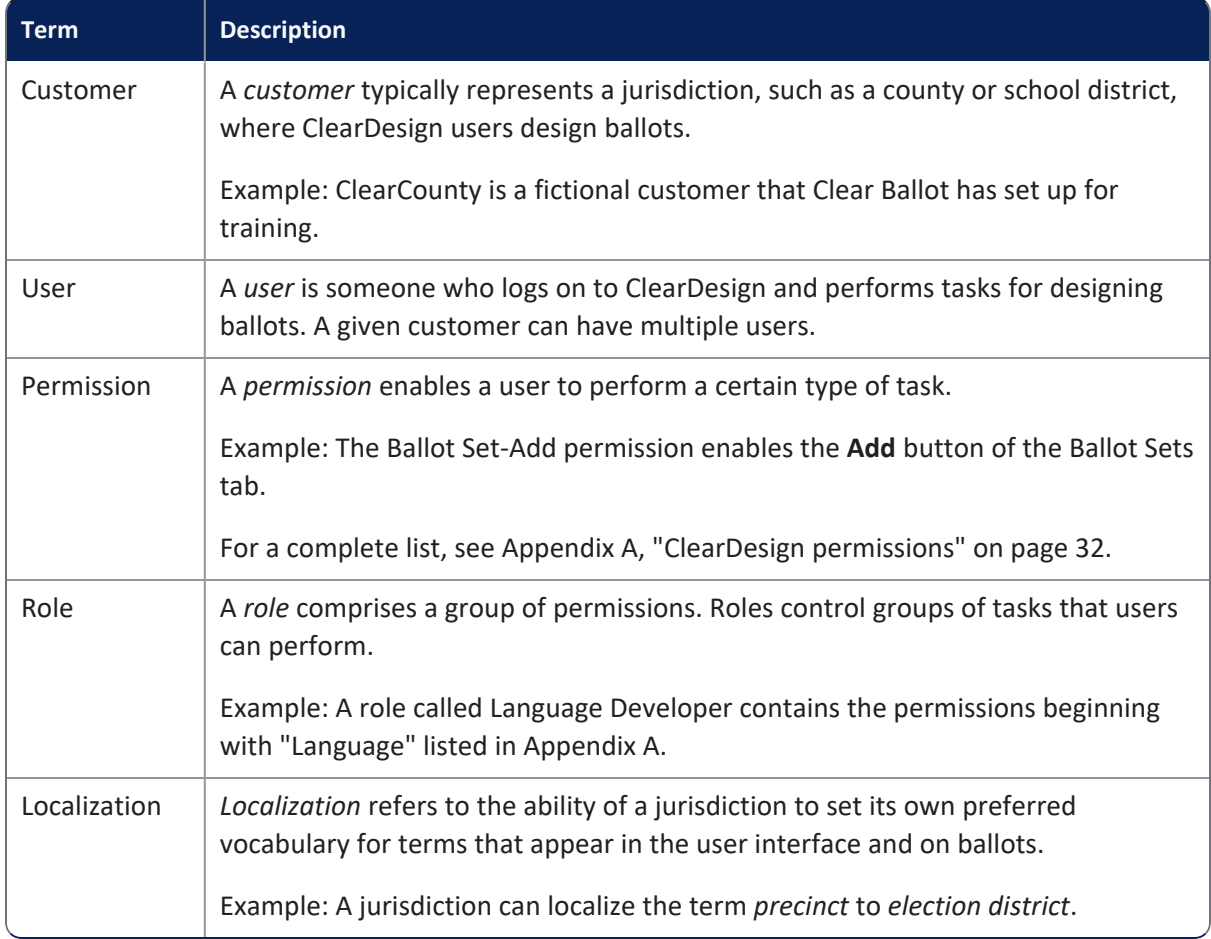

#### **Table 1-1. Basic definitions of terms for ClearDesign administration**

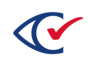

## <span id="page-8-0"></span>**1.2 Logging in for the first time—setting the password**

When you log in for the first time, your administrator's account does not have a password set up by default.

To log in, follow these steps:

- 1. Open a browser and enter the URL that was set up during installation.
- 2. When the Login screen appears [\(Figure](#page-8-1) 1-1), enter your **User name** and click **Sign in**.

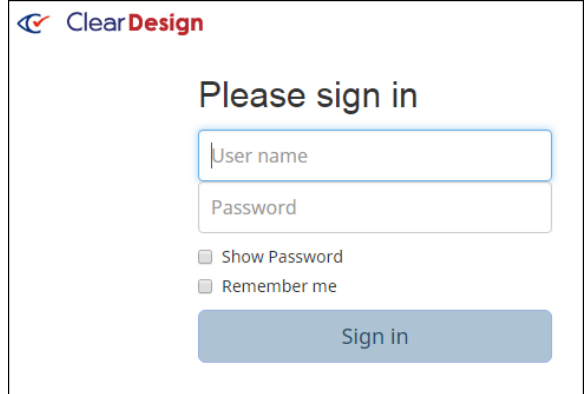

#### <span id="page-8-1"></span>**Figure 1-1. Login screen**

ClearDesign displays the screen shown in [Figure](#page-8-2) 1-2.

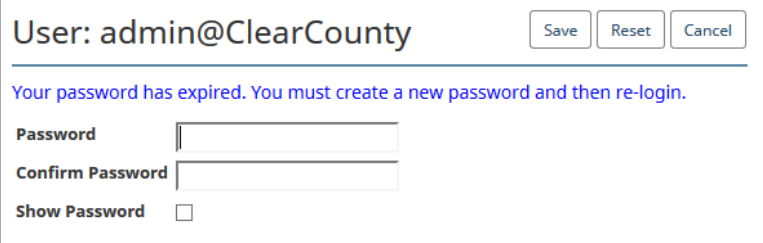

<span id="page-8-2"></span>**Figure 1-2. Create a new password**

Follow these guidelines when selecting a password:

- **Length**: at least 8 characters long
- **Allowed characters**: at least one character from the following groups:

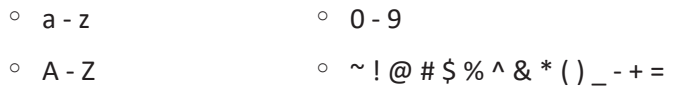

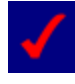

The administrator role specifies the password strength for all accounts, including minimum password length, use of capitalized letters, use of numeric characters, and use of non-alphanumeric characters.

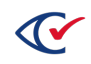

3. Enter the desired password in the **Password** and **Confirm Password** fields and click the **Save** button.

The ClearDesign application appears in the browser window.

### <span id="page-9-0"></span>**1.3 Logging in when you know the admin password**

To log in, follow these steps:

- 1. Open a browser and enter the URL that was set up during installation.
- 2. When the Login screen appears, enter your **User name** and **Password** and click **Sign in**.

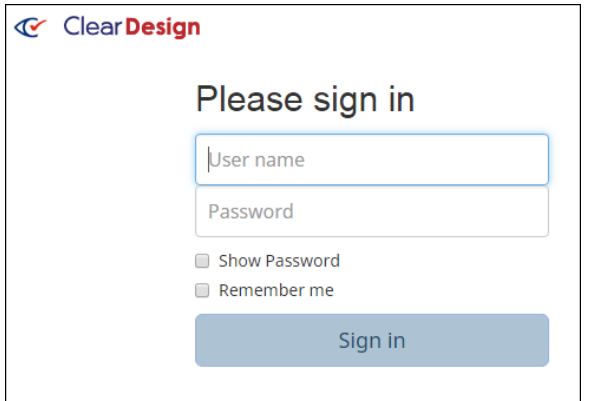

#### **Figure 1-3. Login screen**

In most situations, enter the **User name** of the default administrator, which is admin@default.

If you are the administrator for a special category of elections, enter the login for that administrator. Example: admin@*SchoolBoard*.

After you log in successfully, the ClearDesign application appears in the browser window.

### <span id="page-9-1"></span>**1.4 Resetting the administrator password**

If you are an administrator, you can download a password recovery file. If you forget or mistype your password in the future, the Login screen enables you to specify the location of the password recovery and then set a new password.

For new administrators, ClearDesign automatically enables password recovery permissions by default.

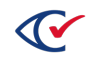

To download a password recovery file, follow these steps:

- 1. Log in to ClearDesign as an administrator.
- 2. Click the drop-down list [\(Figure](#page-10-0) 1-4) that appears at the top of the screen on the right next to your administrator name.

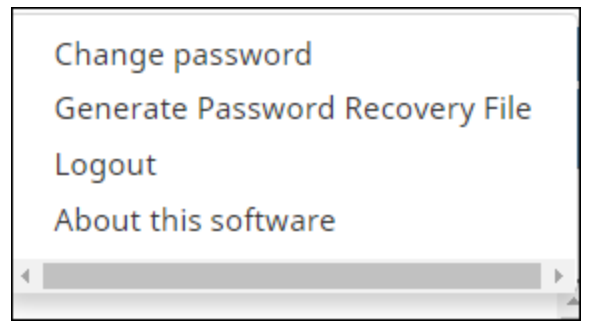

#### <span id="page-10-0"></span>**Figure 1-4. Drop-down list that appears next to your user name**

3. Click **Generate Password Recovery File**.

ClearDesign places the password recovery file in your designated Downloads folder.

4. Store the password recovery file in the location that you will remember.

To use the password recovery feature:

1. Assume that you mistype your administrator password when you try to log in.

ClearDesign displays the Authentication Failed screen [\(Figure](#page-10-1) 1-5).

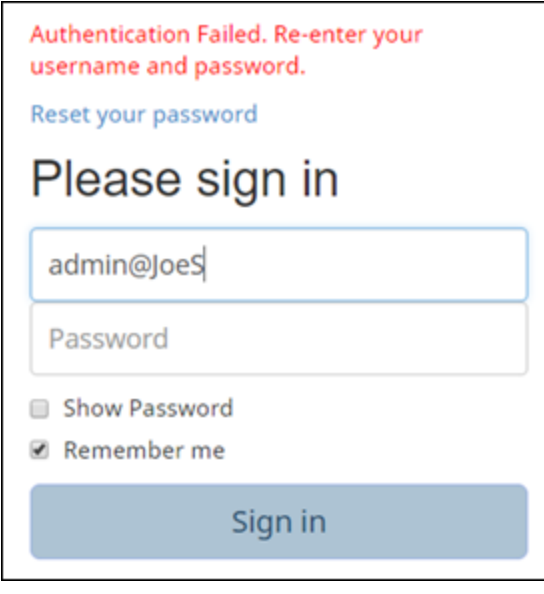

<span id="page-10-1"></span>**Figure 1-5. Authentication Failed screen**

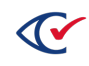

2. Click the link **Reset your password**. ClearDesign displays the password recovery screen ([Figure](#page-11-1) 1-6).

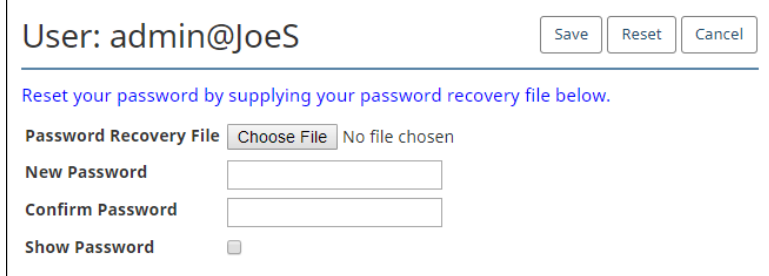

<span id="page-11-1"></span>**Figure 1-6. Password Recovery screen**

- 3. On the Password Recovery screen, do the following:
	- a. Click **Choose File** to navigate to the location where you saved the password recovery file.
	- b. Type a new password in the **New Password** and **Confirm Password** fields.

If desired, select **Show Password** so that the password becomes visible as you type it. If you make a mistake, use the **Reset** button to clear the screen and start over.

c. Click **Save**.

ClearDesign returns to the Login screen.

# <span id="page-11-0"></span>**1.5 Areas of the application window**

The application window of ClearDesign has three main areas as shown in [Figure](#page-11-2) 1-7:

- 1. The header
- 2. The navigation pane
- 3. The content pane

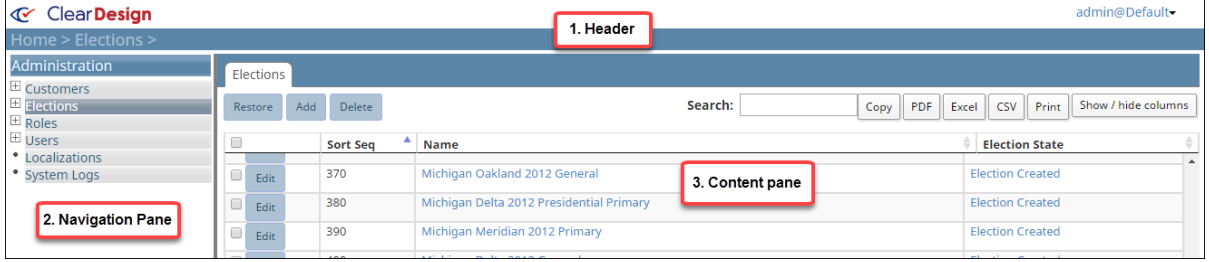

<span id="page-11-2"></span>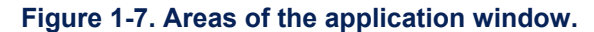

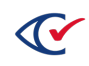

### <span id="page-12-0"></span>**1.5.1 Header**

The header appears at the top of the application window contains the following items shown in [1.5.1](#page-12-0):

#### 1. **The ClearDesign logo**

#### 2. **Election Title**

When you first log on and when you perform administrative functions, the title area is blank. If you select an election, its name appears in the title area of the header.

#### 3. **Breadcrumbs**

The breadcrumbs provide a path of screens that you navigated to reach the current location in the application. Each step of the path is separated by the > character. Click a step in the path to return to the corresponding screen.

#### 4. **Login ID**

The login ID of the current users appears on the right in the header. Clicking the login ID displays a menu containing three selections:

- Change password
- Logout
- About this software

If the user has the Generate Password Recovery permission, the menu will also contain the Generate Password Recovery File selection.

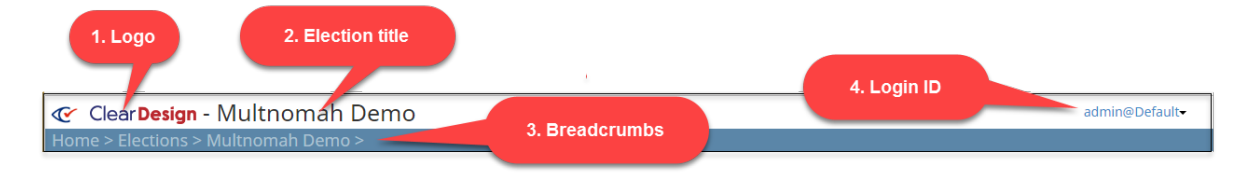

#### **Figure 1-8. Header of the application window**

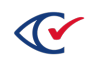

### <span id="page-13-0"></span>**1.5.2 Navigation pane**

The navigation pane appears on the left side of the application window. Two types of controls appear in the navigation pane:

#### <sup>l</sup> **Administration control**

This control lists administrative functions for which you have permissions. When you first log on the Administration control appears in the navigation pane.

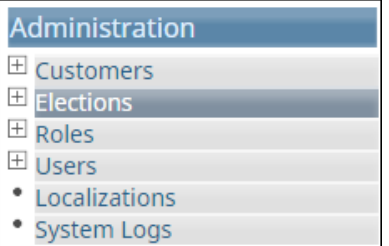

**Figure 1-9. Administration control**

#### <sup>l</sup> **Election control**

This control appears after you select an individual election.

| <b>Election</b>                                |
|------------------------------------------------|
| $\boxplus$ Languages                           |
| Voter Groups                                   |
| $\boxplus$ District Categories                 |
| $\boxplus$ Precincts                           |
| $\overline{H}$ Contests                        |
| $\boxplus$ Headers                             |
| $\pm$ Ballot Sets                              |
| $\overline{\mathbb{H}}$ Vote Center Categories |
| $\boxplus$ Images                              |
| $\boxplus$ Fonts                               |
| Logs                                           |

**Figure 1-10. Election control**

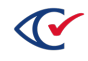

# <span id="page-14-0"></span>**1.5.3 Content pane**

The content pane appears on the right side of the application window. This pane is the main work area. Depending on the current context, the content pane contains one of the following views:

• List view - Enables you to select an item to work on.

*Example*: In the left Navigation Pane, select **Home** and then **Customer**.

ClearDesign displays the Customers tab in the content pane, which contains a list of customers.

• Detail view (Info tab) - appears when you click an item in a list view. The detail view displays attributes of the selected item and buttons that allow you to perform certain actions.

*Example*: When the Customers tab appears in the content pane, click the name of a customer to display the basic attributes for that customer.

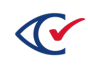

# <span id="page-15-0"></span>**Chapter 2. Managing customers**

This chapter describes ClearDesign customers and the tasks associated with managing customers.

A *customer* typically represents a jurisdiction, such as a county or school district, where ClearDesign users design ballots.

# <span id="page-15-1"></span>**2.1 The default customer and the jurisdiction-specific customer**

ClearDesign is installed with one customer whose name is **default**. The **default** customer has one user named **admin**, whose assigned role is **administrator**. The **admin** user logs in to ClearDesign as **admin@default**.

In cases where your jurisdiction also develops ballots for special categories of elections, such as school board only elections, you can create a special customer for that election to give the ballot developers their own standalone development area separate from the development area used for state elections.

In this situation, login as admin@default and create a customer such as "SchoolBoard". After you create the customer using the admin@default account, log out. Then log in as admin@SchoolBoard where you can create additional users.

# <span id="page-15-2"></span>**2.2 Setting the system password**

To set the ClearDesign system password:

- 1. Log in to ClearDesign as **admin@Default**.
- 2. From the Administration control, select **Customers** [\(Figure](#page-15-3) 2-1).

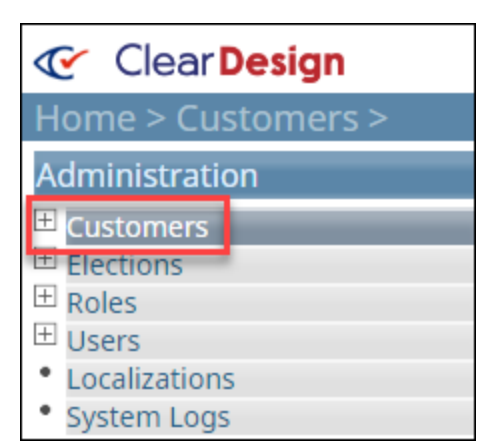

**Figure 2-1. Selecting Customers from the Administration control**

<span id="page-15-3"></span>The Customers tab appears ([Figure](#page-16-0) 2-2).

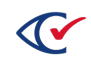

3. In the Name column, click **Default** [\(Figure](#page-16-0) 2-2).

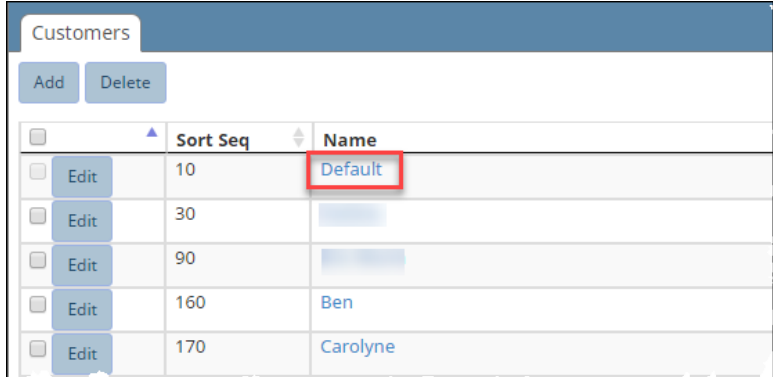

#### <span id="page-16-0"></span>**Figure 2-2. Customers tab**

The Info tab for the Default customer appears ([Figure](#page-16-1) 2-3).

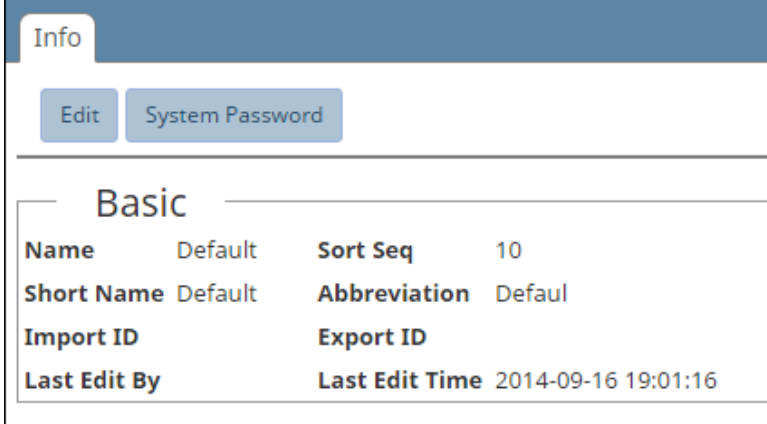

#### <span id="page-16-1"></span>**Figure 2-3. Info tab for the Default customer**

4. Click the **System Password** button [\(Figure](#page-16-1) 2-3).

The Set System Password dialog appears [\(Figure](#page-16-2) 2-4).

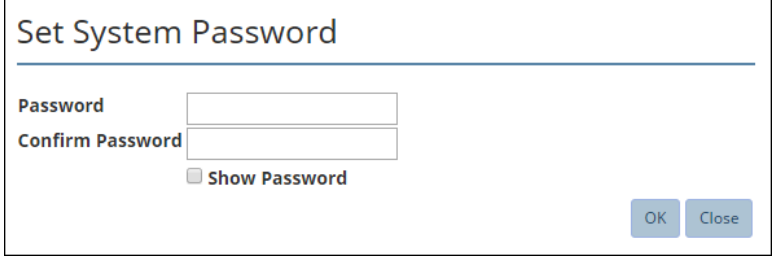

#### <span id="page-16-2"></span>**Figure 2-4. Set System Password dialog**

5. In the **Password** and **Confirm Password** fields, enter the system password.

6. Click **OK**.

The system password is now set.

If the system rejects the password because the entries do not match, select **Show Password**, re-enter the password, and click **OK**.

# <span id="page-17-0"></span>**2.3 Adding customers**

To add a ClearDesign customer:

- 1. Log in to ClearDesign as admin@Default.
- 2. From the Administration control, select **Customers** [\(Figure](#page-15-3) 2-1).

The Customers tab appears ([Figure](#page-17-1) 2-5).

3. Click the **Add** button [\(Figure](#page-17-1) 2-5).

|     | Customers |        |                      |                  |
|-----|-----------|--------|----------------------|------------------|
| Add |           | Delete |                      |                  |
|     |           | ▲      | ÷<br><b>Sort Seq</b> | <b>Name</b>      |
| □   | Edit      |        | 10                   | Default          |
| U   | Edit      |        | 30                   |                  |
| □   | Edit      |        | 90                   |                  |
| U   | Edit      |        | 160                  | Ben              |
|     | Edit      |        | 170                  | Carolyne<br>____ |

<span id="page-17-1"></span>**Figure 2-5. Add button on the Customers tab**

The Customer dialog appears. Default values appear in the **Name**, **Sort Seq**, **Short Name**, and **Abbreviation** fields. **The Import ID** and **Export ID** fields are blank by default.

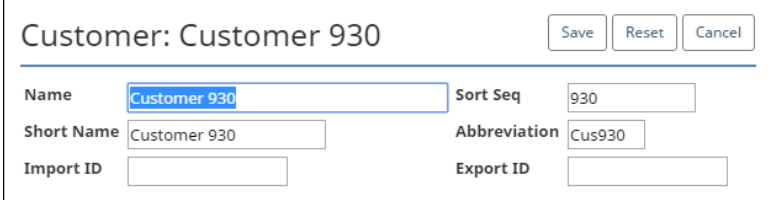

#### <span id="page-17-2"></span>**Figure 2-6. Customer dialog**

4. If desired, change the **Name** field shown in [Figure](#page-17-2) 2-6.

Based on your change the **Name** field, ClearDesign updates the default values for the **Sort Seq**, **Short Name**, and **Abbreviation** fields.

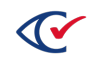

5. Make any additional desired changes and click the **Save** button.

ClearDesign displays a series or status messages while adding the customer. When the process in complete, ClearDesign refreshes the Customers tab, and the new customer appears in the list.

### <span id="page-18-0"></span>**2.4 Modifying customers**

To modify an existing customer:

- 1. Log in to ClearDesign as **admin@Default**.
- 2. From the Administration control, choose **Customers**.

The **Customers** tab appears.

3. In the row corresponding to the customer you want to modify, click the **Edit** button.

The Customer dialog appears.

4. Modify identifying attributes as required.

**Note**: **Name** cannot be changed.

5. Click **Save**.

### <span id="page-18-1"></span>**2.5 Removing customers**

To remove existing customers:

- 1. Log in to ClearDesign as **admin@Default**
- 2. From the Administration control, select **Customers.** The Customers tab appears.
- 3. Click to select every customer that you want to remove.
- 4. Click the **Delete** button.

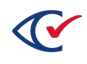

# <span id="page-19-0"></span>**Chapter 3. Managing roles**

This chapter describes ClearDesign roles and the tasks associated with managing roles.

A *role* comprises a group of permissions.

### <span id="page-19-1"></span>**3.1 Default roles**

When you create a customer, ClearDesign provides two default roles:

- Administrator
- Election clerk

## <span id="page-19-2"></span>**3.2 Displaying the Roles tab**

The Roles tab lists the currently available roles. To display the Roles tab:

- 1. Log in as the administrator for the jurisdiction.
- 2. From the Administration Control, select **Roles** ([Figure](#page-19-3) 3-1).

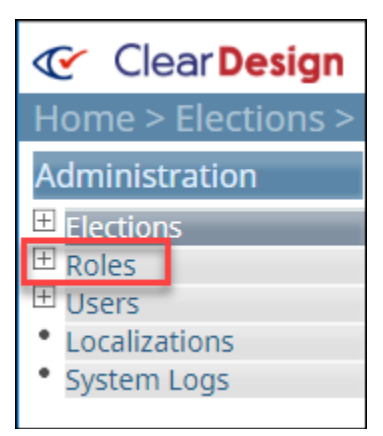

#### <span id="page-19-3"></span>**Figure 3-1. Selecting Roles from the Administration Control**

The Roles tab appears in the content pane on the right [\(Figure](#page-19-4) 3-2).

| $\overline{\phantom{a}}$ | Roles |                       |         |  |      |            |       |     |       |                     |
|--------------------------|-------|-----------------------|---------|--|------|------------|-------|-----|-------|---------------------|
| Add                      |       | Delete                | Search: |  | Copy | <b>PDF</b> | Excel | CSV | Print | Show / hide columns |
|                          | JÈ    | <b>Name</b>           |         |  |      |            |       |     |       |                     |
| 0                        | Edit  | Administrator         |         |  |      |            |       |     |       |                     |
| 0                        | Edit  | <b>Election Clerk</b> |         |  |      |            |       |     |       |                     |

<span id="page-19-4"></span>**Figure 3-2. Roles tab**

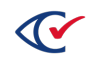

# <span id="page-20-0"></span>**3.3 Creating roles**

To add a ClearDesign role:

- 1. Log in to ClearDesign as an administrator for the applicable customer.
- 2. From the **Administration** control, choose **Roles**.

The **Roles** tab appears [\(Figure](#page-19-4) 3-2 on page 20).

3. Click **Add**.

The **Role** dialog appears with the **Basic** tab selected.

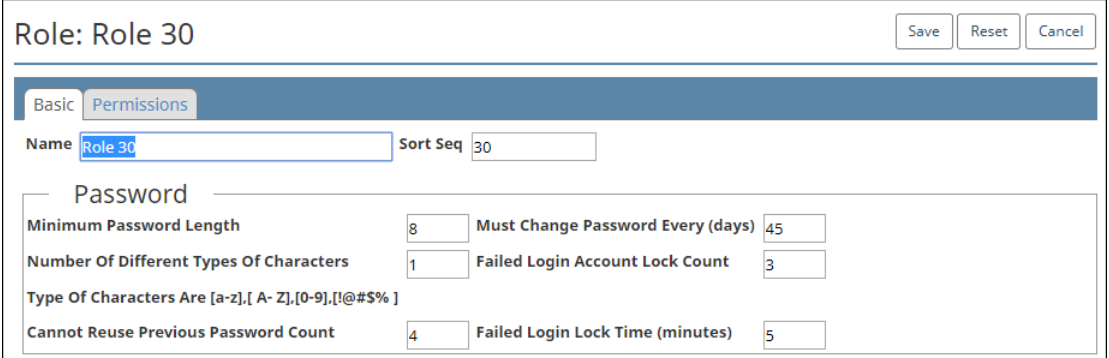

#### **Figure 3-3. Role dialog, Basic tab**

- 4. Set identifying attributes:
	- a. In **Name**, enter the user-defined name.
	- b. In **Sort Seq**, enter the sorting index.
- 5. In the **Password** area, enter the password characteristics of the new role listed in [Table](#page-21-0) 3-1

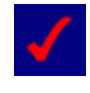

The administrator role specifies the password strength for all accounts, including minimum password length, use of capitalized letters, use of numeric characters, and use of non-alphanumeric characters.

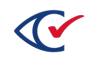

<span id="page-21-0"></span>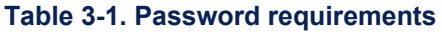

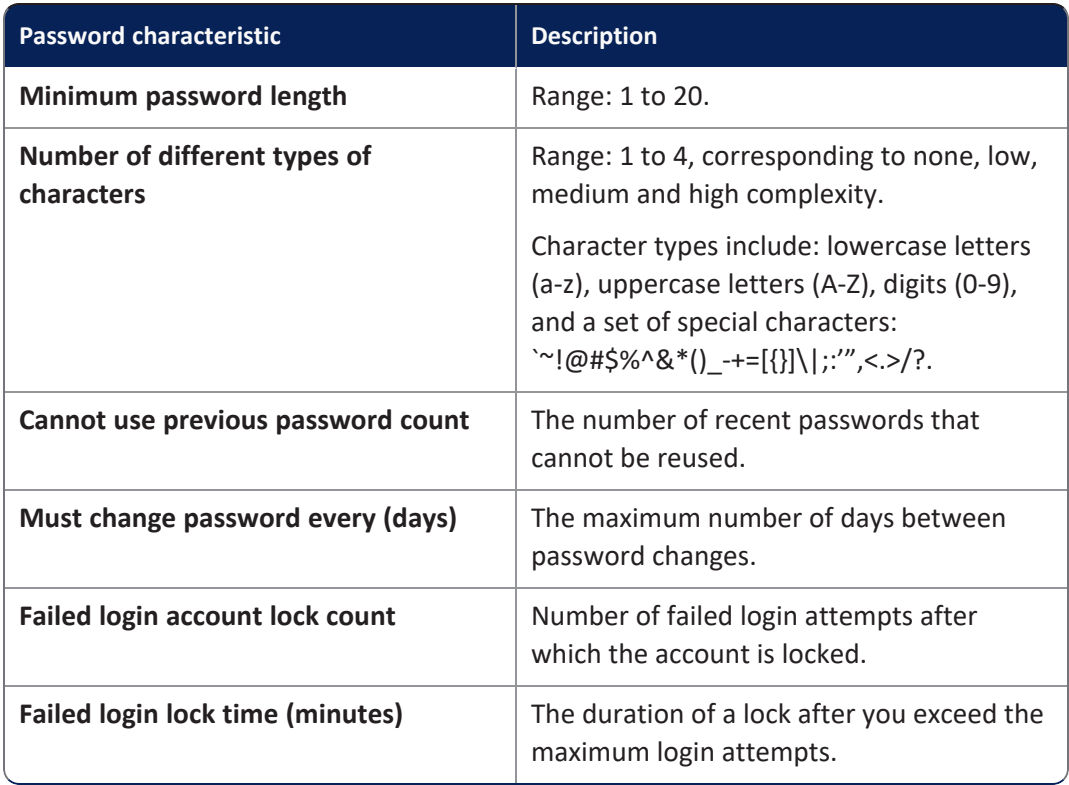

The privileged user who creates an account assigns its initial password.

- 6. Assign ClearDesign permissions to the new role:
	- a. Select the **Permissions** tab.

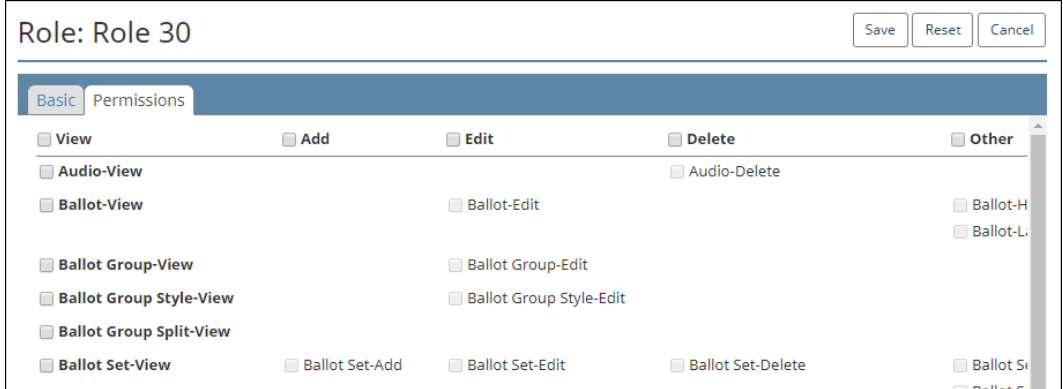

#### **Figure 3-4. Top of Role dialog, Permissions tab (partial screen)**

b. Check or uncheck permissions for the role.

For a complete list, see Appendix A, "ClearDesign [permissions"](#page-31-0) on page 32.

View privileges are prerequisites for assigning related privileges.

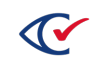

7. Click **Save**.

The role is now assignable to users.

# <span id="page-22-0"></span>**3.4 Modifying roles**

To modify an existing role:

- 1. Log in to ClearDesign as the administrator for the applicable customer.
- 2. From the **Administration** control, choose **Roles**.

The **Roles** tab appears.

3. Click **Edit** for the targeted role.

The **Role** dialog appears.

- 4. (Optional) Modify identifying attributes as required.
- 5. (Optional) In the **Password** area, modify any password requirements of the role listed in [Table](#page-21-0) 3-1 on [page](#page-21-0) 22.

Setting any password requirement to 0 removes that requirement.

- 6. (Optional) Modify permissions as required.
- 7. Click **Save**.

Changes affect all users previously assigned the role.

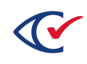

# <span id="page-23-0"></span>**Chapter 4. Managing users**

This chapter describes ClearDesign users and the tasks associated with managing users.

A *user* is a person who logs in to ClearDesign and performs tasks for designing ballots. Each ClearDesign customer has a group of users.

# <span id="page-23-1"></span>**4.1 Adding users**

To add a user:

- 1. Log in to ClearDesign as the administrator for the applicable customer.
- 2. From the **Administration** control, choose **Users**.

The **Users** tab appears.

3. Click **Add**.

The **User** dialog appears.

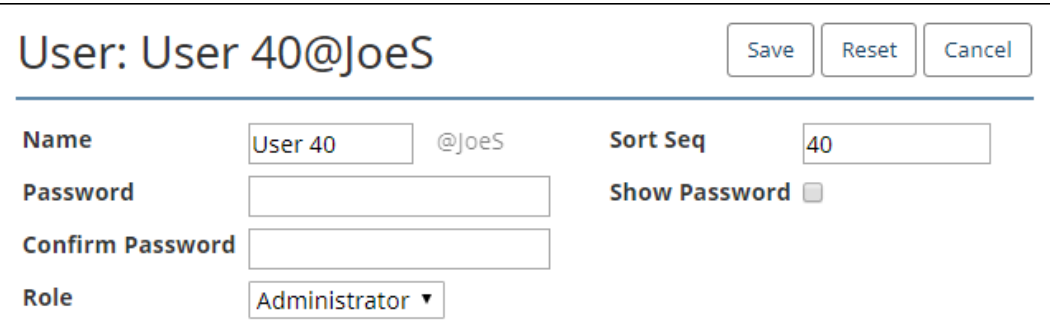

**Figure 4-1. User dialog (Add mode)**

- 4. Set identifying attributes:
	- a. In **Name** enter the user-defined name.

User names appear in log entries.

- b. In **Sort Seq**, enter the sorting index.
- 5. (Optional) In **Password**, enter the password with reference to the rules selected for the customer.
- 6. (If necessary) In **Confirm Password**, re-enter the password.

If the system rejects the password because the entries do not match, re-enter the password with **Show Password** checked.

7. In **Role**, select an existing role.

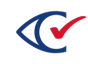

The **Role** field does not appear if only one role is defined for the customer.

8. Click **Save**.

The new user can now log in and perform the tasks permitted for his or her assigned role.

# <span id="page-24-0"></span>**4.2 Modifying users**

To modify an existing user:

- 1. Log in to ClearDesign as the administrator for the applicable customer.
- 2. From the **Administration** control, choose **Users**.

The **Users** tab appears.

3. Click **Edit** for the targeted user.

The **User** dialog appears.

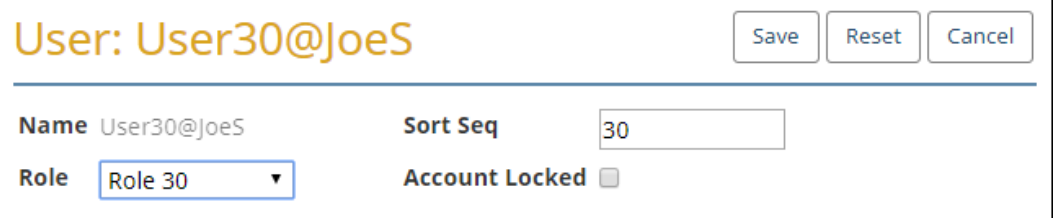

**Figure 4-2. User dialog (Edit mode)**

- 4. (Optional) Modify the following fields, if desired:
	- <sup>o</sup> **Sort Seq**
	- <sup>o</sup> **Role**
	- <sup>o</sup> **Account locked**

Selecting **Account Locked** prevents the user from logging in.

5. Click **Save**.

Unless the user is locked out, he or she can now log in and perform the tasks permitted for the assigned role.

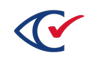

# <span id="page-25-0"></span>**4.3 Changing passwords administratively**

To change the password of a user:

- 1. Log in to ClearDesign as the administrator for the applicable customer.
- 2. From the **Administration** control, choose **Users** > *userName*.

The **Info** tab appears.

You can also click the user name from the **User** page.

3. Click **Password**.

The **Password** dialog appears.

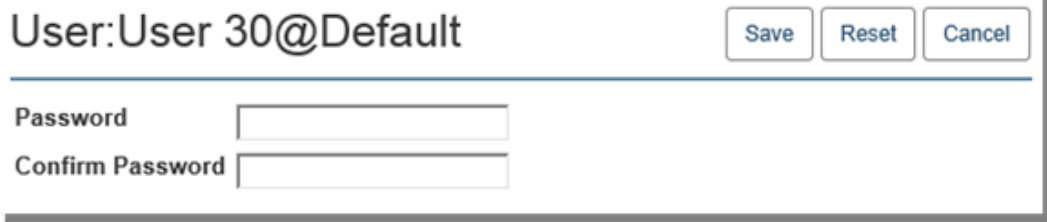

#### **Figure 4-3. Password dialog**

- 4. (Optional) In **Password**, enter the password with reference to the rules selected for the customer.
- 5. (If necessary) In **Confirm Password**, re-enter the password.

If the system rejects the password because the entries do not match, re-enter the password with **Show Password** checked.

6. Click **Save**. The password is updated.

The procedure in this section is for administrative users. If you are a general user, you can change your password by clicking your user name in the top right corner of the ClearDesign window and selecting **Change password**.

## <span id="page-25-1"></span>**4.4 Deleting users**

To delete existing users:

- 1. Log in to ClearDesign as the administrator for the applicable customer.
- 2. From the **Administration** control, choose **Users**.

The Users tab appears.

- 3. Click to select the checkbox corresponding to each user that you want to delete.
- 4. Click the **Delete** button.

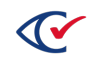

# <span id="page-26-0"></span>**Chapter 5. System Log**

This chapter describes the ClearDesign system log. This log records all nonelection-specific activity. ClearDesign appends a record to the log when the following types of events occur:

- User access
- Administrative exception for elections
- Functional updates
- Changes to the election database

**Note**: System log records do not contain any voter-specific information or any information about voted ballots.

In addition to the system log, ClearDesign also provides an election log. See "Viewing the log for an individual election" in the *ClearDesign User Guide*.

To ensure the integrity of data, the system log is stored in a transactional database.

# <span id="page-26-1"></span>**5.1 Permissions for viewing logs**

To access ClearDesign logs, the role assigned to your username must have the Log View permission enabled. The access, back up, and export of the system log is controlled using the same mechanism that controls access to all other operations within the system.

# <span id="page-26-2"></span>**5.2 Viewing the system log**

To view the System log, click **System Logs** from the Administration menu in the navigation pane. [Figure](#page-26-3) 5-1 shows the top portion of the System Logs tab. This tab contains a table where each row represents a system-event record.

| System Logs                                                                                                    |                                                        |                 |                                                      |  |  |  |  |  |  |                     |  |     |                  |
|----------------------------------------------------------------------------------------------------|--------------------------------------------------------|-----------------|------------------------------------------------------|--|--|--|--|--|--|---------------------|--|-----|------------------|
| End Date 08/17/2018<br>Severity Info<br><b>Limit 1000</b><br><b>Entity Types All</b><br>Start Date 07/18/2018<br>Filter<br>▼ |                                                        |                 |                                                      |  |  |  |  |  |  |                     |  |     |                  |
|                                                                                                    | Search:<br>Print<br><b>PDF</b><br>CSV<br>Excel<br>Copy |                 |                                                      |  |  |  |  |  |  | Show / hide columns |  |     |                  |
| ID                                                                                                    | <b>Date Time</b>                                       | <b>Severity</b> | <b>Message</b>                                       |  |  |  |  |  |  |                     |  | Iă. | <b>User Name</b> |
| 112028                                                                                                    | 2018-08-02 13:09:40                                    | Info            | Copy ClearDesign Product Files to clipboard          |  |  |  |  |  |  |                     |  |     | admin@loeS       |
| 112027                                                                                                    | 2018-08-02 13:09:34                                    | Info            | Copy ClearDesign Product Files to clipboard          |  |  |  |  |  |  |                     |  |     | admin@loeS       |
| 114100                                                                                                    | 2018-08-08 14:38:46                                    | Info            | Export ClearDesign Product Files to Excel            |  |  |  |  |  |  |                     |  |     | admin@JoeS       |
| 112029                                                                                                    | 2018-08-02 13:12:05                                    | Info            | <b>Export ClearDesign Product Files to Excel</b>     |  |  |  |  |  |  |                     |  |     | admin@loeS       |
| 109289                                                                                                    | 2018-07-20 18:16:44                                    | Info            | Redirect to logout due to password reset in progress |  |  |  |  |  |  |                     |  |     | admin@loeS       |

<span id="page-26-3"></span>**Figure 5-1. System Log (partial view)**

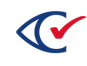

# <span id="page-27-0"></span>**5.3 Filtering log records**

The tab containing a log has several filter fields for displaying events that meet specified criteria. [Table](#page-27-1) 5-1 describes these filter fields. After you fill in the fields, click the **Filter** button to display the desired results.

<span id="page-27-1"></span>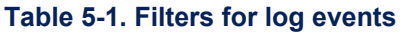

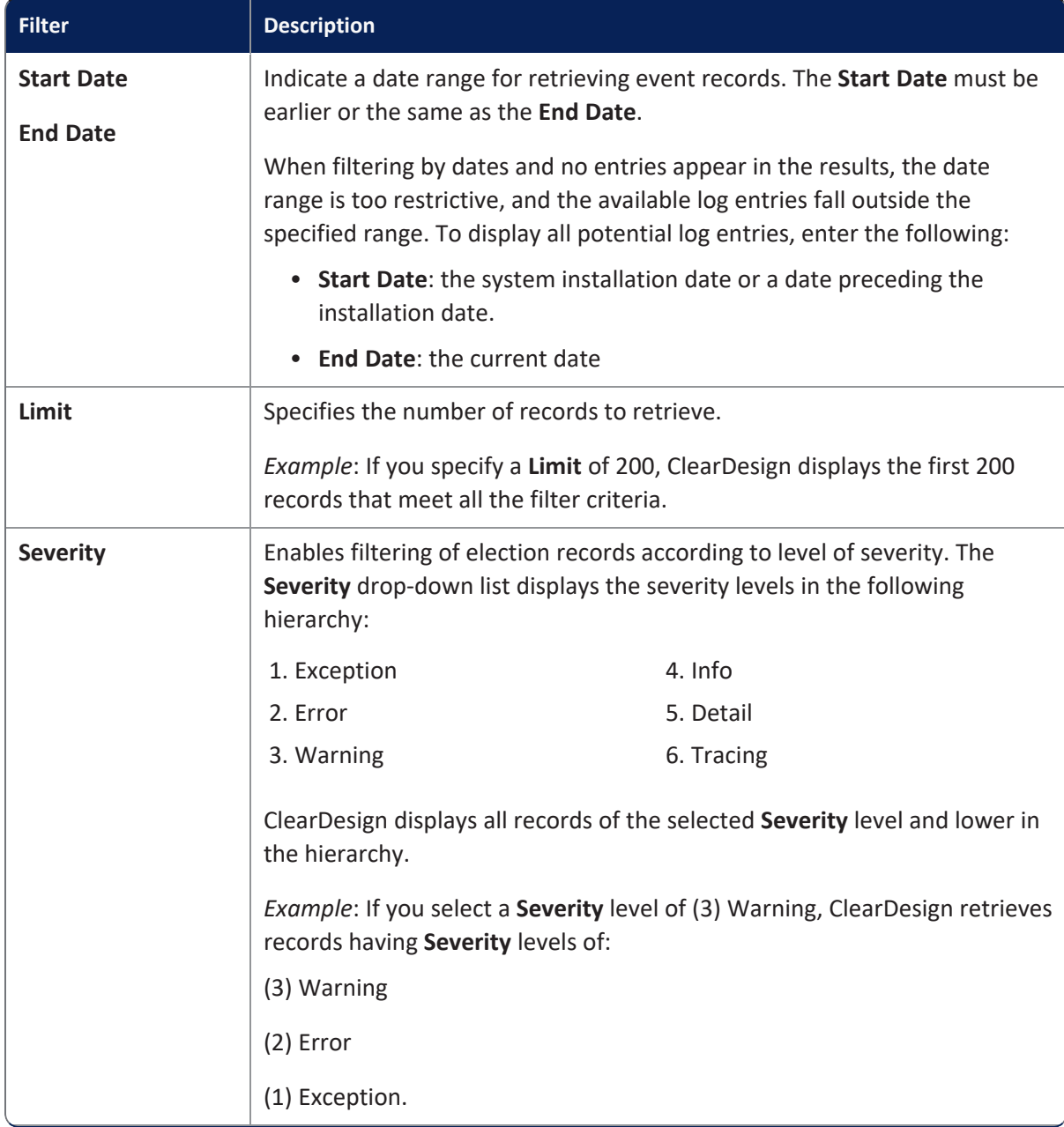

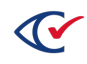

**Table 5-1. Filters for log events (continued)**

| <b>Filter</b>       | <b>Description</b>                                                                                                    |
|---------------------|----------------------------------------------------------------------------------------------------|
| <b>Entity types</b> | A drop-down of the entity types contained in the log. If a given entity type<br>does not appear in the drop-down list, the log for the election does not<br>contain any records for that entity type. The default <b>Entity Type</b> selection<br>is All. |

# <span id="page-28-0"></span>**5.4 Searching for log records**

The Search field enables you to enter a string. ClearDesign retrieves records containing the specified string.

*Example*: Enter the string **undervote** to retrieve all records containing this string.

# <span id="page-28-1"></span>**5.5 Buttons at the top of a tab containing a log**

<span id="page-28-2"></span>[Table](#page-28-2) 5-2 describes several buttons that appear at the top of a tab containing a log.

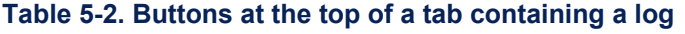

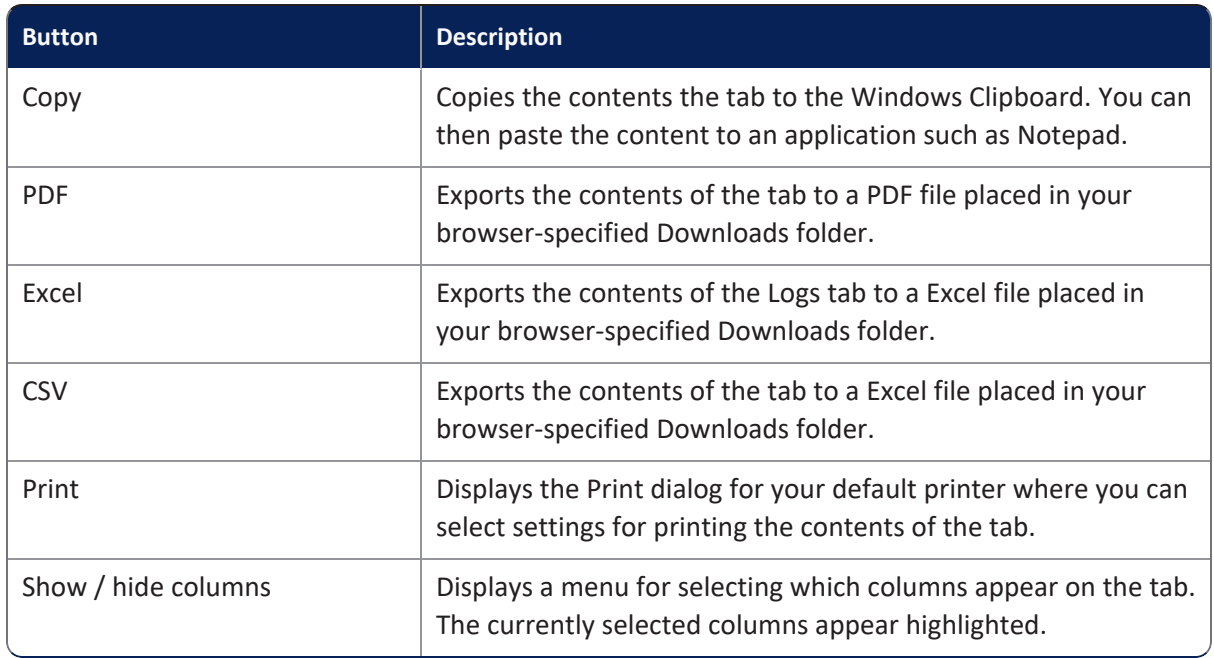

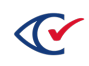

# <span id="page-29-0"></span>**Chapter 6. Localizations**

This chapter describes ClearDesign localizations and the tasks associated with managing localizations.

# <span id="page-29-1"></span>**6.1 Guidelines applicable to localization**

Localization lets you customize text embedded in the ClearDesign user interface. Most labels and messages can be localized. Jurisdictions can replace any localizable text string with their specific terminology or translation.

The following guidelines apply to localization

- Localization does not affect ballots. After adding required languages to an election, all text contained in ballots can be translated into each of the required languages. See "Adding languages and changing language settings" in the *ClearDesign User Guide*.
- Localizations are applied when importing election backups into ClearDesign.
- ClearCount, the Clear Ballot tabulation environment, is unaffected by localization in ClearDesign.

The **Localizations** page contains all modifiable text for the ClearDesign user interface. Localizable items include phrases and individual words. Localization of:

- An individual word—Replaces:
	- $\circ$  Standalone usage of the word
	- $\circ$  Occurrences of the word within nonlocalized phrases
- A word inside a phrase—Takes precedence over standalone usage of the word, even if the individual word is also localized.

When changing an individual word, ensure that all instances of the proposed localization are appropriate for instances of the word that occur within phrases, and that pluralized instances are spelled properly (for example, globally localizing *group* as *party* could result in instances of *partys*.

Words enclosed in  $\gamma$  and } (e.g.,  $\gamma$  [Precinct]) are replaced with the localization for that word. For example, the localization for Precincts is ~{Precinct}s so if Precinct is localized to Ward, Precincts will be localized to Wards. If this localization is inappropriate, the Precincts localization also must change.

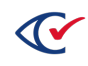

# <span id="page-30-0"></span>**6.2 Modifying localization settings**

To modify a localization setting:

- 1. Browse to the ClearDesign home page.
- 2. From the **Administration** control, choose **Localizations**.

The **Localizations** tab appears in the content pane.

| Localizations |                  |                     |                      |      |            |       |            |       |                     |
|---------------|------------------|---------------------|----------------------|------|------------|-------|------------|-------|---------------------|
| Reset         |                  | Search:             |                      | Copy | <b>PDF</b> | Excel | <b>CSV</b> | Print | Show / hide columns |
| Ιà            | Name             | <b>Default Name</b> | <b>Localize Name</b> |      |            |       |            |       |                     |
| Edit          | # Cand.          | # Cand              | # Cand               |      |            |       |            |       |                     |
| Edit          | Abbreviation     | Abbreviation        | Abbreviation         |      |            |       |            |       |                     |
| Edit          | AccessibleMarker | Accessible Marker   | Accessible Marker    |      |            |       |            |       |                     |

**Figure 6-1. Localizations tab (top part of the screen shown)**

3. (Optional) In **Search:**, enter a string and press **Enter**.

Items matching your search entry appear.

4. Click **Edit** for the item you want to modify.

The **Localization** dialog appears.

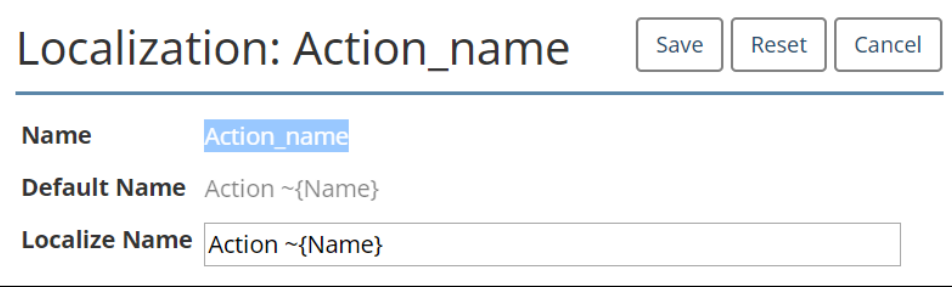

**Figure 6-2. Localization dialog**

- 5. In **Localize Name**, enter a user-defined value.
- 6. Click **Save**.
- 7. (Optional) Verify the changes are applied.

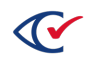

# <span id="page-31-0"></span>**Appendix A. ClearDesign permissions**

Permissions that can be assigned to roles include the following.

The names that appear on the **Permissions** tab of the **Roles** dialog can be localized.

#### **Table A-1. ClearDesign permissions**

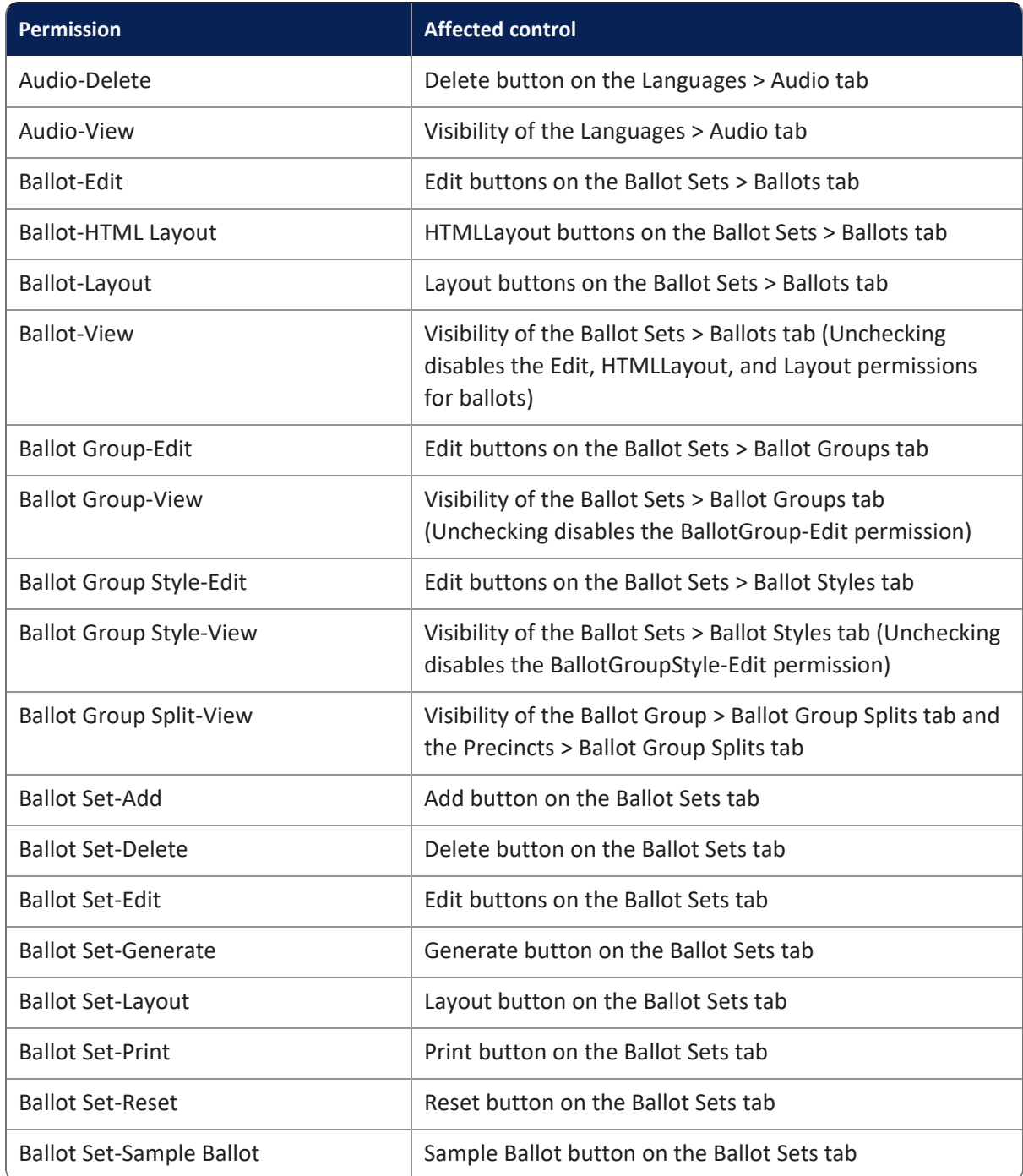

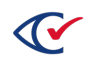

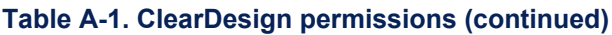

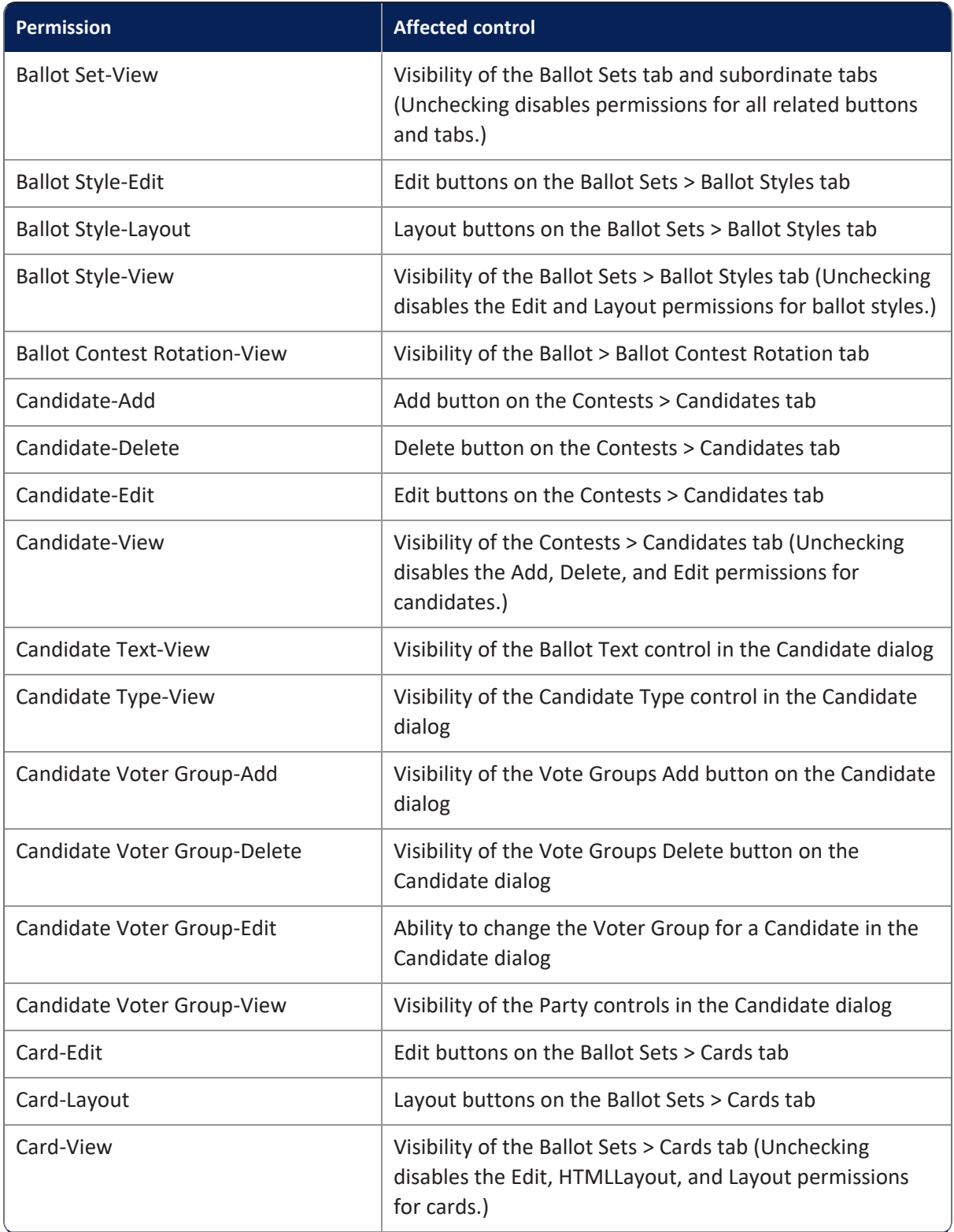

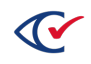

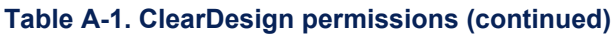

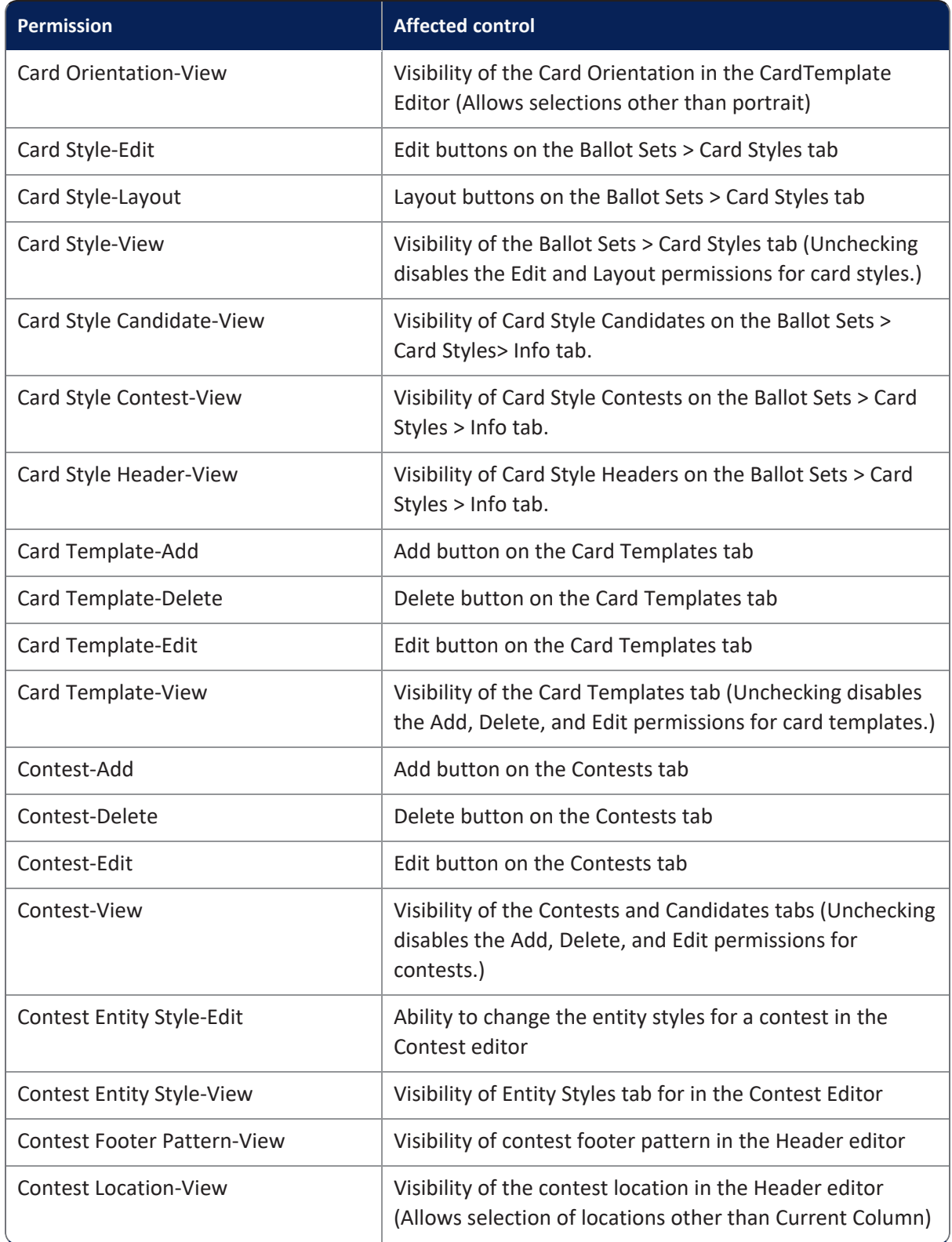

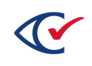

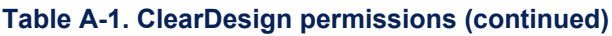

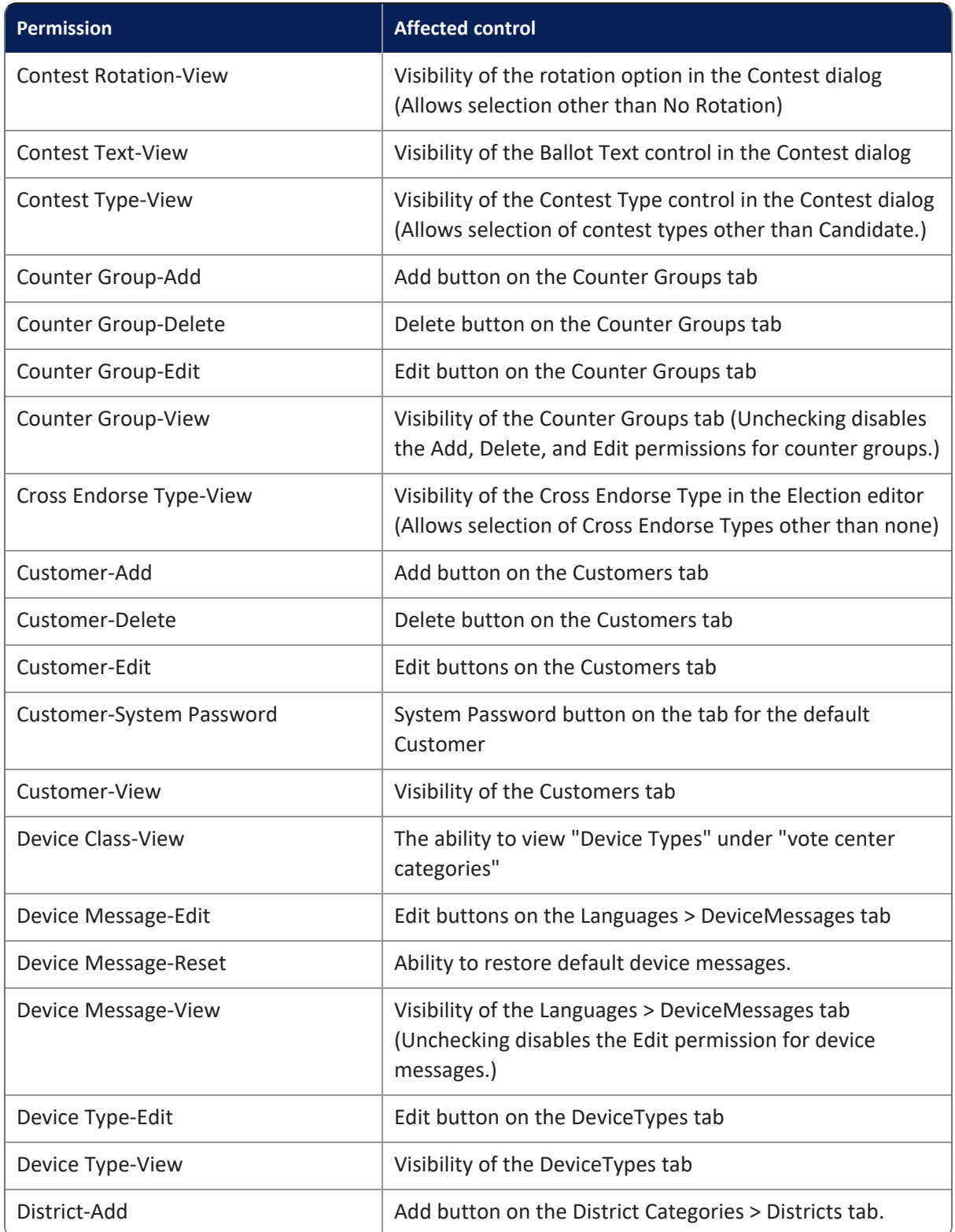

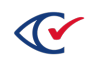

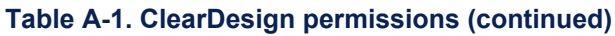

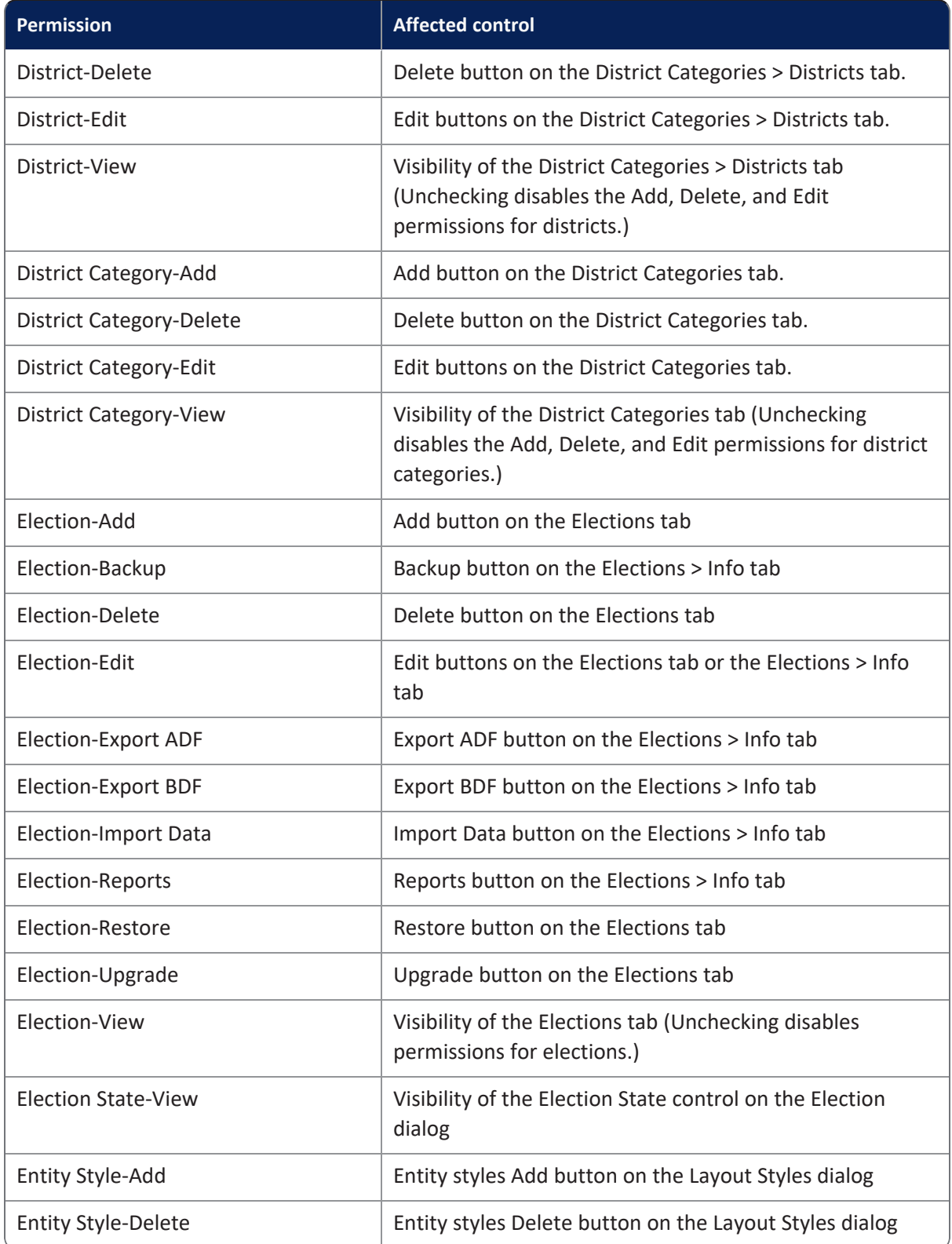

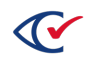
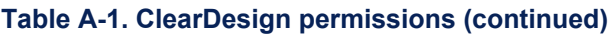

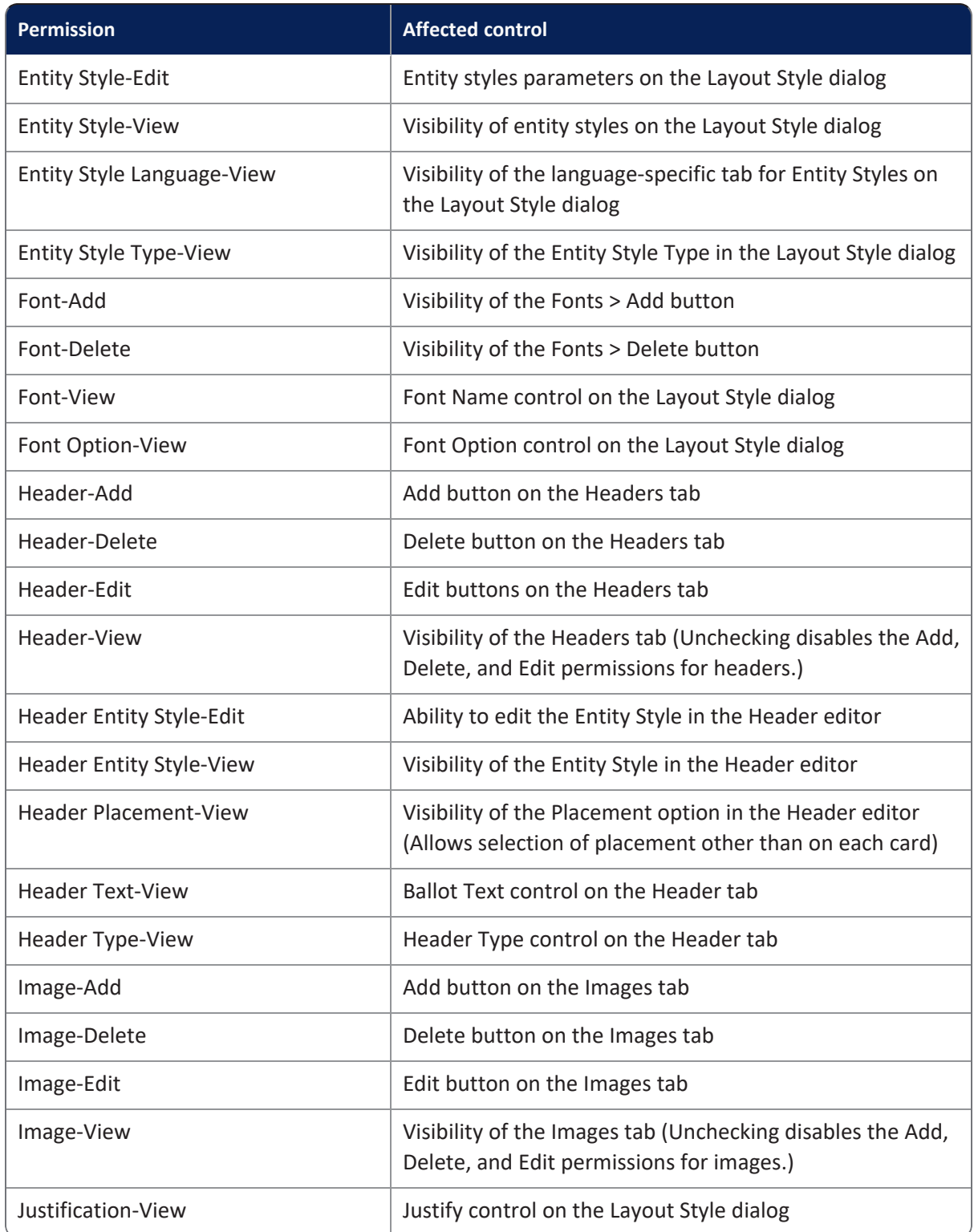

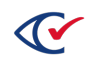

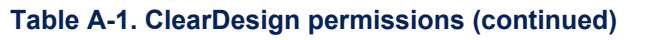

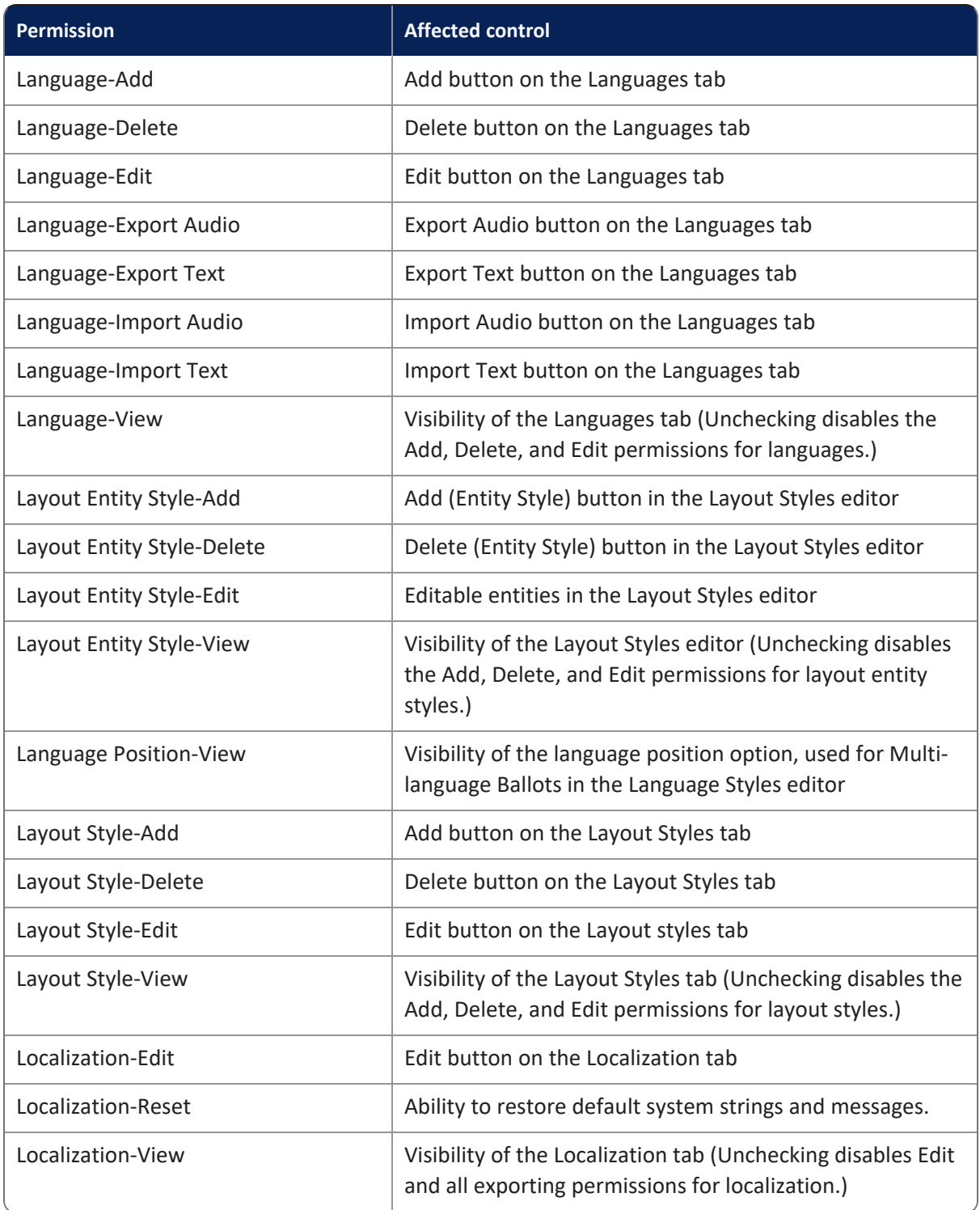

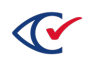

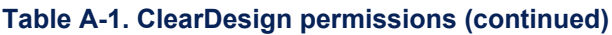

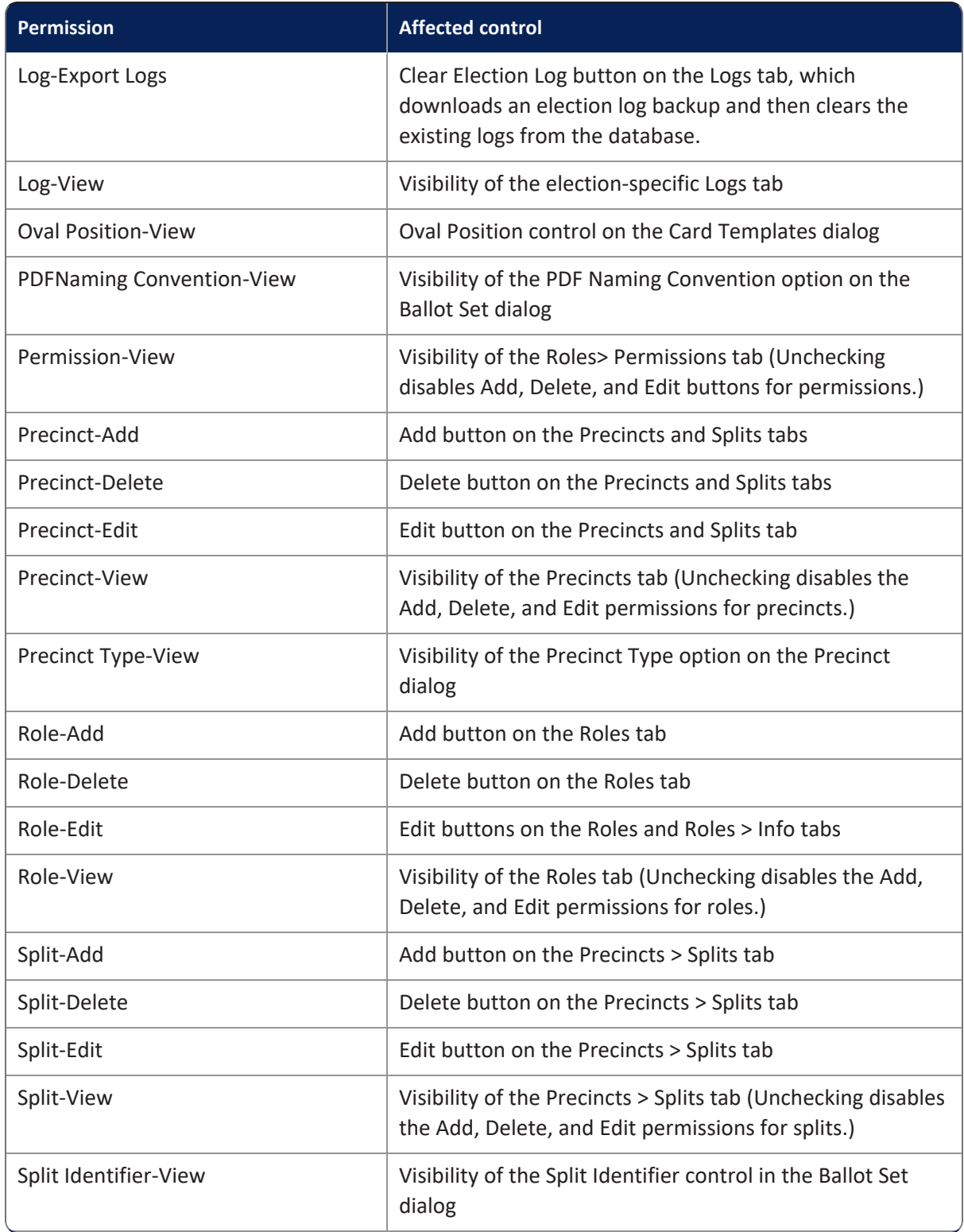

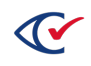

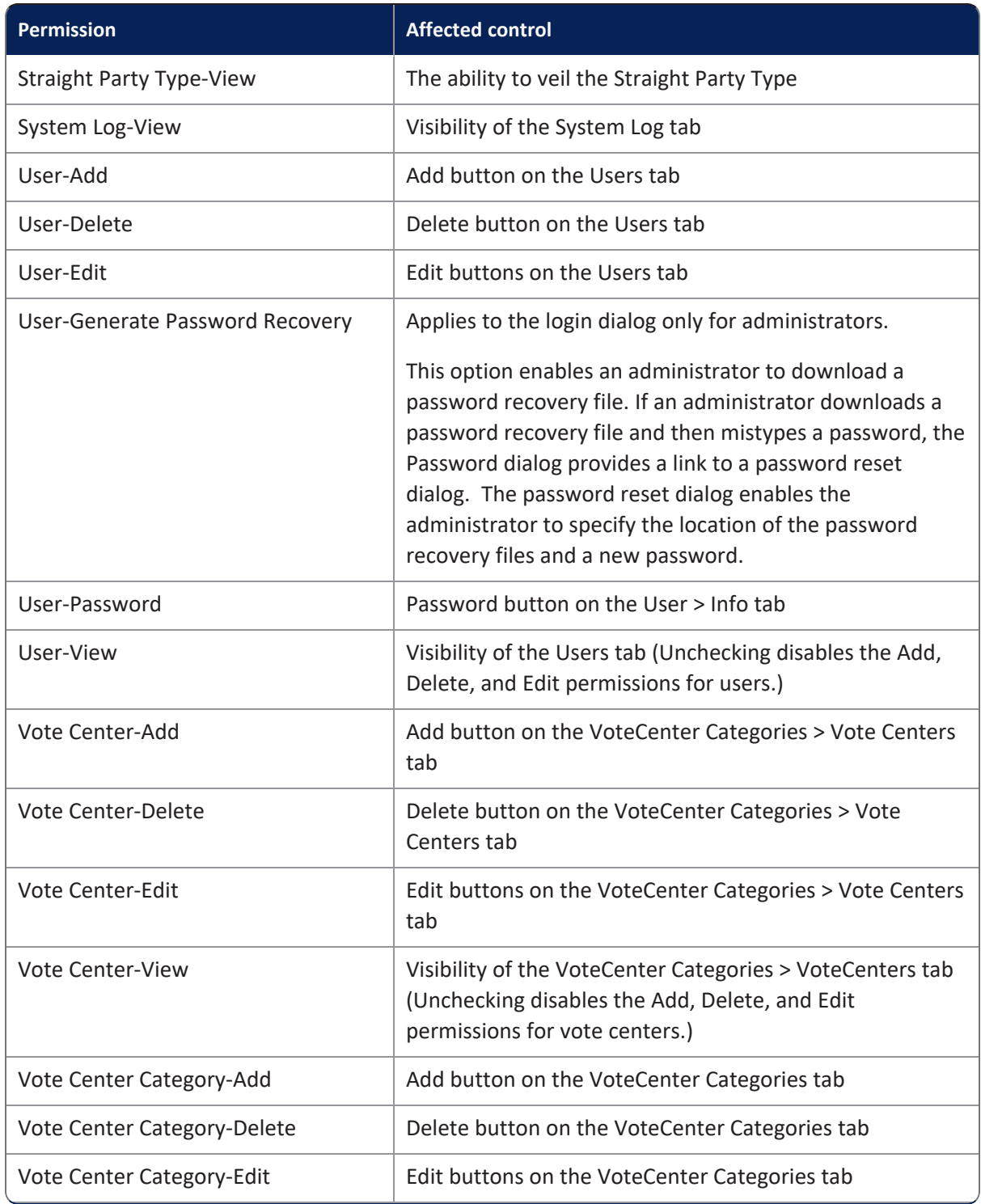

## **Table A-1. ClearDesign permissions (continued)**

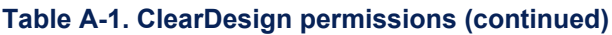

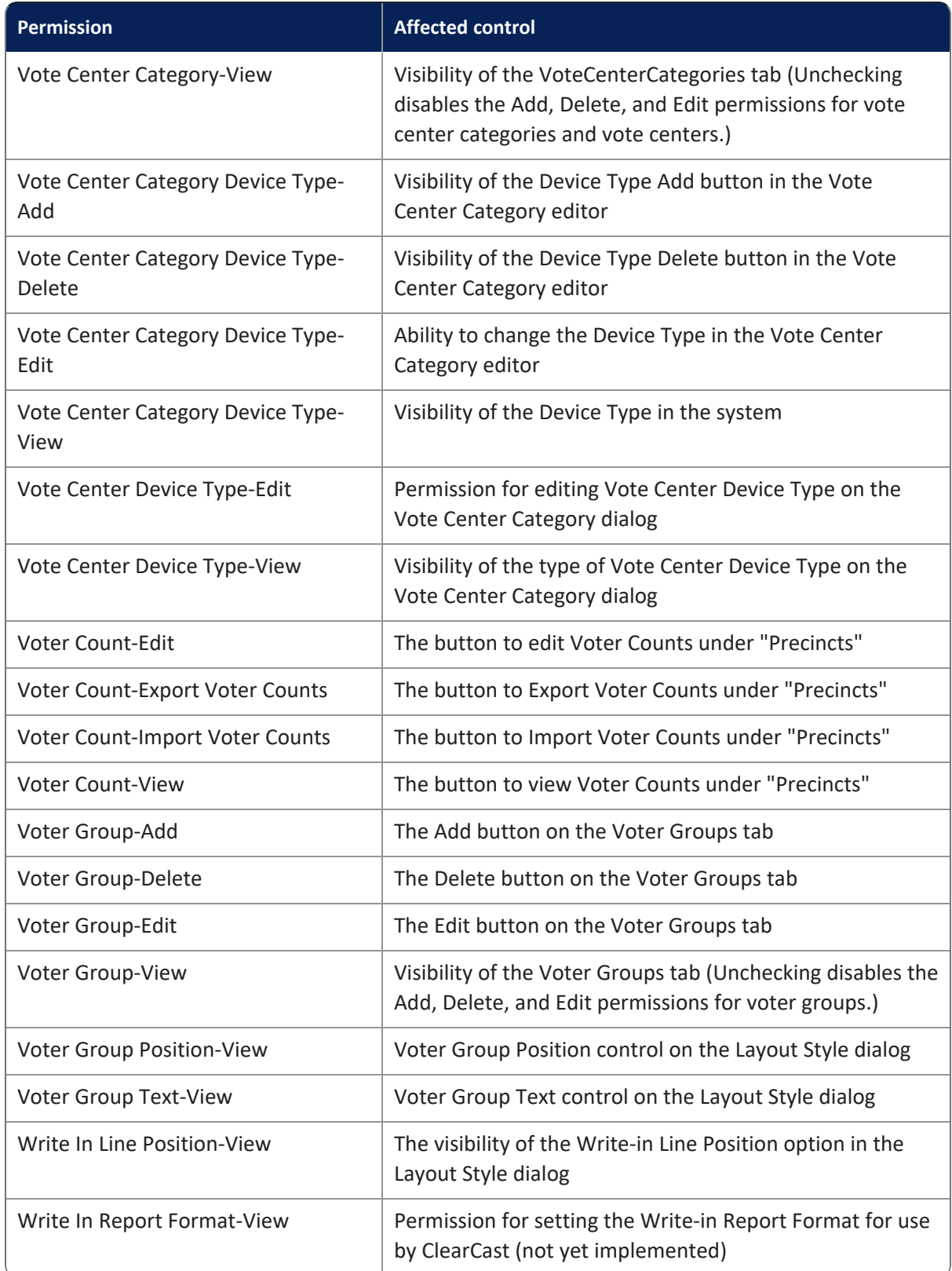

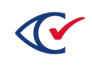

## **Appendix B. Default localization settings**

<span id="page-41-0"></span>[Table](#page-41-0) B-1 lists the ClearDesign default localization settings.

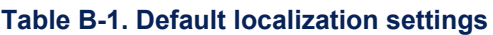

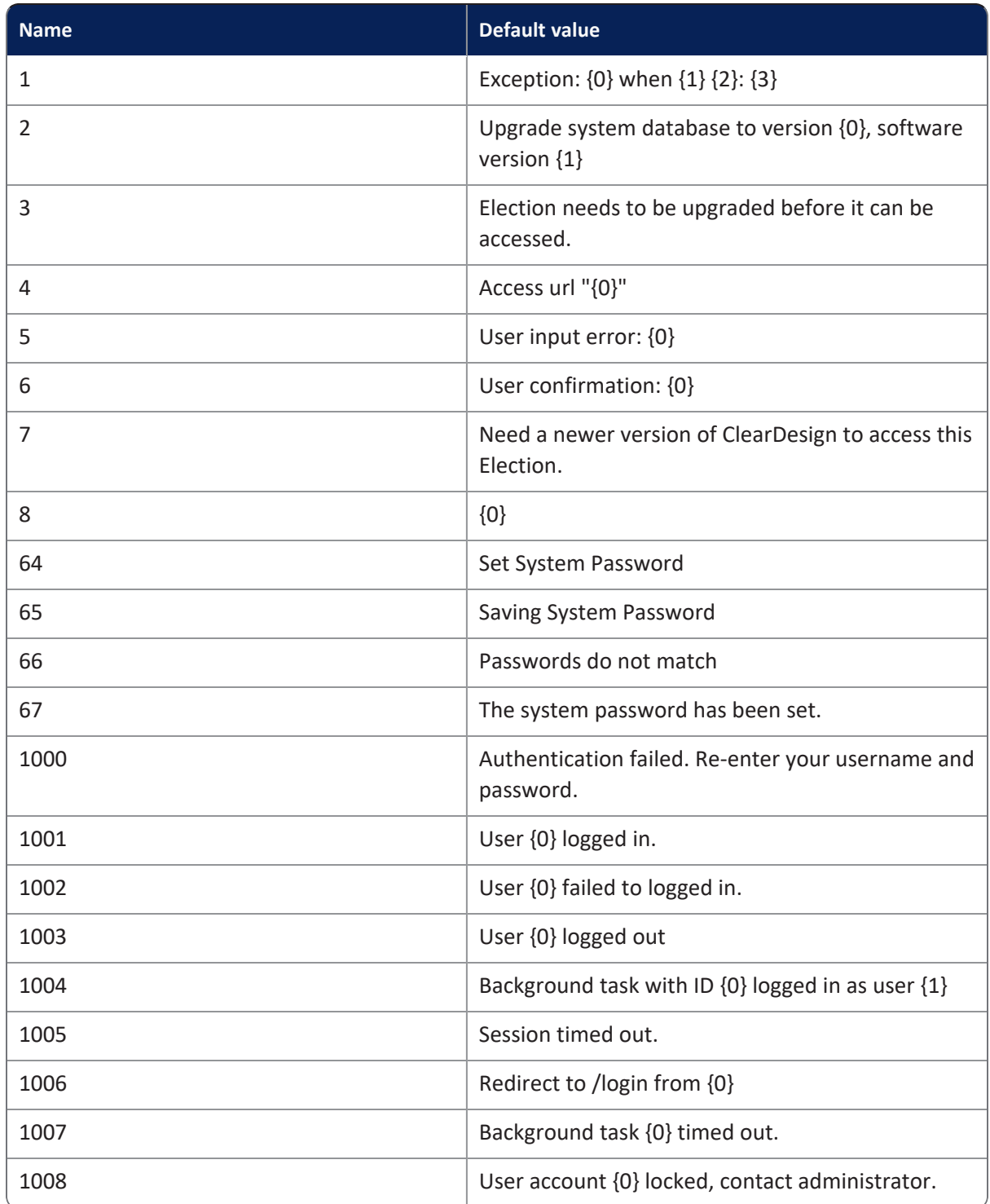

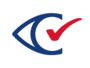

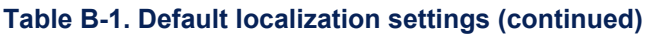

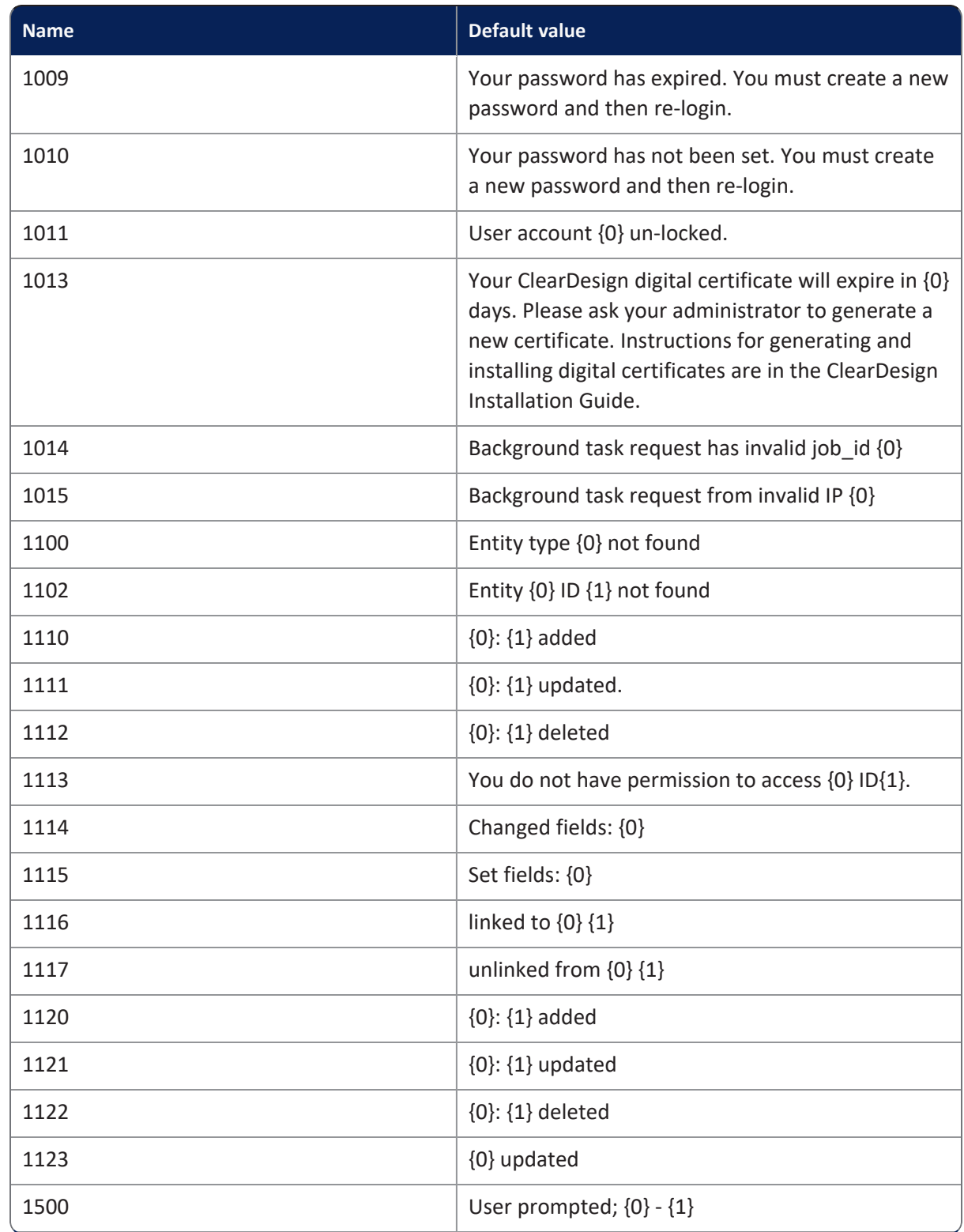

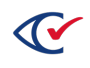

| <b>Name</b> | <b>Default value</b>                                                          |
|-------------|-------------------------------------------------------------------------------|
| 2000        | ~{Election} created                                                           |
| 2001        | Created ~{Election} test data                                                 |
| 2002        | ~{Election} imported from {0}                                                 |
| 2003        | ~{Election} backed-up                                                         |
| 2004        | ~{Election} restored from {0}                                                 |
| 2005        | Election State must be at least {0}                                           |
| 2006        | Election State must less than {0}                                             |
| 2007        | Set Election State to {0}                                                     |
| 2100        | Printed report {0} format {1}                                                 |
| 2453        | Loading {0}                                                                   |
| 2501        | Backup ~{Election}                                                            |
| 2502        | Backup files use a validation code to ensure the<br>contents have not changed |
| 2503        | <b>Validation Code</b>                                                        |
| 2504        | <b>Confirm Validation Code</b>                                                |
| 2505        | Processing table {0}                                                          |
| 2506        | ~{Election} backup completed                                                  |
| 2507        | Confirm code does not match validation code                                   |
| 2508        | <b>Show Validation Code</b>                                                   |
| 2509        | Backing up table {0} row {1}                                                  |
| 2511        | Restore ~{Election}                                                           |
| 2512        | Select the file to restore                                                    |
| 2513        | Enter the validation code for file                                            |
| 2514        | Processing table {0}                                                          |
| 2515        | ~{Election} restored from {0}                                                 |

**Table B-1. Default localization settings (continued)**

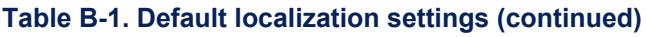

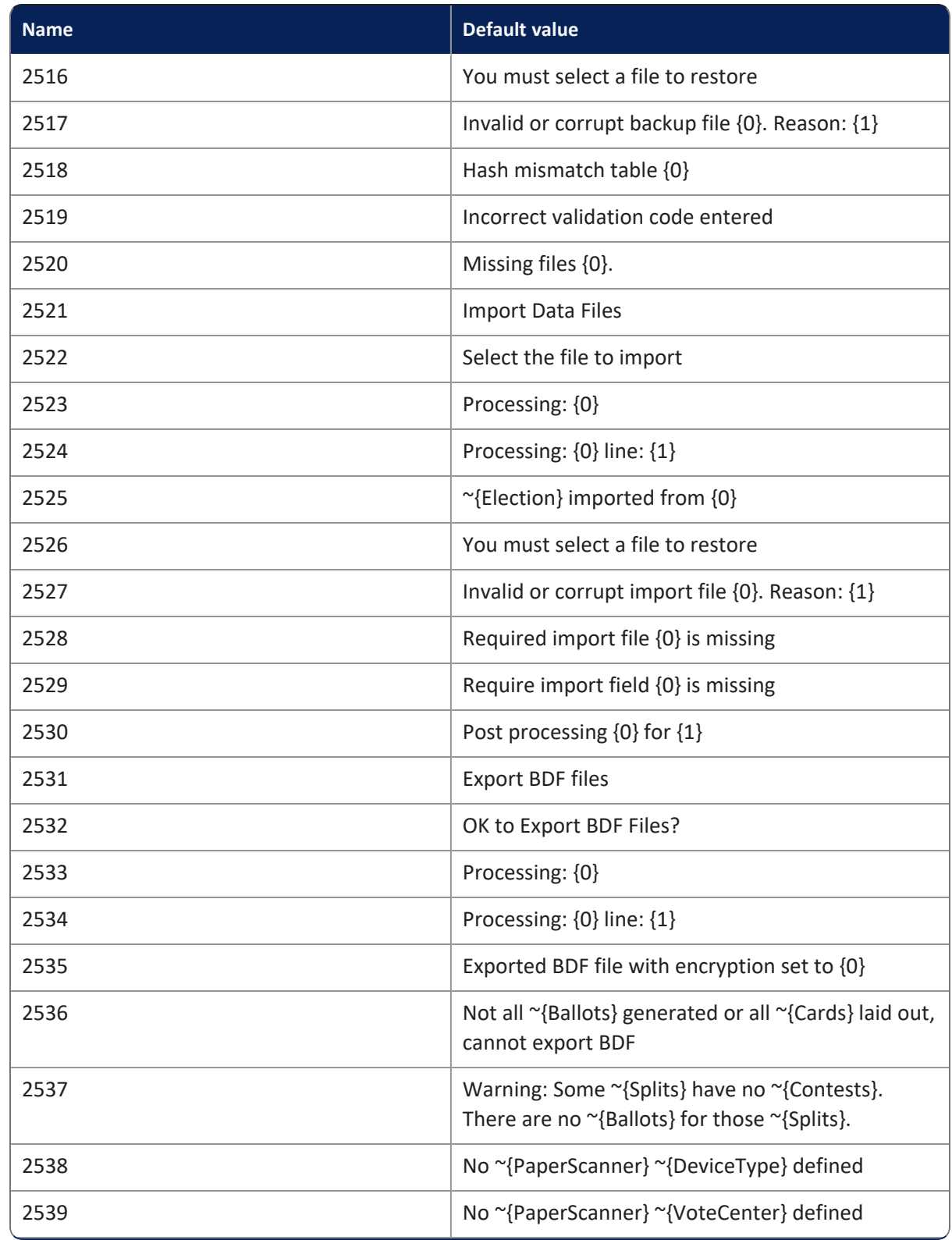

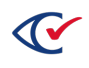

| <b>Name</b> | <b>Default value</b>                                                                                    |
|-------------|----------------------------------------------------------------------------------------------------|
| 2540        | Passwords not defined for the ~{PaperScanner} ~<br>{DeviceType}                                         |
| 2541        | <b>Upgrade Election Database</b>                                                                        |
| 2542        | OK to upgrade the election database?                                                                    |
| 2543        | <b>Upgrading Election</b>                                                                               |
| 2545        | Upgrade election to version {0} done                                                                    |
| 2550        | Warning: Some ~{Splits} have no ~{Contests}.<br>There are no ~{Ballots} for those ~{Splits}             |
| 2551        | <b>Export ADF Files</b>                                                                                 |
| 2552        | OK to Export ADF Files?                                                                                 |
| 2554        | Processing {0}                                                                                          |
| 2555        | <b>Exported ADF File</b>                                                                                |
| 2556        | Not all ~{Ballots} generated or all ~{Cards} laid out,<br>cannot export ADF                             |
| 2557        | No ~{AccessibleMarker} ~{DeviceType} defined                                                            |
| 2558        | No ~{AccessibleMarker} ~{Vote Centers} defined                                                          |
| 2559        | Passwords not defined for the ~{AccessibleMarker}<br>~{DeviceType}                                      |
| 2560        | File {0}, Line {1}: {2}                                                                                 |
| 2561        | File $\{0\}$ , Line $\{1\}$ : Cannot find $\{2\}$ with import ID $\{3\}$                                |
| 2562        | File {0}, Line {1}: Invalid value {2} for field {3}<br>should be ${4}$                                  |
| 2563        | File $\{0\}$ , Line $\{1\}$ : Invalid value $\{2\}$ for field $\{3\}$ , it<br>must not be more than {4} |
| 2564        | File {0}, Line {1}: Duplicate record {2}                                                                |
| 2565        | File {0}: Missing column {1}                                                                            |
| 2566        | Error: "{Election} import fail with {0} errors: {1}                                                     |

**Table B-1. Default localization settings (continued)**

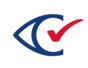

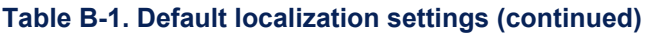

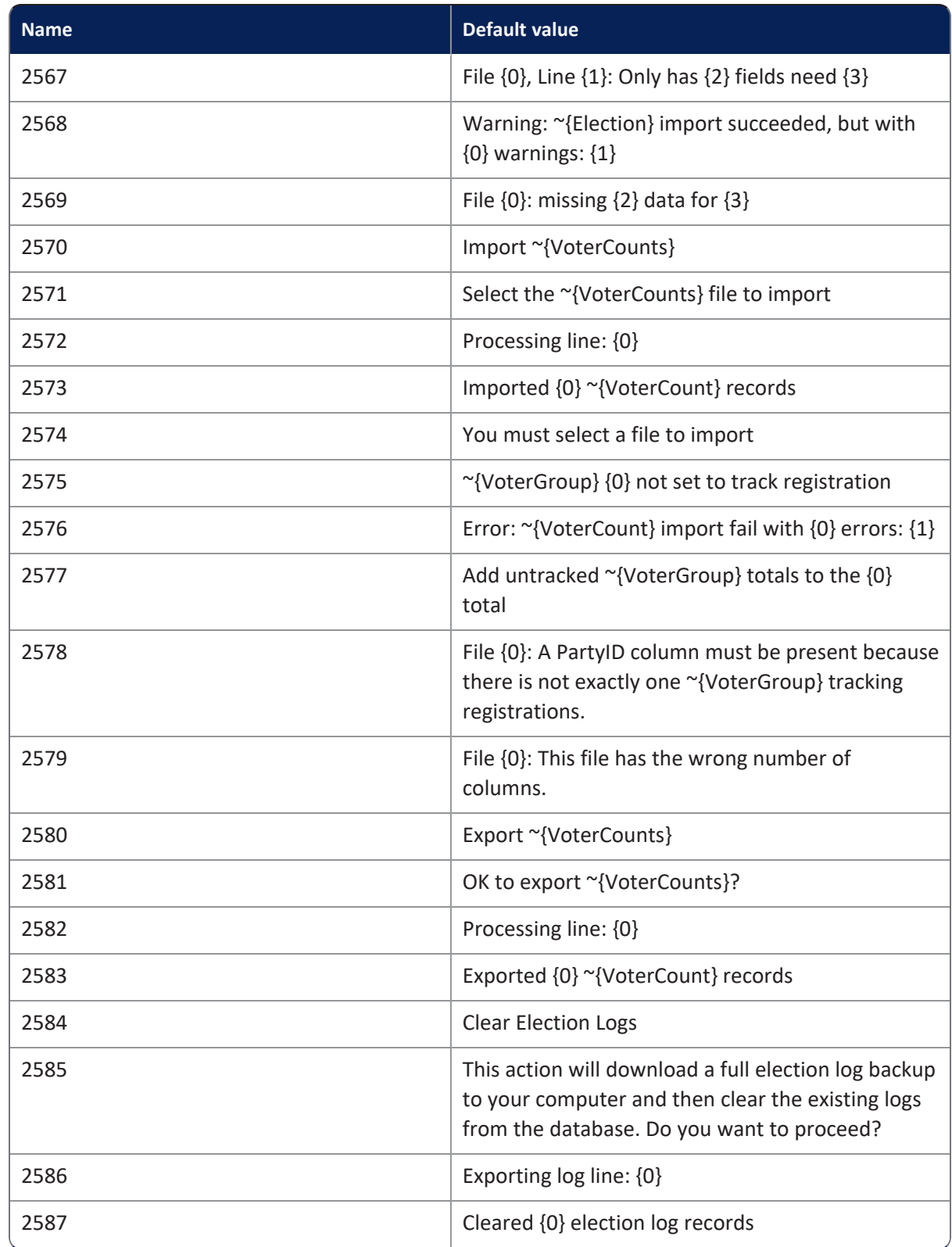

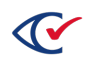

| <b>Name</b> | <b>Default value</b>                                                                                                    |
|-------------|----------------------------------------------------------------------------------------------------|
| 2588        | ~{Split} {0} contains multiple ~{Districts} in ~<br>{DistrictCategory} {1}. ~{Splits} can only contain<br>one "{District} per "{DistrictCategory}. |
| 2589        | ID for ~{VoterGroup} "{0}" already used.                                                                                                    |
| 2600        | No ~{BallotSet} assigned to ~{Consolidated} ~<br>{Precincts}                                                                                       |
| 2601        | Generate ~{BallotStyles}                                                                                                    |
| 2602        | OK to generate the "{BallotStyles}?                                                                                                    |
| 2603        | ~{BallotSet}-~{Splits} processed                                                                                                    |
| 2604        | Generated {0} new ~{BallotStyles} for a total of {1}<br>~{BallotStyles}                                                                            |
| 2605        | All ~{BallotStyles} already generated.                                                                                                    |
| 2606        | ~{Precincts} must be created before ~{BallotStyles}<br>can be generated.                                                                           |
| 2607        | Warning: Some ~{Splits} have no ~{Contests}. No ~<br>{Ballots} will be generated for them.                                                         |
| 2608        | Some ~{Contests} are not assigned to any ~ {Split}<br>therefore "{BallotStyles} cannot be generated.                                               |
| 2609        | No ~{BallotSets} defined therefore ~ {BallotStyles}<br>cannot be generated.                                                                        |
| 2610        | ~{Contests} must be created before ~{BallotStyles}<br>can be generated.                                                                            |
| 2611        | Reset ~{BallotStyles}                                                                                                    |
| 2612        | OK to reset ~{BallotStyles}?                                                                                                    |
| 2613        | Resetting ~{BallotStyles}                                                                                                    |
| 2614        | Reset {0} ~{BallotStyles}                                                                                                    |
| 2615        | Reset all ~{Ballots} and ~{Cards}?                                                                                                    |
| 2616        | Reset all ~{Cards} only?                                                                                                    |

**Table B-1. Default localization settings (continued)**

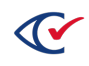

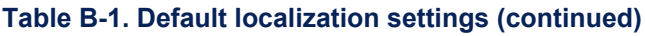

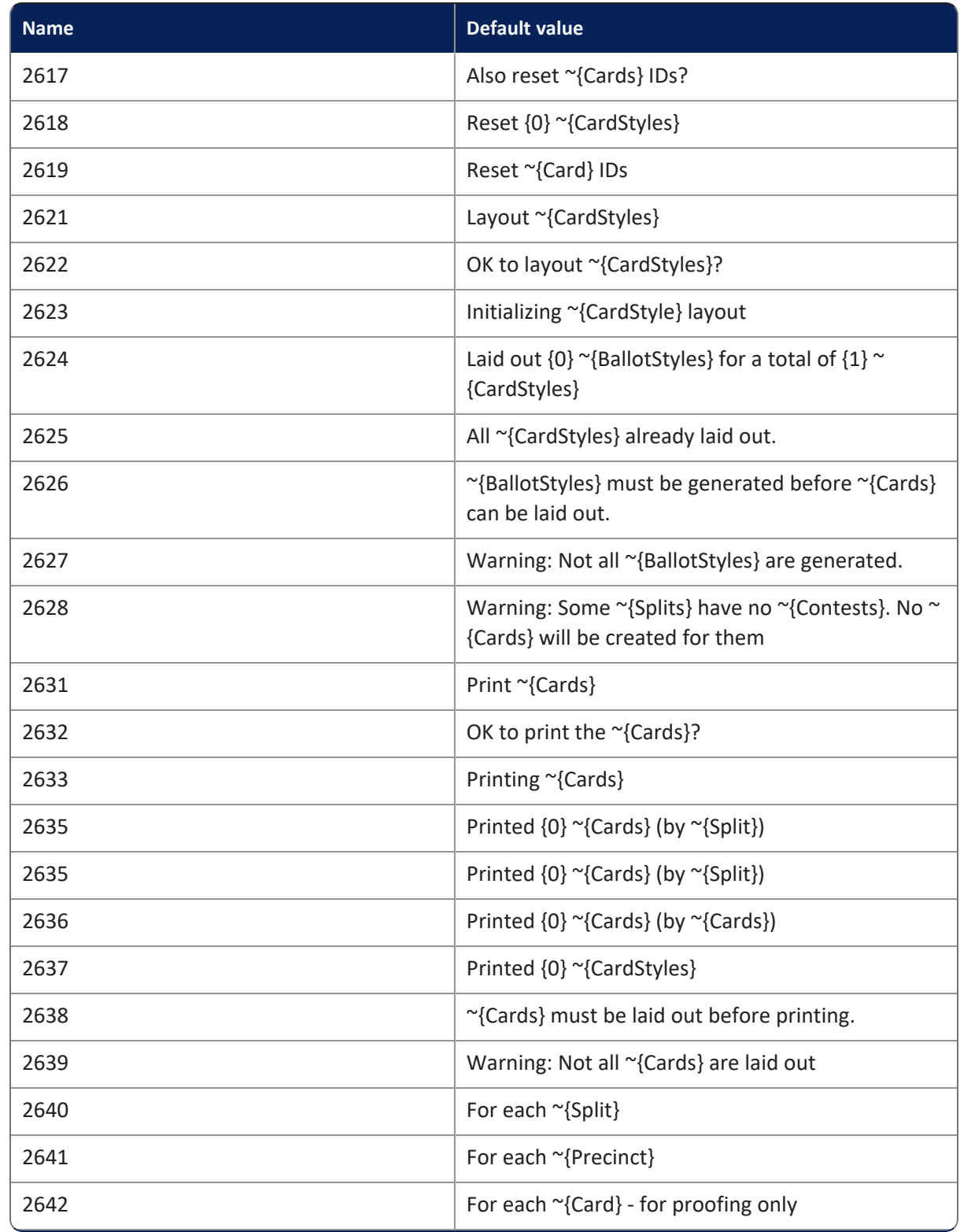

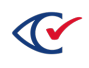

| <b>Name</b> | <b>Default value</b>                                                                                                    |
|-------------|----------------------------------------------------------------------------------------------------|
| 2643        | For each ~{CardStyle} - for proofing only                                                                                                    |
| 2644        | <b>Show Proof Mark</b>                                                                                                    |
| 2645        | Proof Mark                                                                                                    |
| 2646        | Include Election Backup                                                                                                    |
| 2647        | Warning: Some ~{Splits} have no ~{Contests}. No ~<br>{Cards} will be printed for them                                                                                    |
| 2648        | Warning: The BDF cannot be created because<br>either the "{PrintScanner} "{DeviceType} is not<br>fully configured, or no ~{PaperScanner} ~<br>{VoteCenters} are defined. |
| 2649        | <b>Print Stubs</b>                                                                                                    |
| 2650        | All Languages                                                                                                    |
| 2651        | <b>Show Serial Number</b>                                                                                                    |
| 2660        | Importing cards for split {0}                                                                                                    |
| 2661        | Imported card layouts.                                                                                                    |
| 2701        | Invalidating ~{BallotGroups} for {0}: {1}                                                                                                    |
| 2702        | Invalidating $\sim$ {BallotStyles} for {0}: {1}                                                                                                    |
| 2703        | Invalidating "{CardStyles} for {0}: {1}                                                                                                    |
| 2704        | Invalidated {0} ~{BallotStyles}                                                                                                    |
| 2705        | Invalidated {0} ~{CardStyles}                                                                                                    |
| 2706        | Invalidated {0} ~{DeviceTypes}                                                                                                    |
| 2801        | Import ~{Language} Text Files                                                                                                    |
| 2802        | Select the file to import                                                                                                    |
| 2803        | Processing: {0}                                                                                                    |
| 2804        | Imported {0} ~{Languages}                                                                                                    |
| 2805        | You must select a file to restore                                                                                                    |

**Table B-1. Default localization settings (continued)**

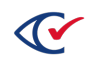

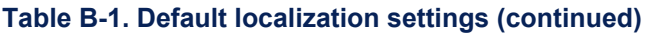

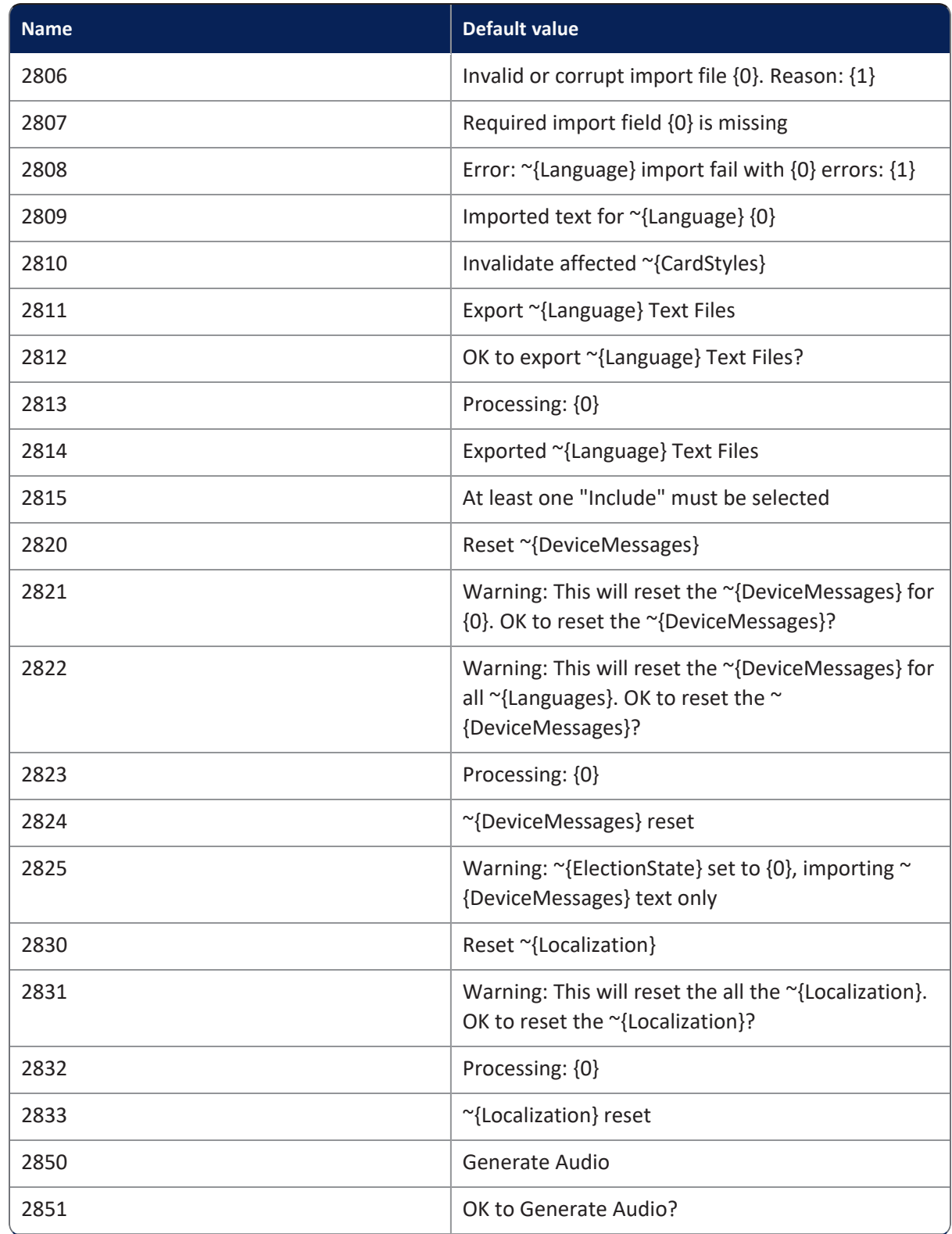

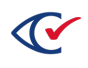

| <b>Name</b> | <b>Default value</b>                                                                                                    |
|-------------|----------------------------------------------------------------------------------------------------|
| 2852        | Generating audio for: $\{0\}$ - $\{1\}$                                                                                                    |
| 2853        | Generate Audio done                                                                                                    |
| 2861        | Import ~{Language} Audio Files                                                                                                    |
| 2862        | Select the file to import                                                                                                    |
| 2863        | Processing: {0}                                                                                                    |
| 2864        | Imported {0} ~{Languages}                                                                                                    |
| 2865        | You must select a file to restore                                                                                                    |
| 2866        | Invalid or corrupt import file {0}. Reason: {1}                                                                                                    |
| 2867        | Require import field {0} is missing                                                                                                    |
| 2868        | Error: "{Language} Audio import fail with {0}<br>errors: $\{1\}$                                                                                                    |
| 2869        | Imported Audio for ~{Language} {0}                                                                                                    |
| 2870        | File {0}, Line {1}: Import Audio missing file {2}                                                                                                    |
| 2871        | File $\{0\}$ , Line $\{1\}$ : Invalid audio file $\{2\}$                                                                                                    |
| 2881        | Export ~{Language} Audio Files                                                                                                    |
| 2882        | OK to Export ~{Language} Audio Files?                                                                                                    |
| 2883        | Processing: {0}                                                                                                    |
| 2884        | Exported ~{Language} Audio Files                                                                                                    |
| 2885        | At least one "Include" must be selected                                                                                                    |
| 2900        | Generate Password Recovery File                                                                                                    |
| 2901        | Select OK to download the password recovery file,<br>which will invalidate any previously generated<br>recovery files. Your password recovery file can be<br>used to reset your password at any time, and it<br>should be stored in a secure offline location. |
| 2902        | Password recovery file created.                                                                                                    |

**Table B-1. Default localization settings (continued)**

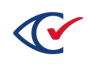

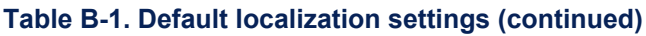

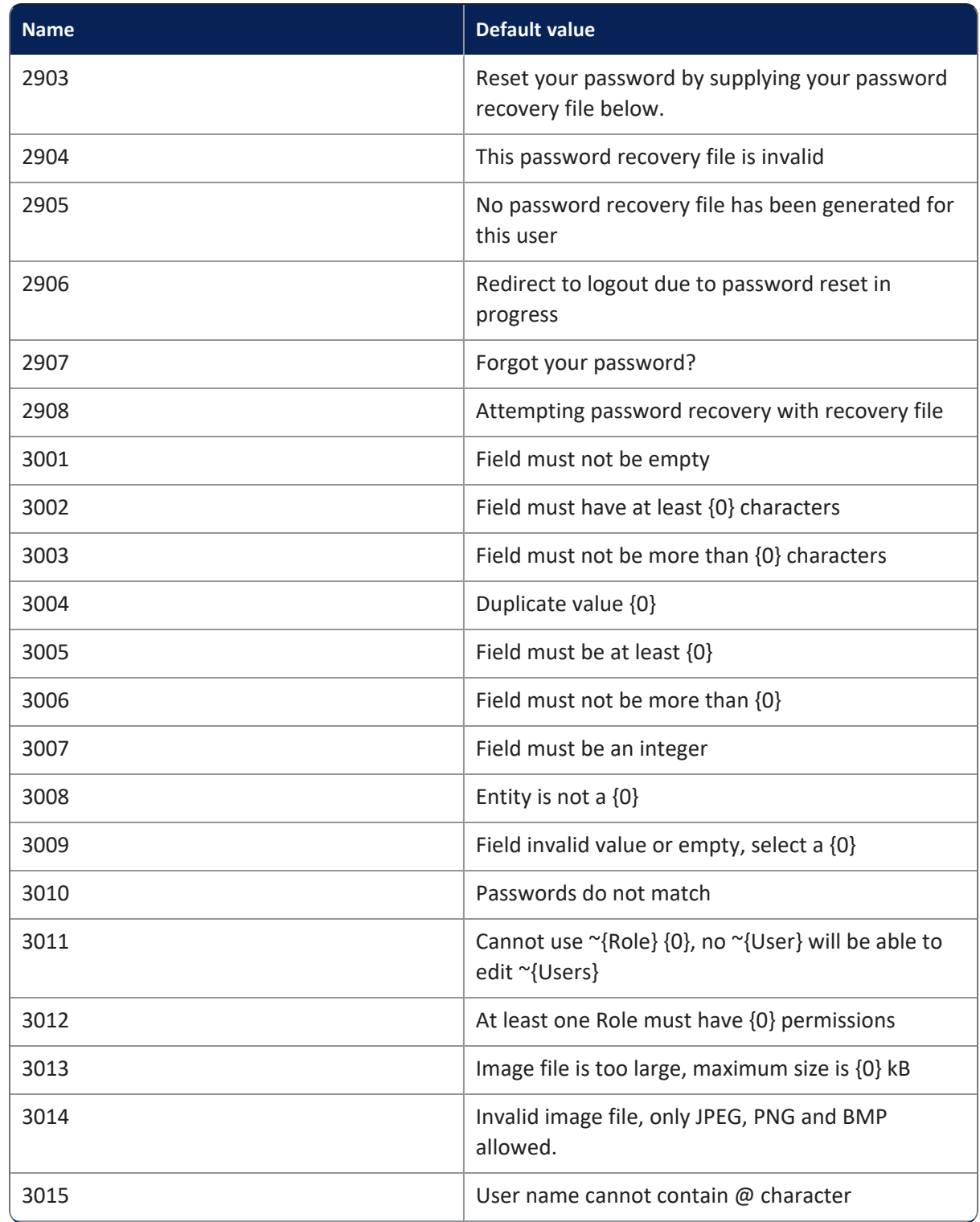

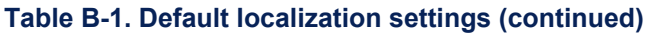

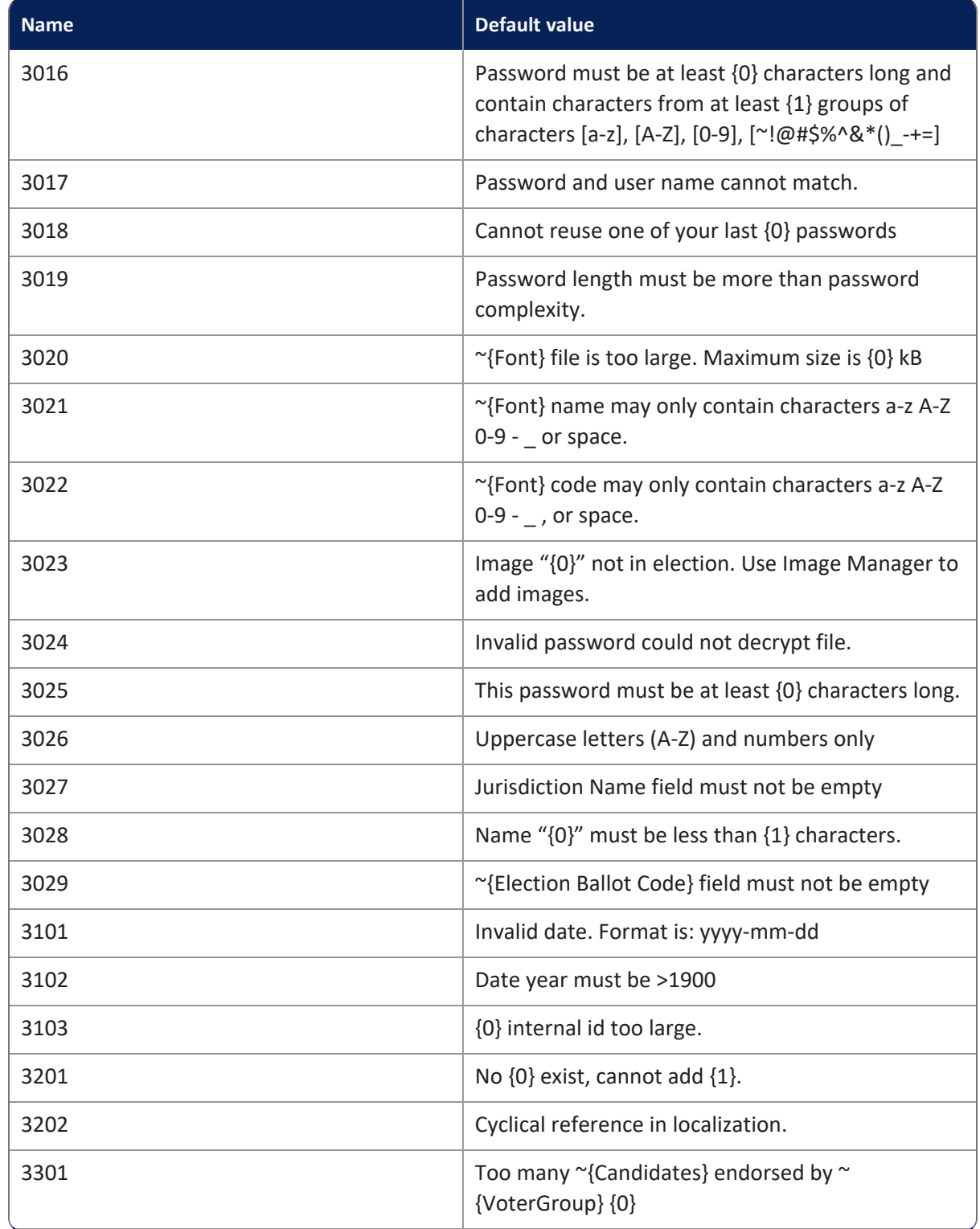

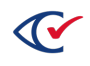

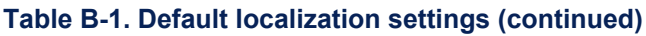

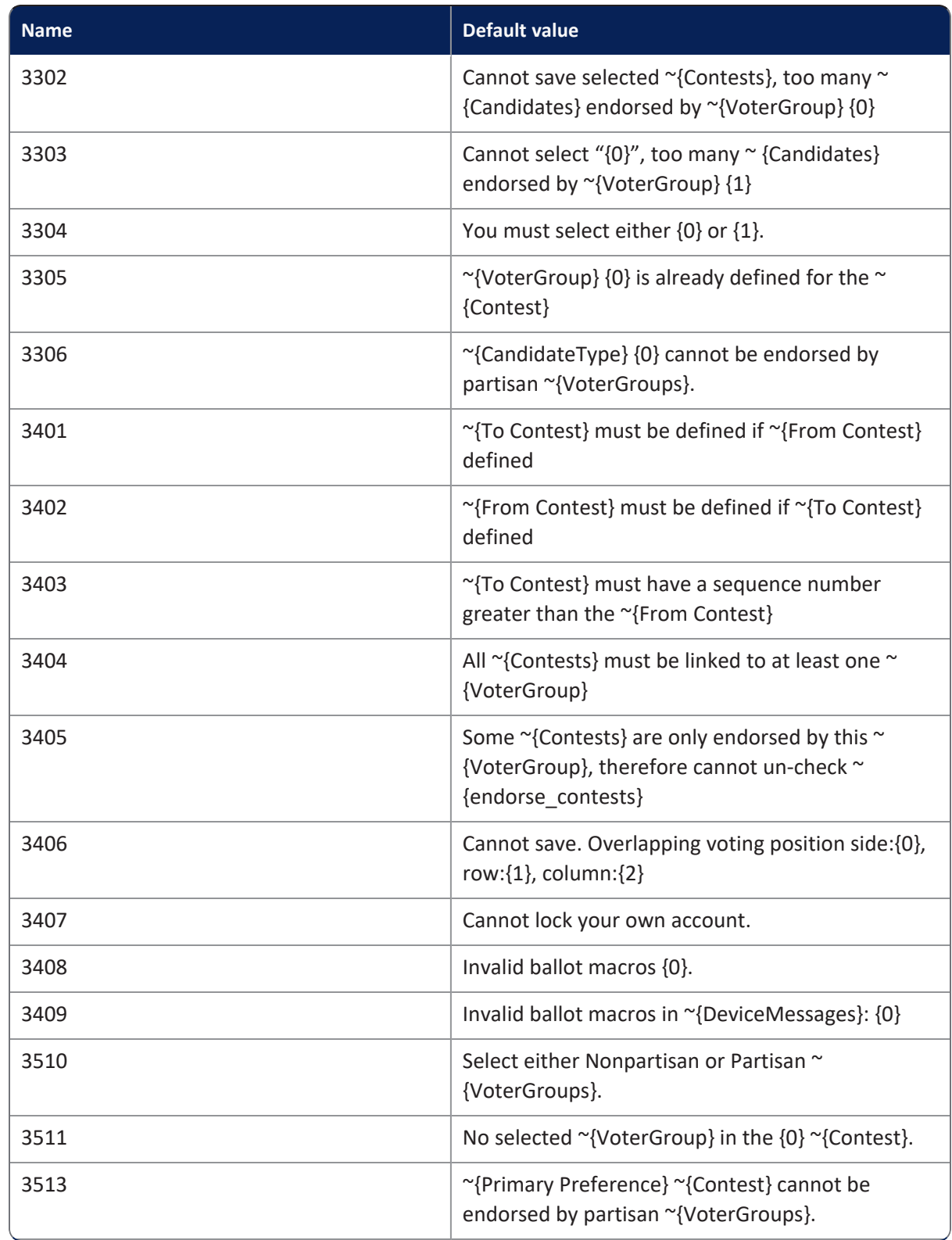

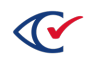

| <b>Name</b> | <b>Default value</b>                                                                                               |
|-------------|----------------------------------------------------------------------------------------------------|
| 3514        | The $\sim$ {sort seq} must be greater than the<br>controlling $\sim$ {Contest} "{0}" which controls it ({1}).      |
| 3515        | The ~{sort_seq} must be less than the ~{sort_seq}<br>of the "{Contests} controlled by this "{Contest}<br>$({1})$ . |
| 4001        | Are you sure you want to delete <strong>{0}<br/><math>{1}</math> </strong> ?                                       |
| 4002        | Saving <strong>{0}</strong> will also:                                                                             |
| 4003        | Deleting <strong>{0}</strong> will also:                                                                           |
| 4004        | This will <strong>permanently</strong> delete<br><strong>{0}</strong> and all related data.                        |
| 4010        | - Delete {0} {1}                                                                                                   |
| 4011        | Cannot delete default entity                                                                                       |
| 4012        | Cannot delete {0} because it is linked to at least<br>one $\{1\}$                                                  |
| 4013        | Cannot delete ~{VoterGroup} since it is linked to ~<br>{Contests} or ~{Candidates}                                 |
| 4014        | Cannot delete first ~{Split} of ~{Precinct}                                                                        |
| 4015        | Cannot delete ~{District} that has ~{Contests}                                                                     |
| 4016        | Cannot delete ~{DistrictCategory} that has ~<br>{Districts} with ~{Contests}.                                      |
| 4017        | Cannot delete only ~{Consolidated} ~{Precinct}<br>since it is used by at least one "{BallotSet}                    |
| 4020        | - Invalidate some ~{BallotStyles}                                                                                  |
| 4021        | - Invalidate some ~{CardStyles}                                                                                    |
| 4022        | - Unlink {0} ~{Contests} from their ~{District}                                                                    |
| 4023        | - Delete ~{VoterGroup} registration counts                                                                         |
| 4024        | - Invalidate some election media                                                                                   |

**Table B-1. Default localization settings (continued)**

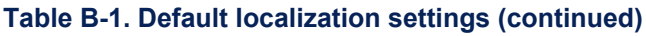

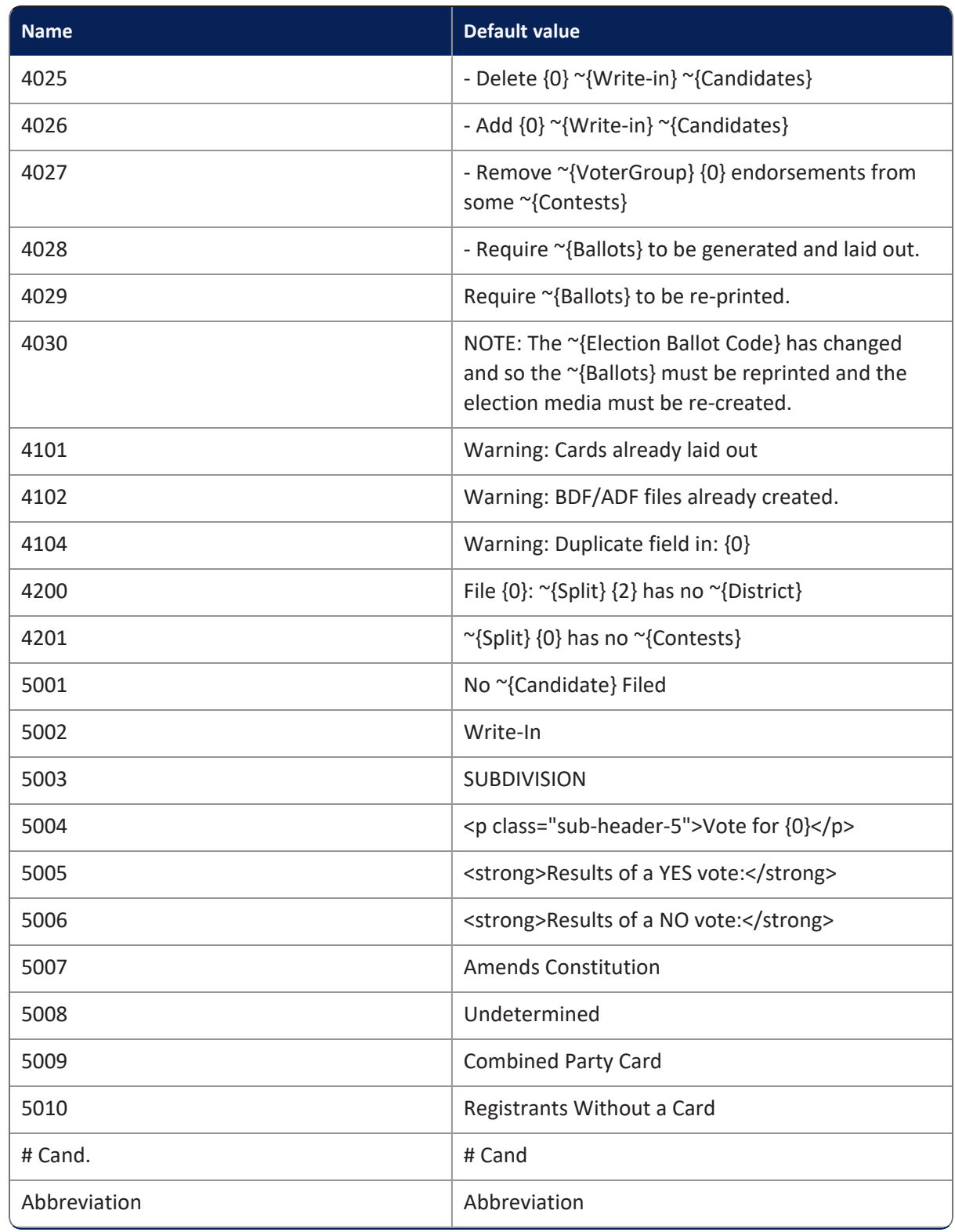

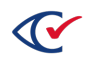

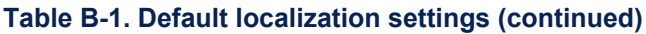

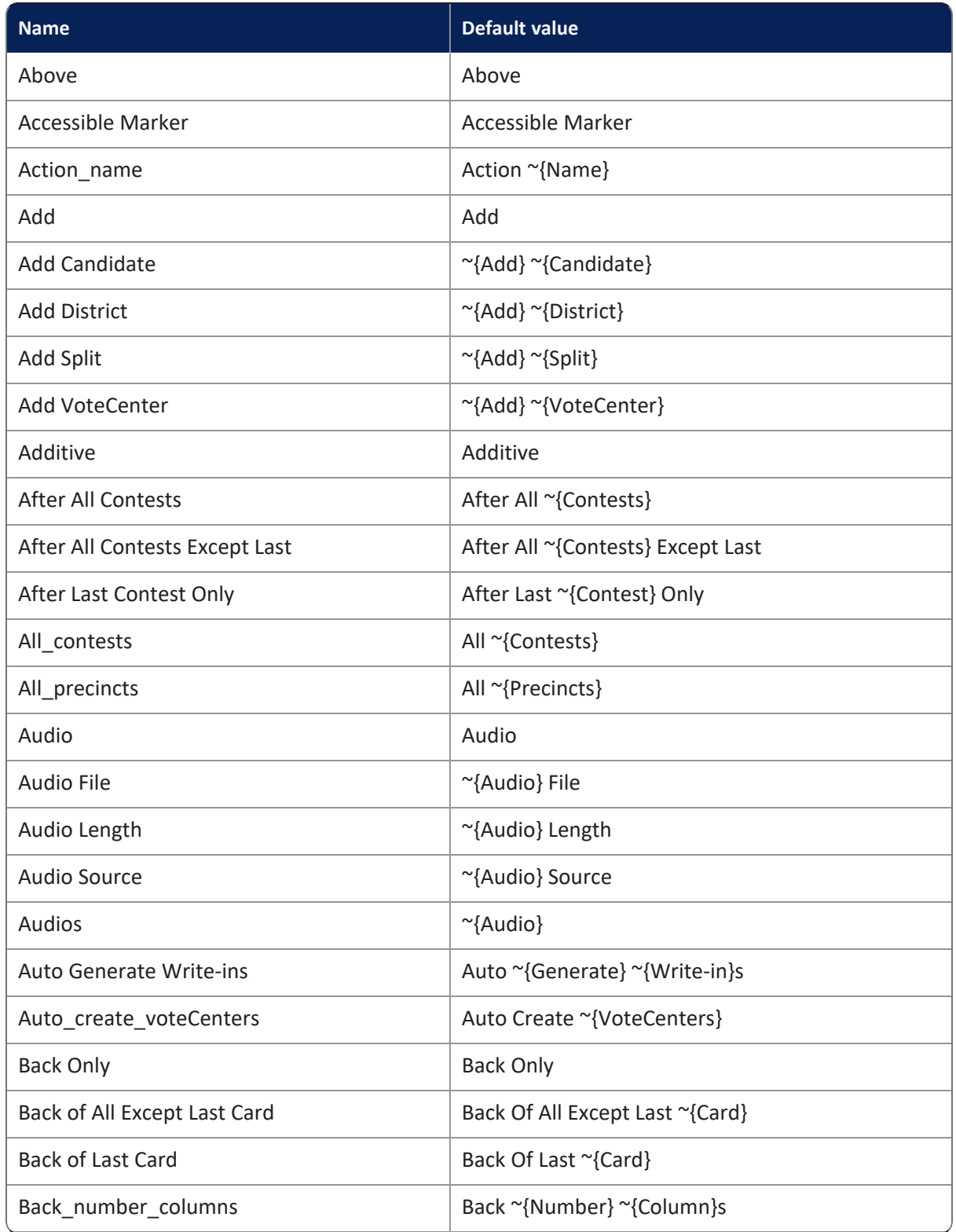

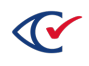

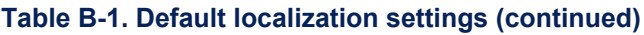

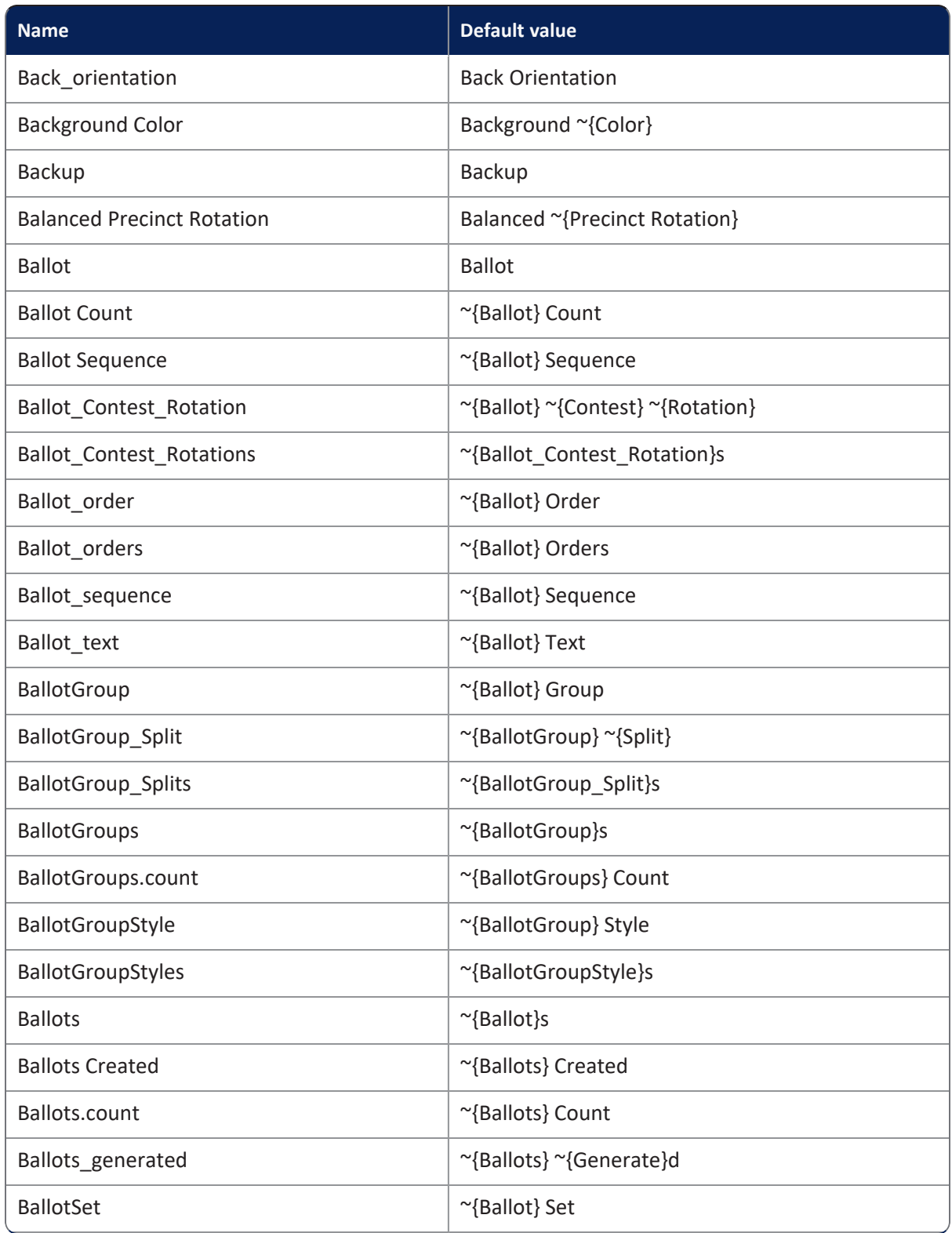

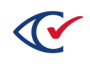

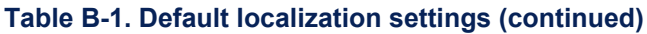

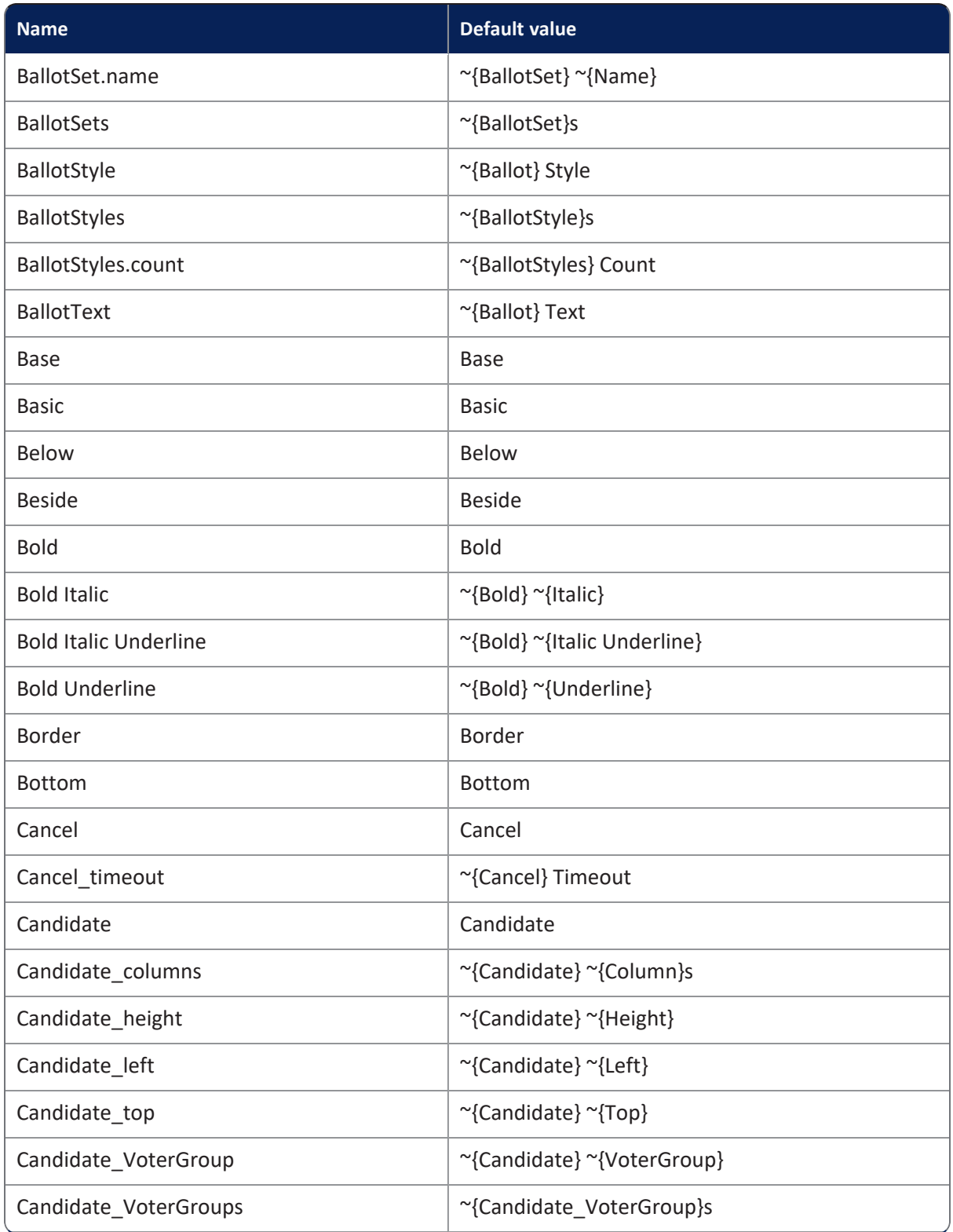

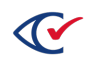

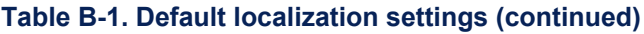

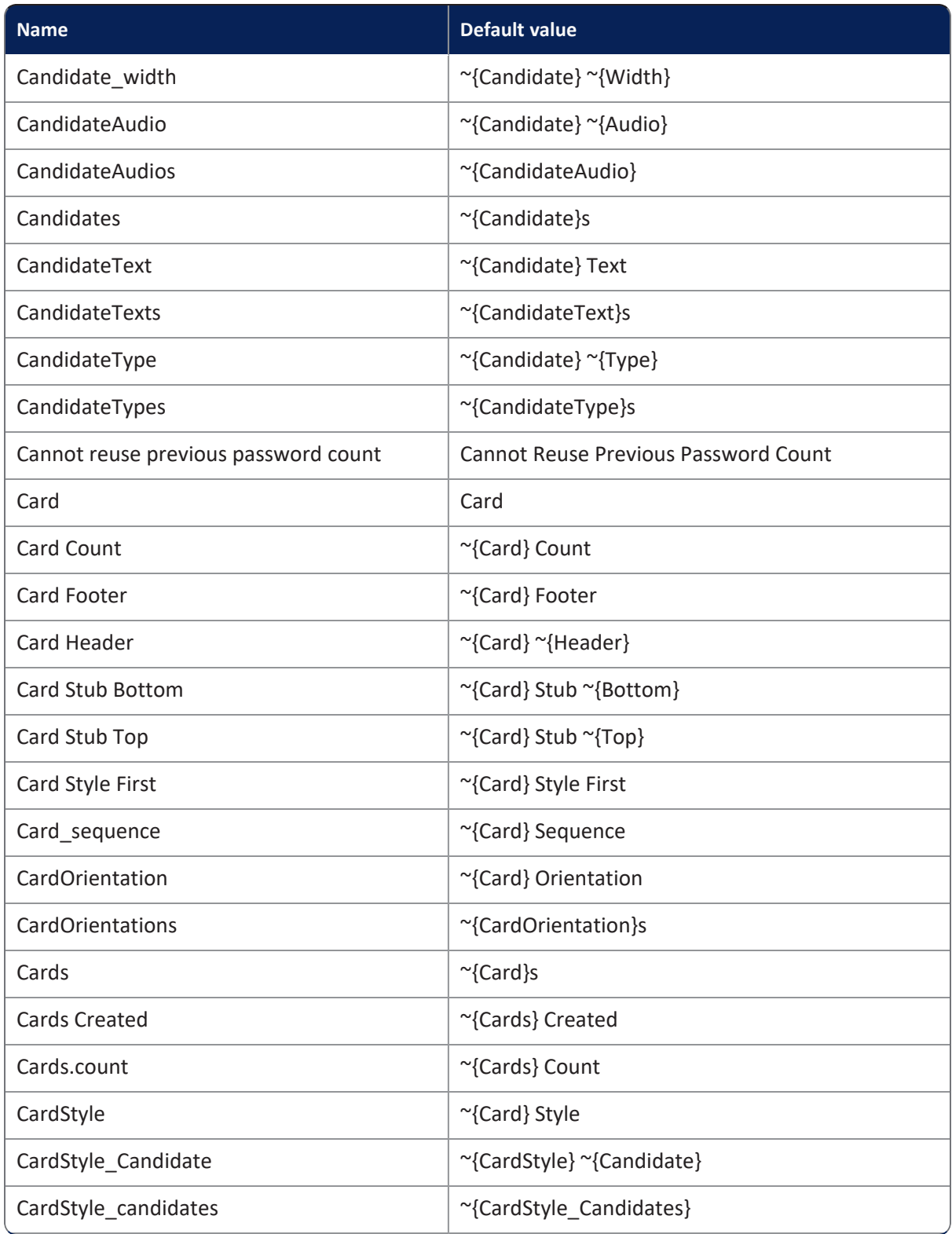

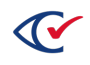

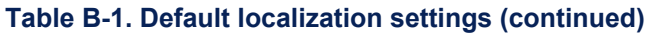

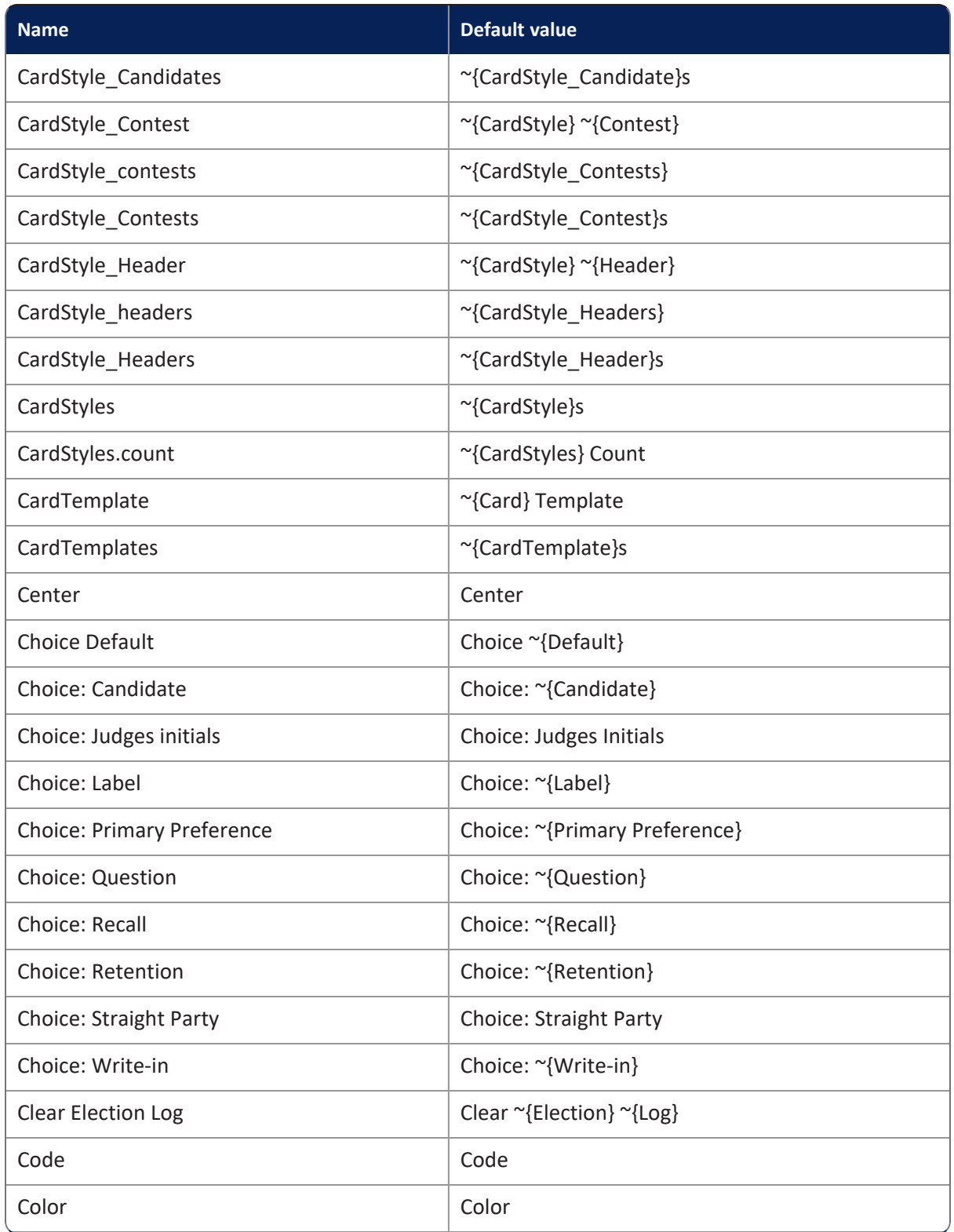

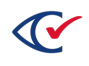

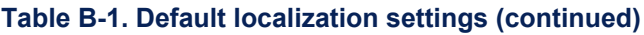

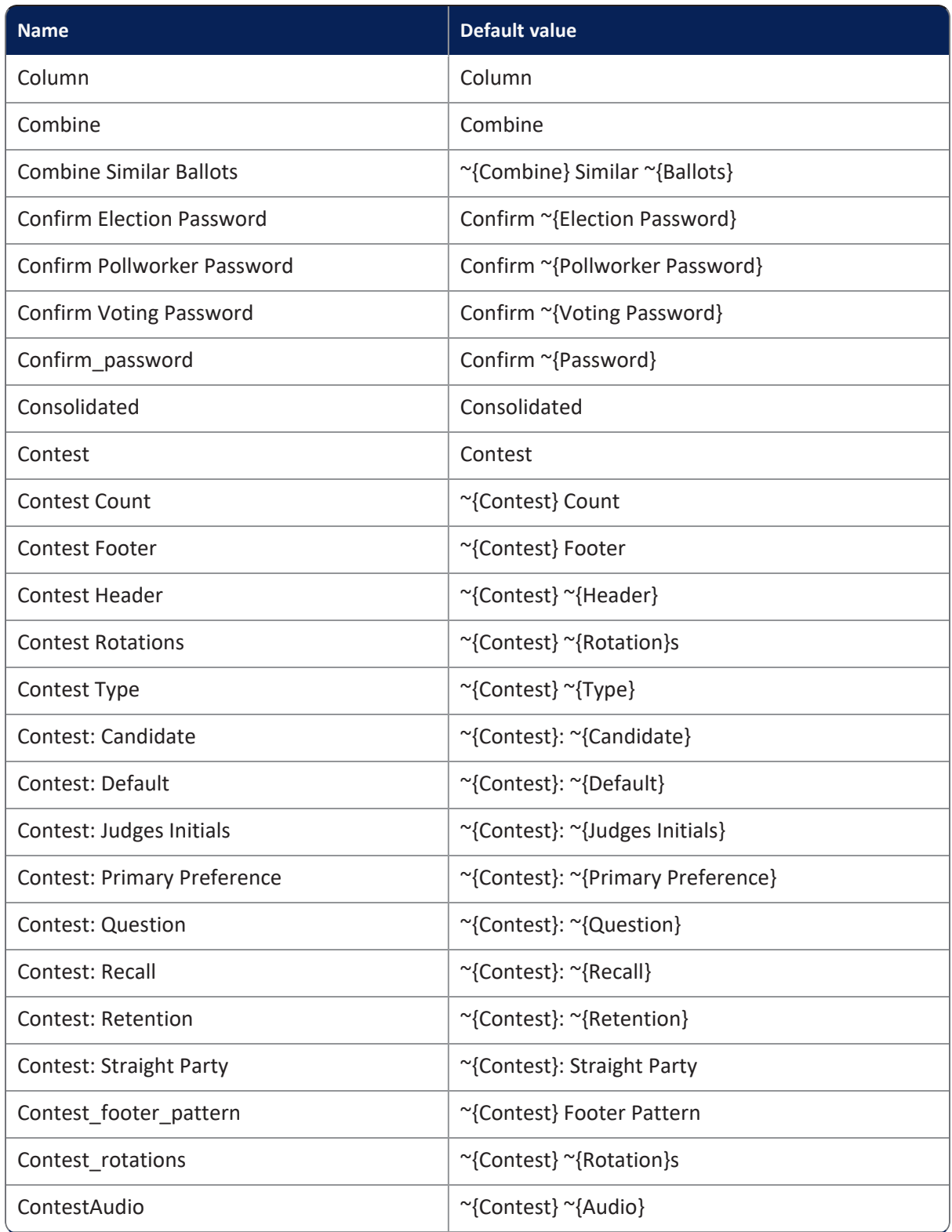

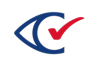

## **Table B-1. Default localization settings (continued)**

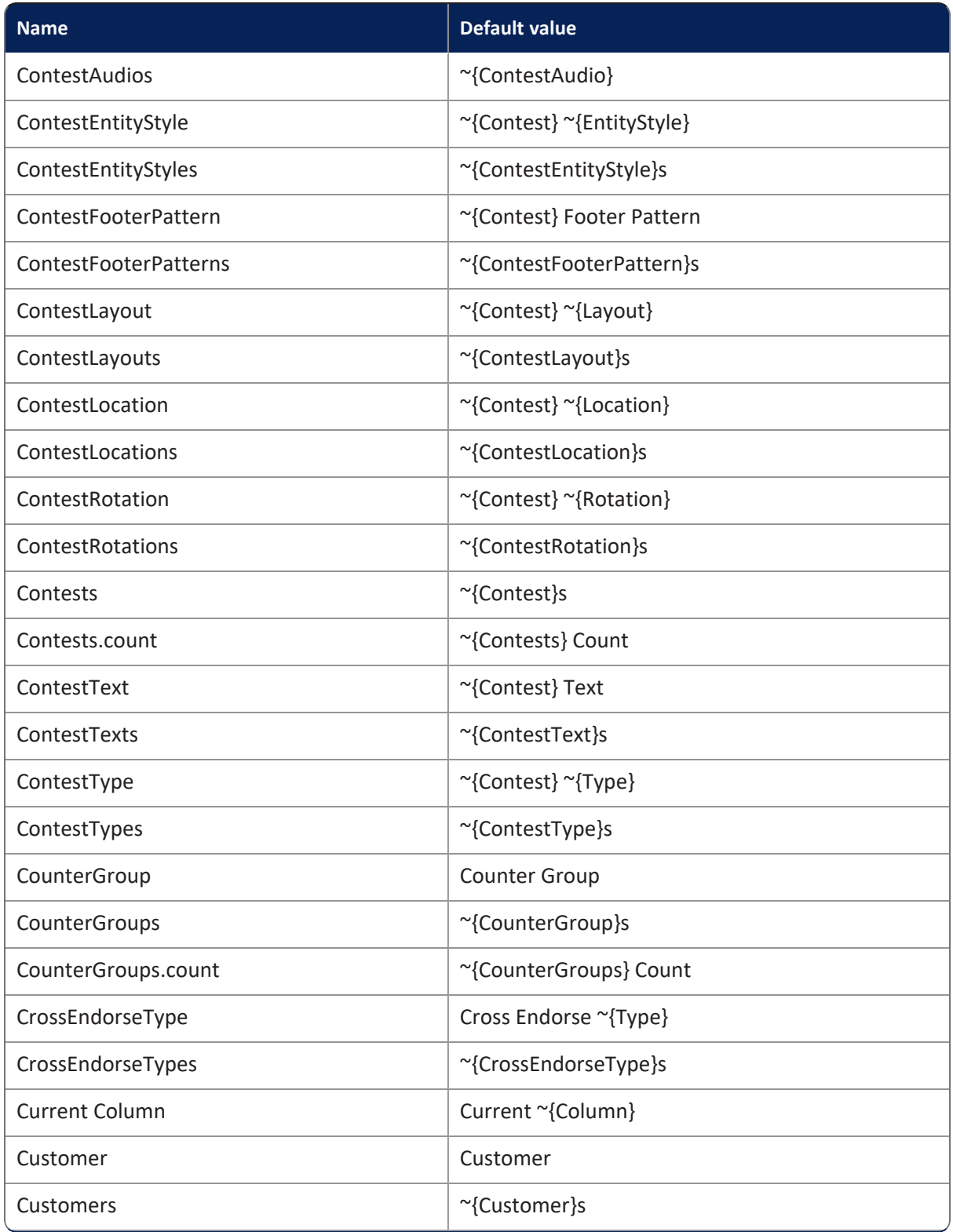

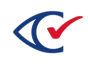

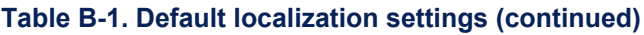

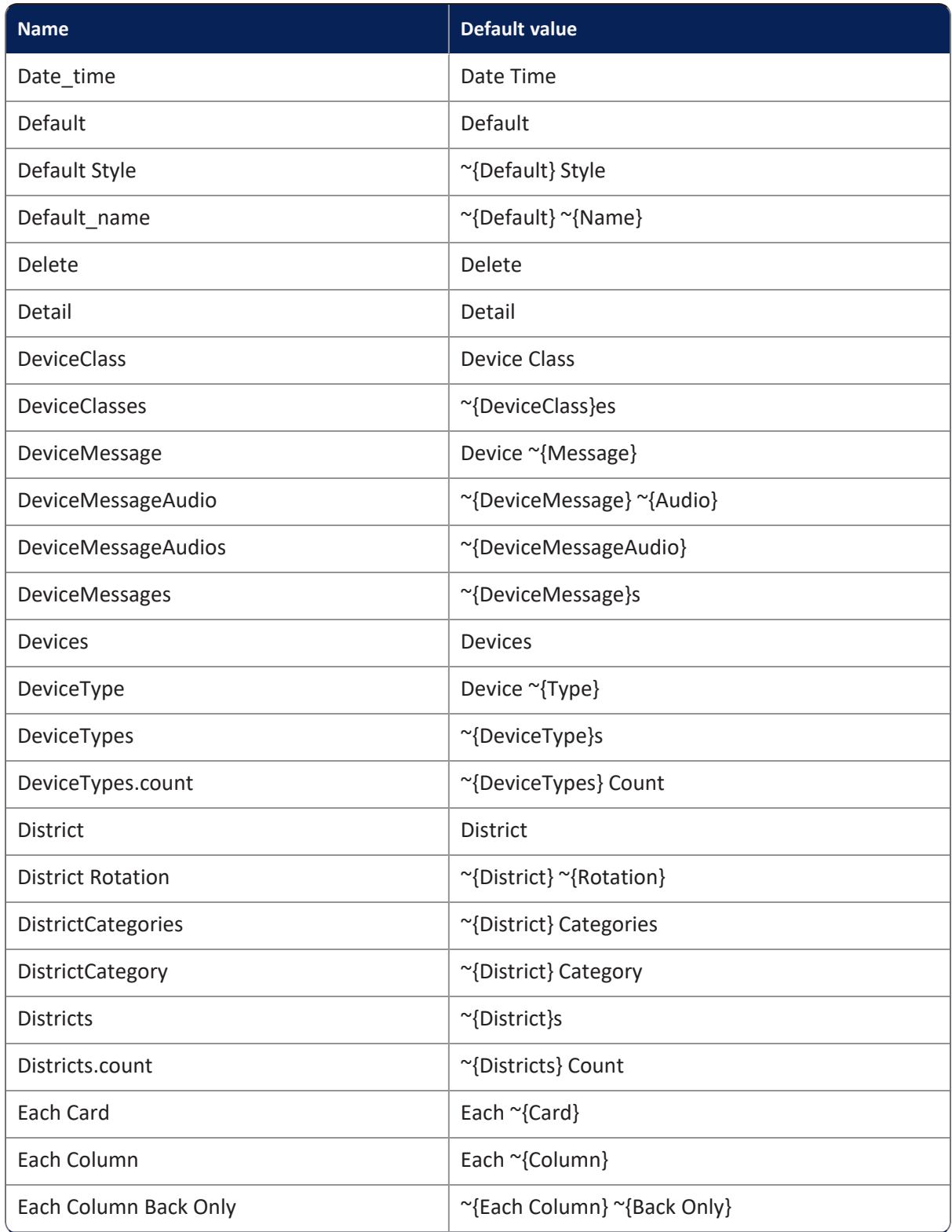

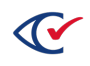

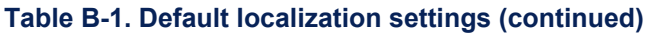

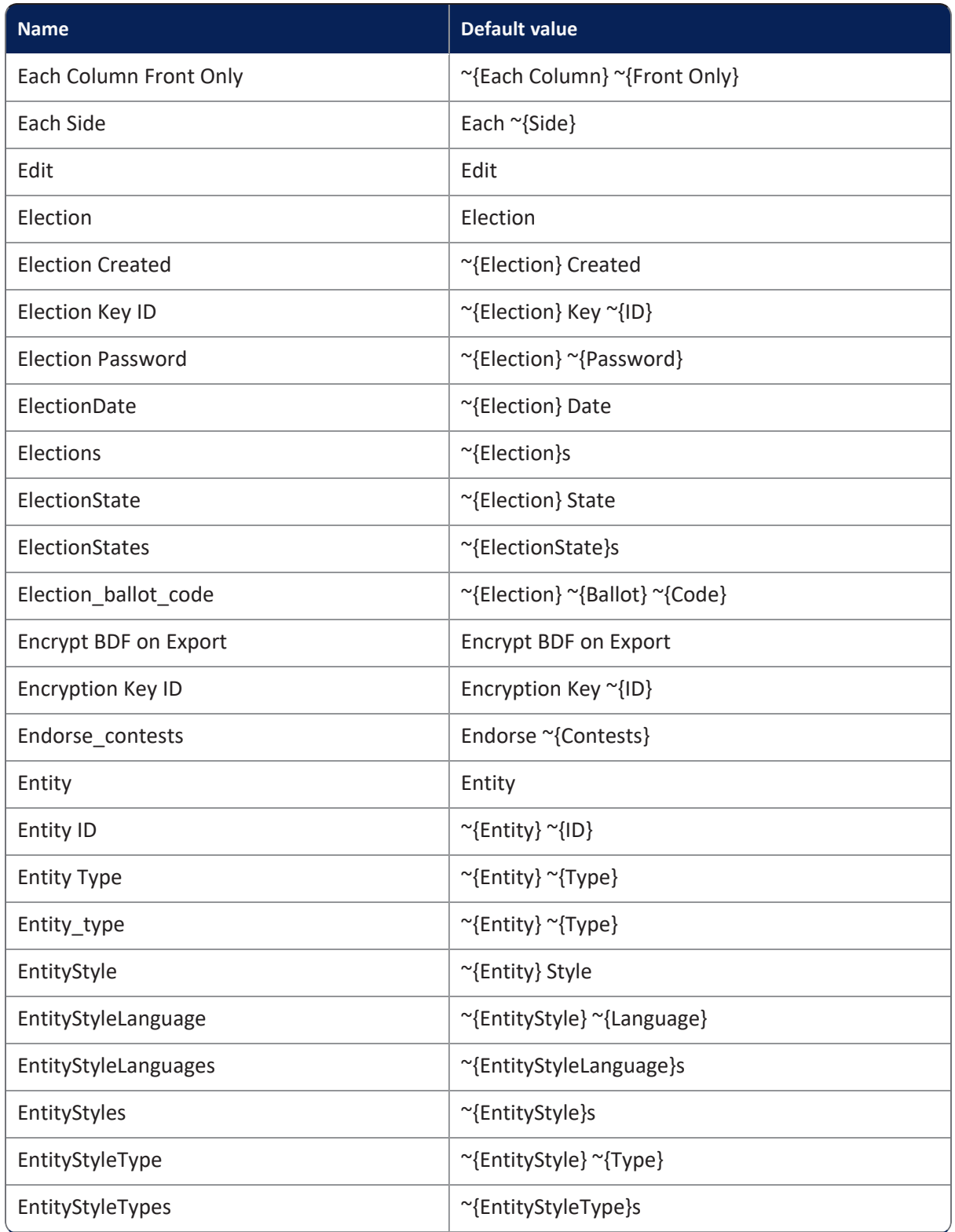

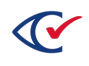

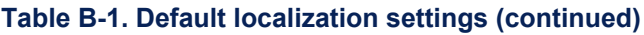

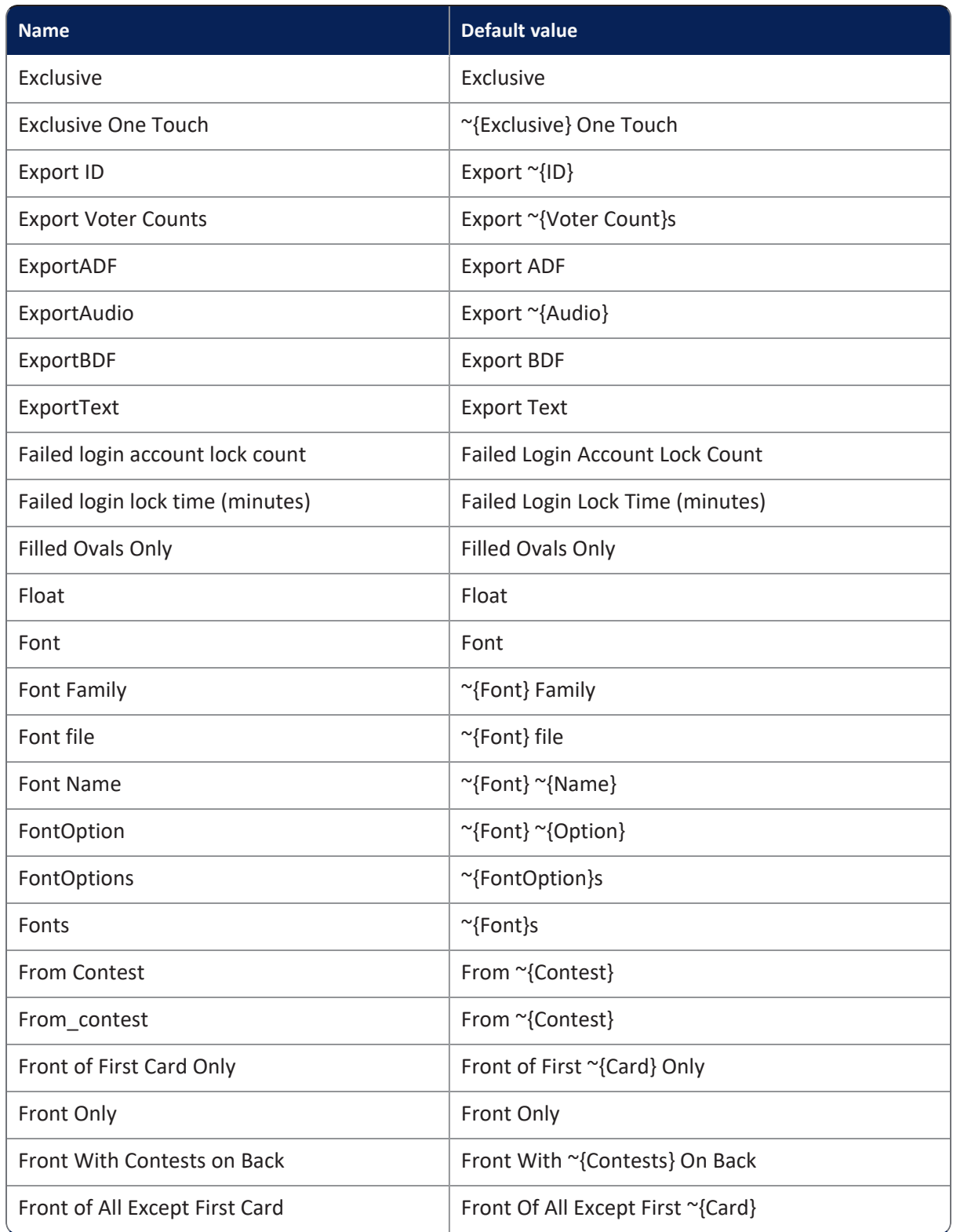

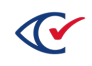

## **Table B-1. Default localization settings (continued)**

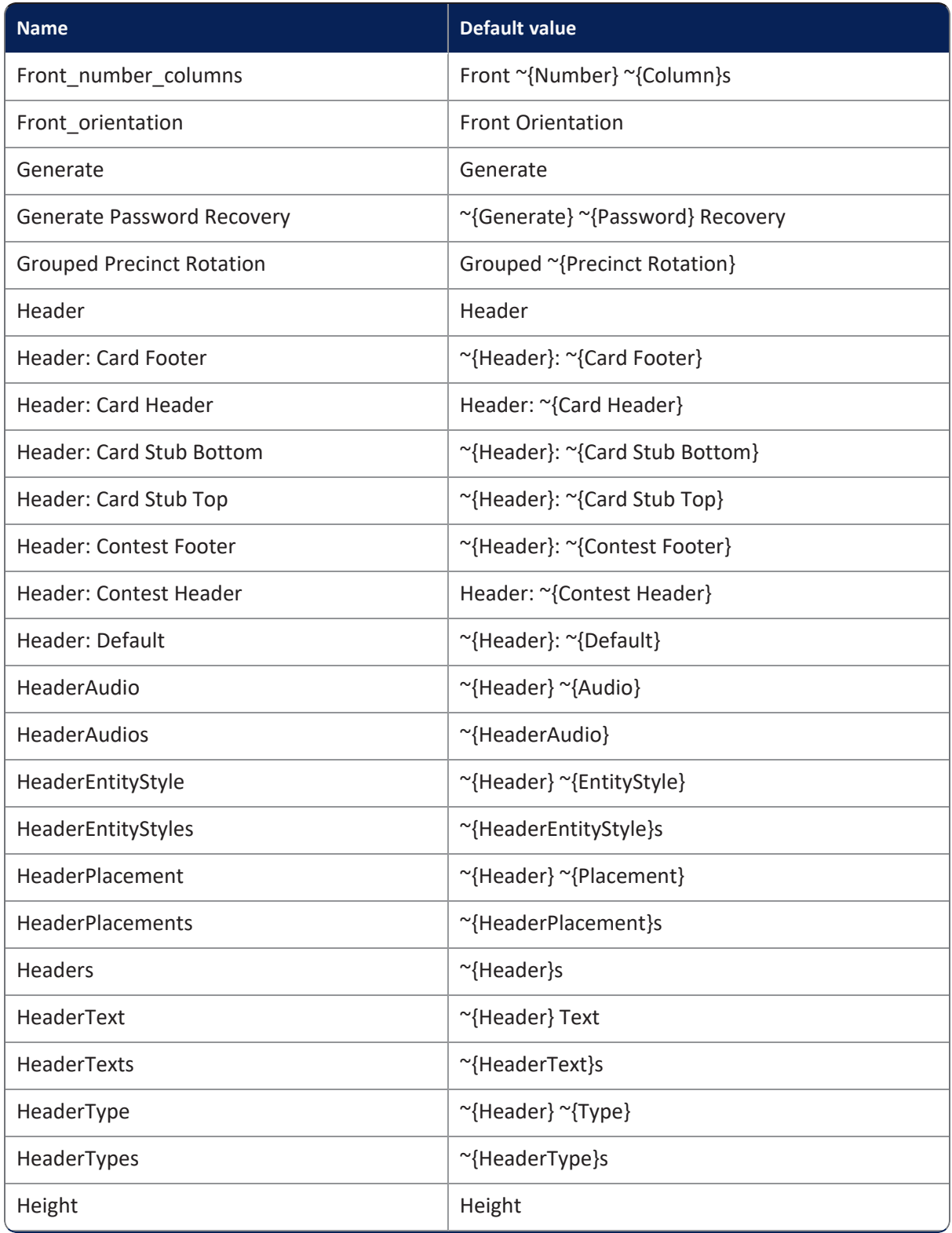

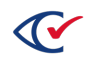

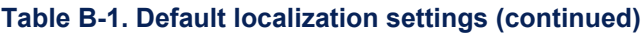

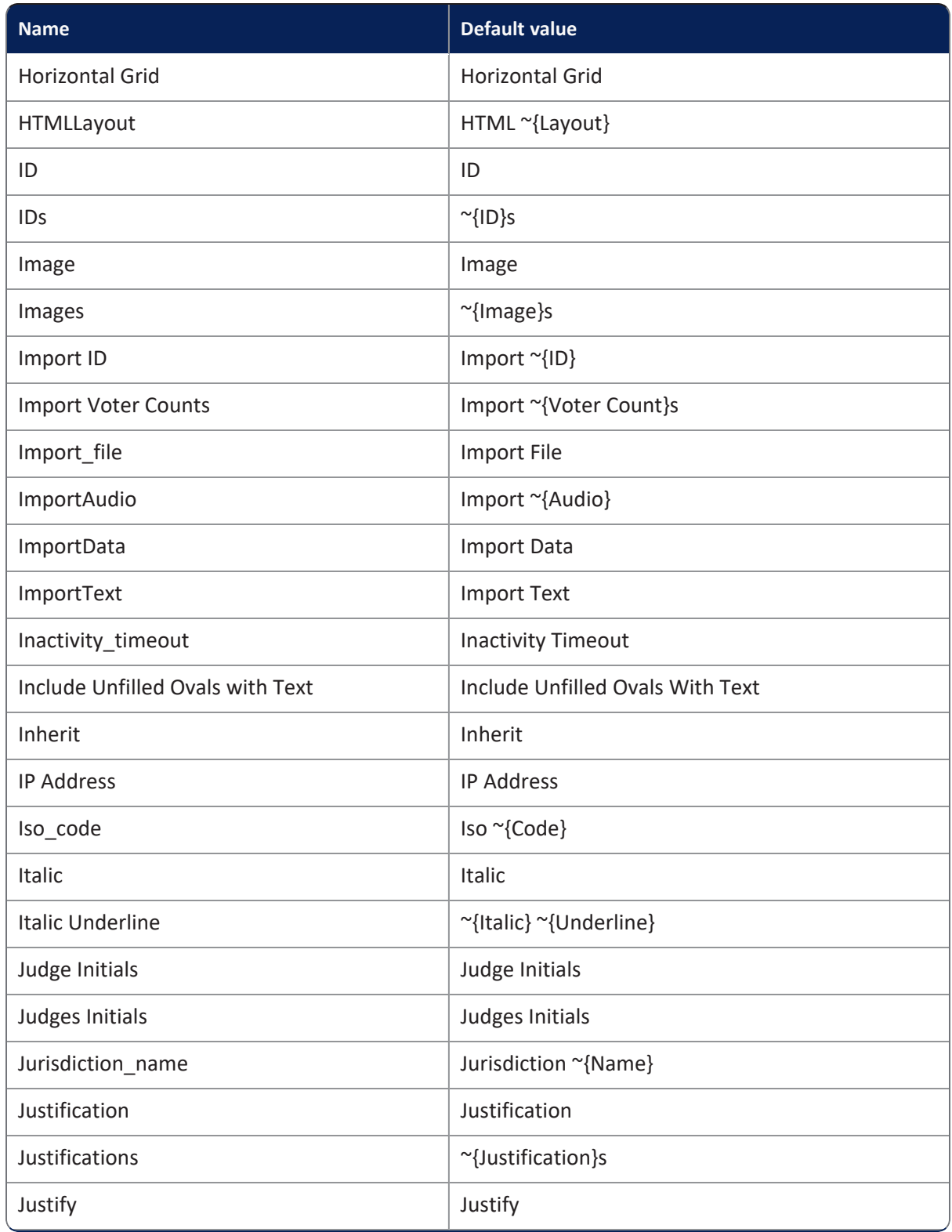

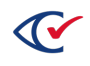

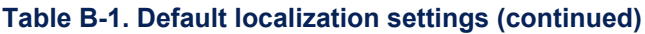

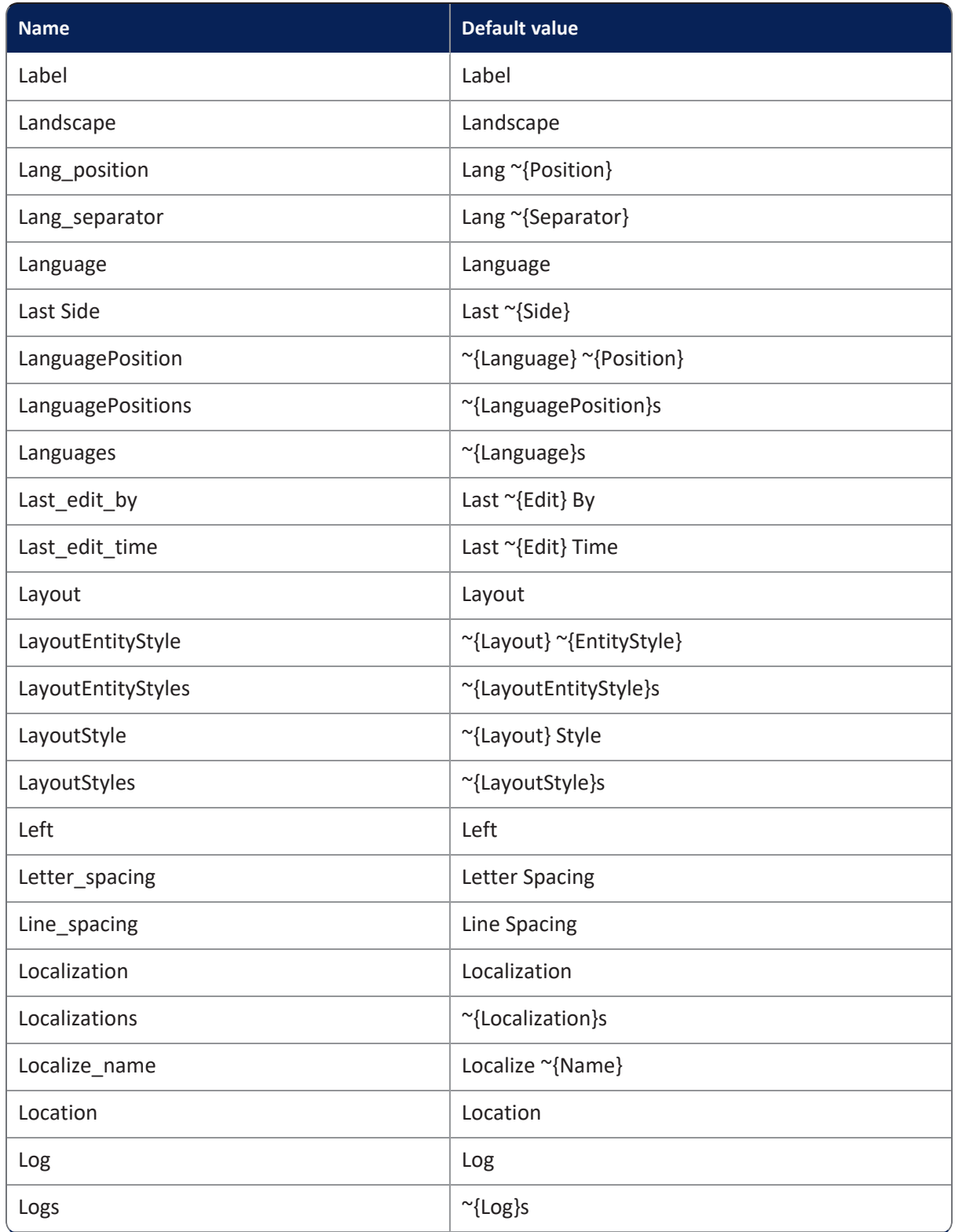

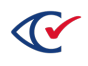

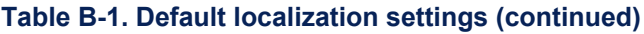

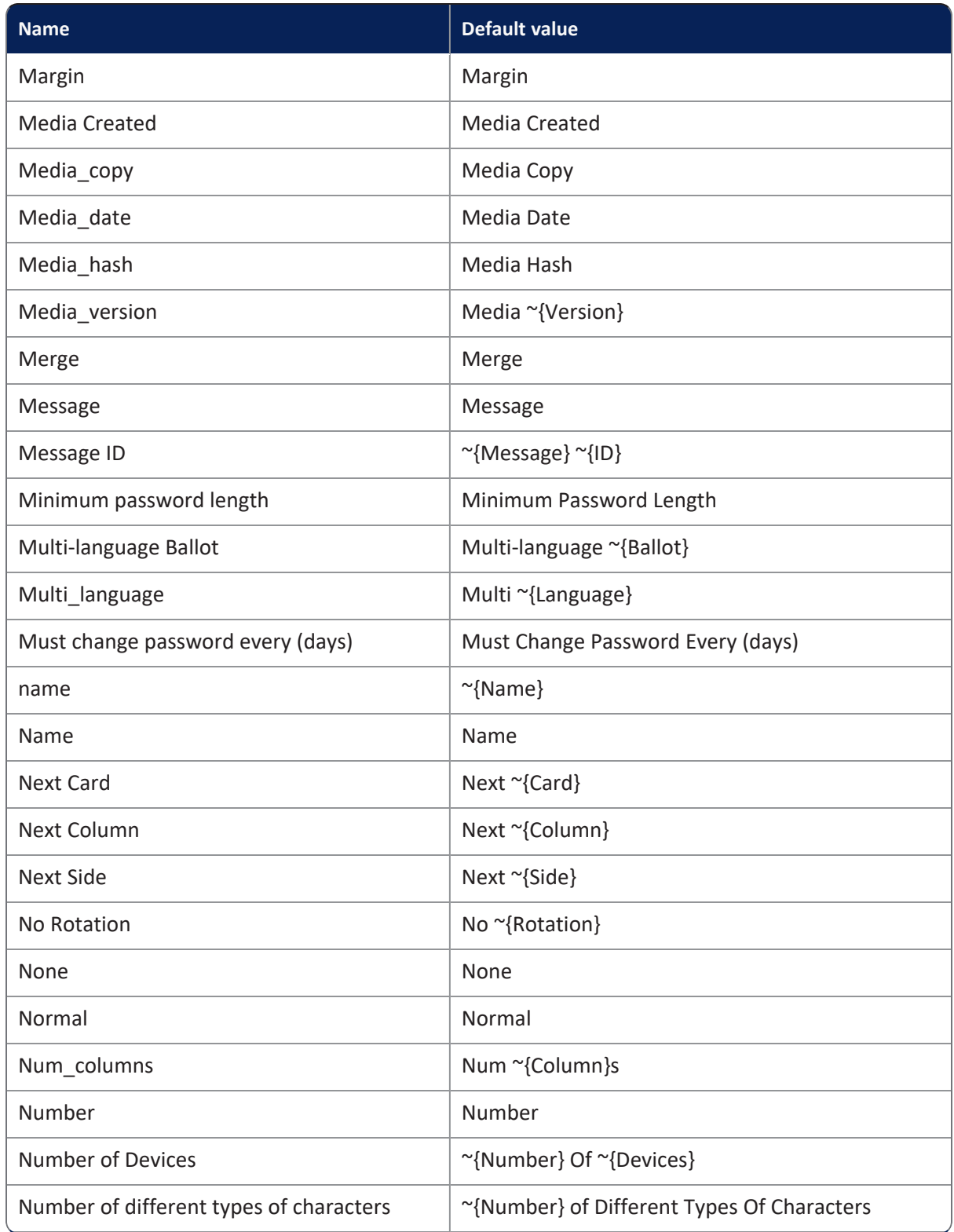

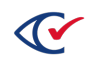

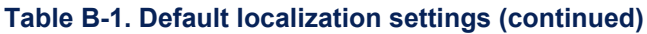

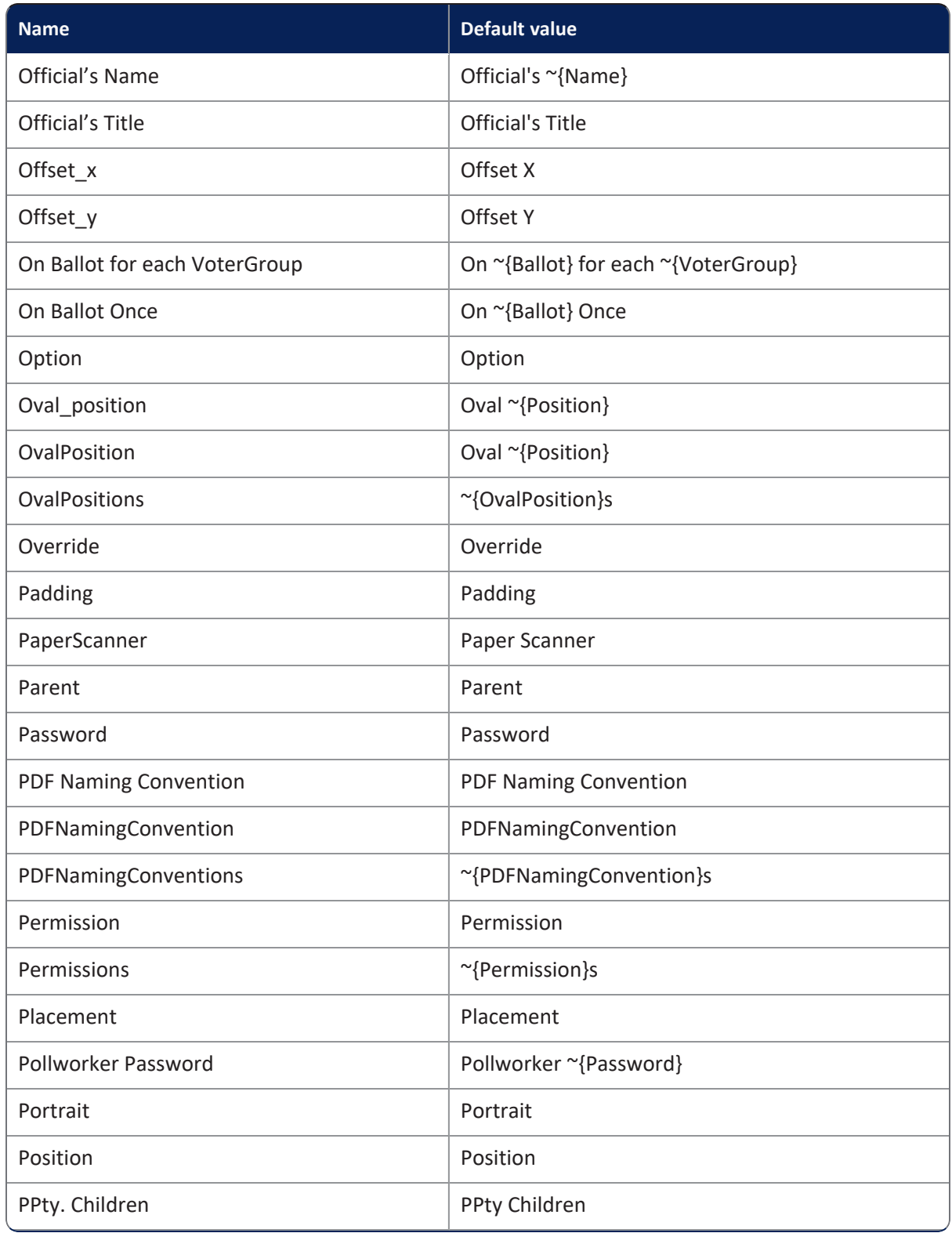

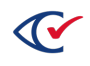
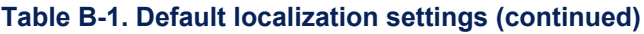

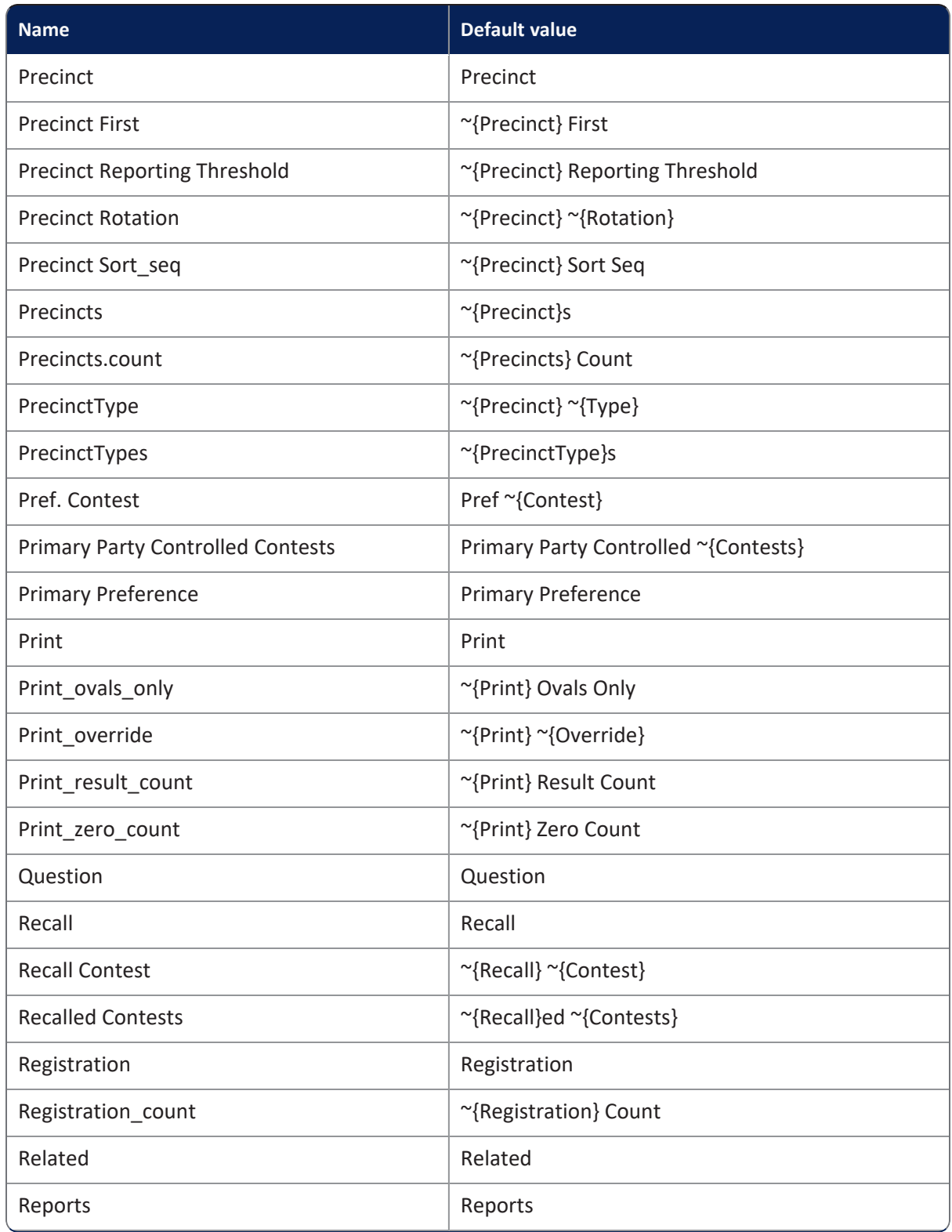

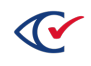

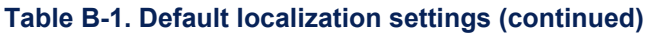

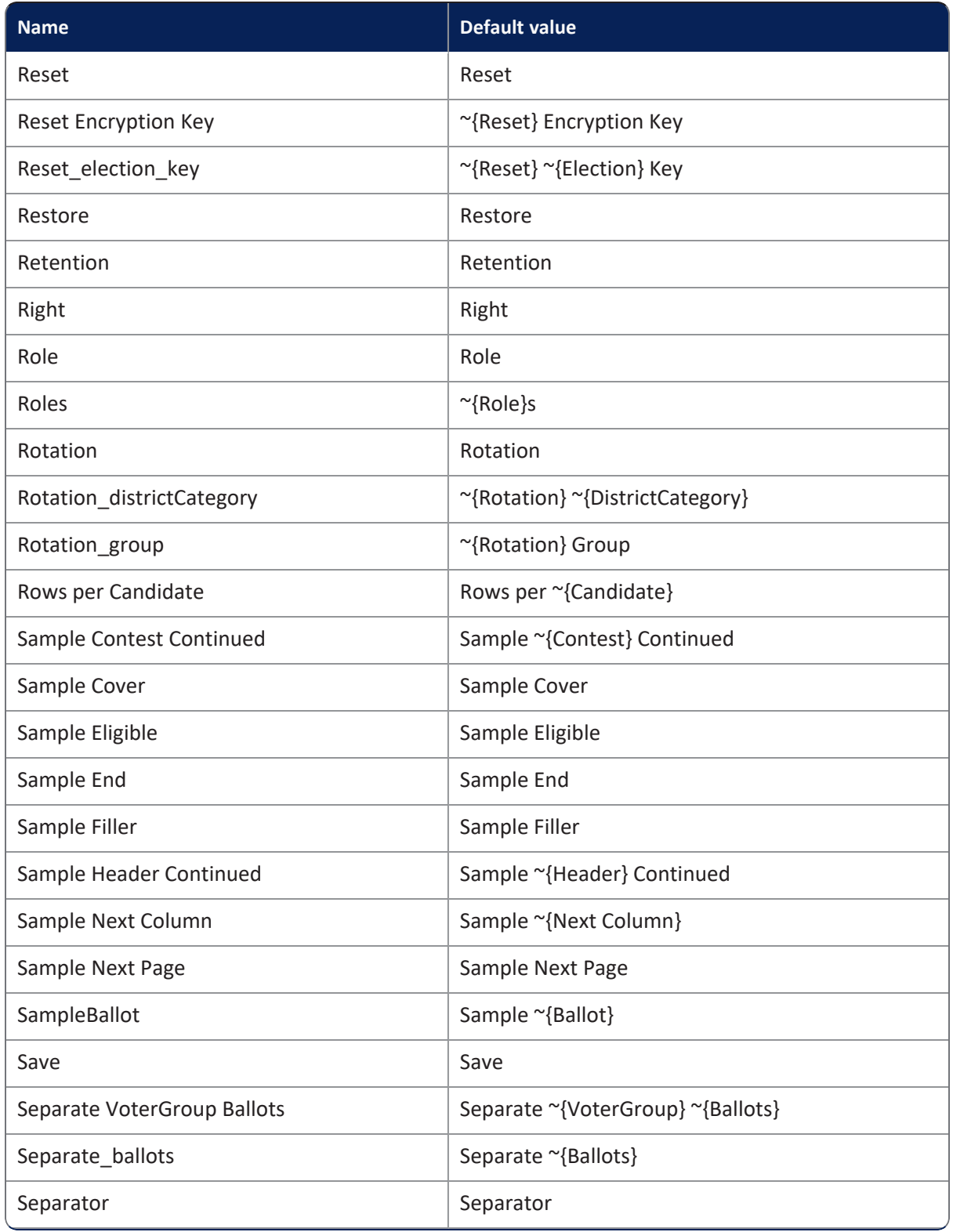

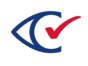

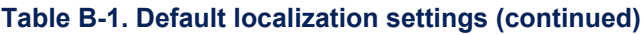

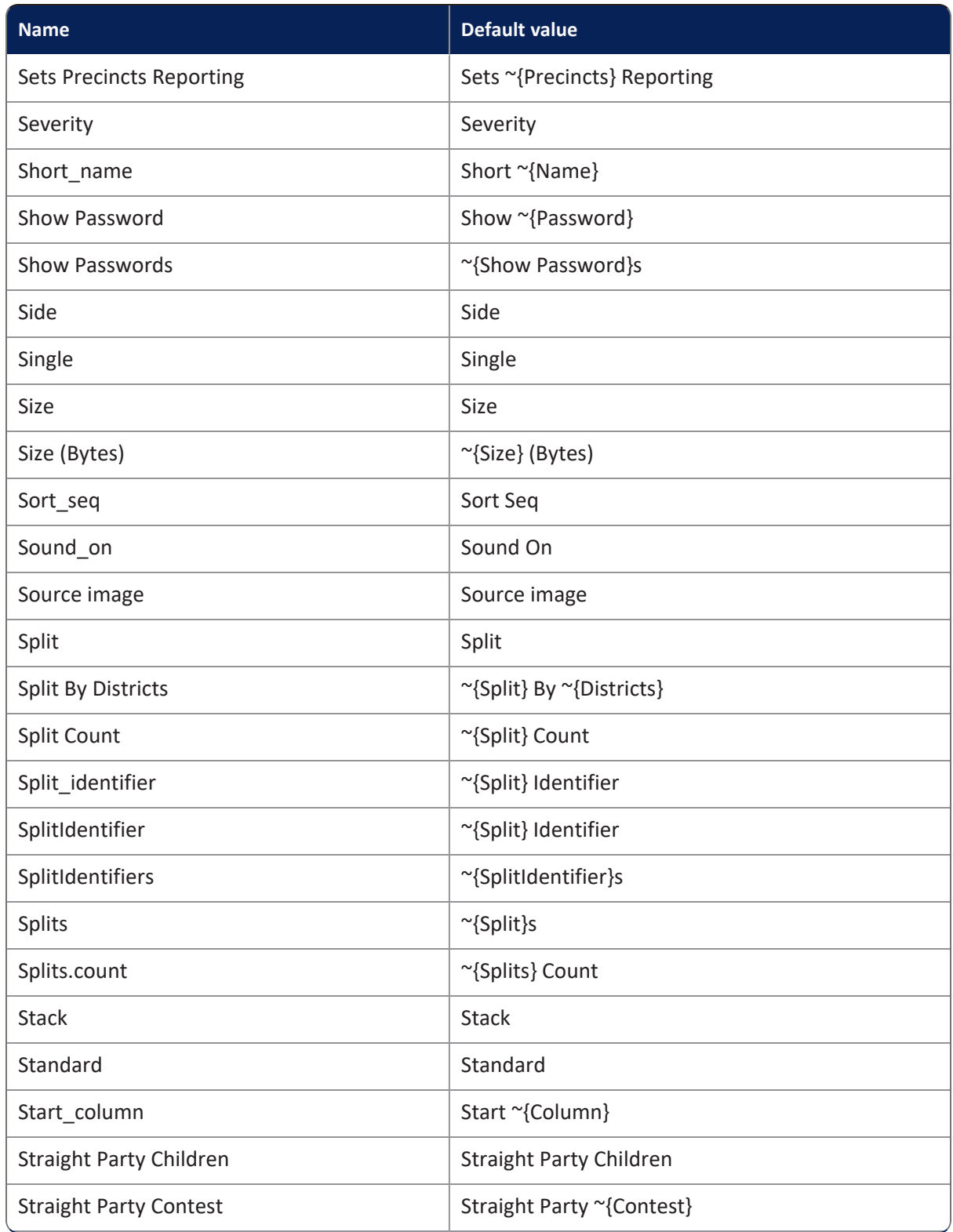

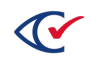

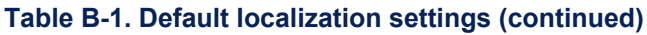

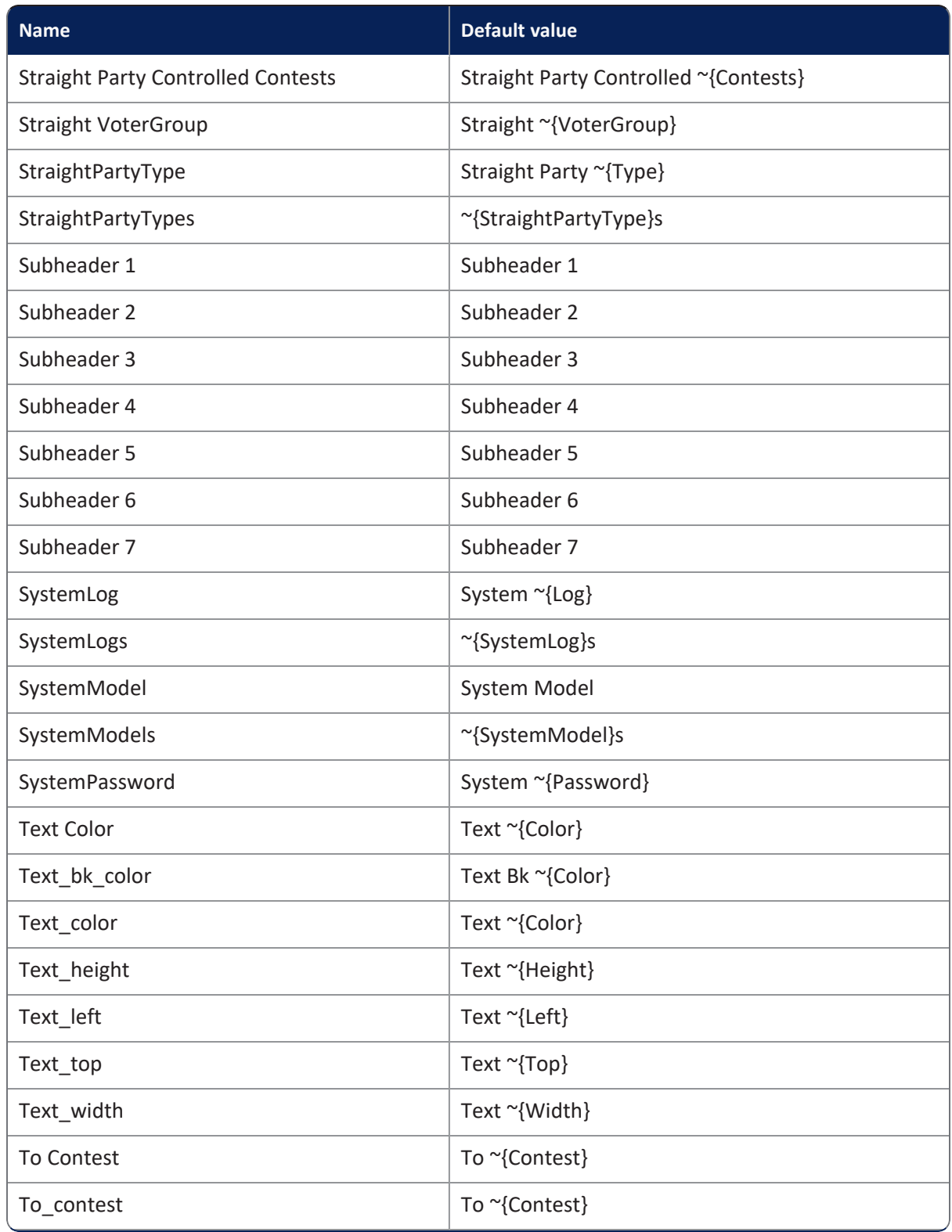

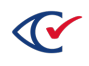

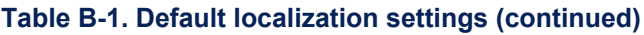

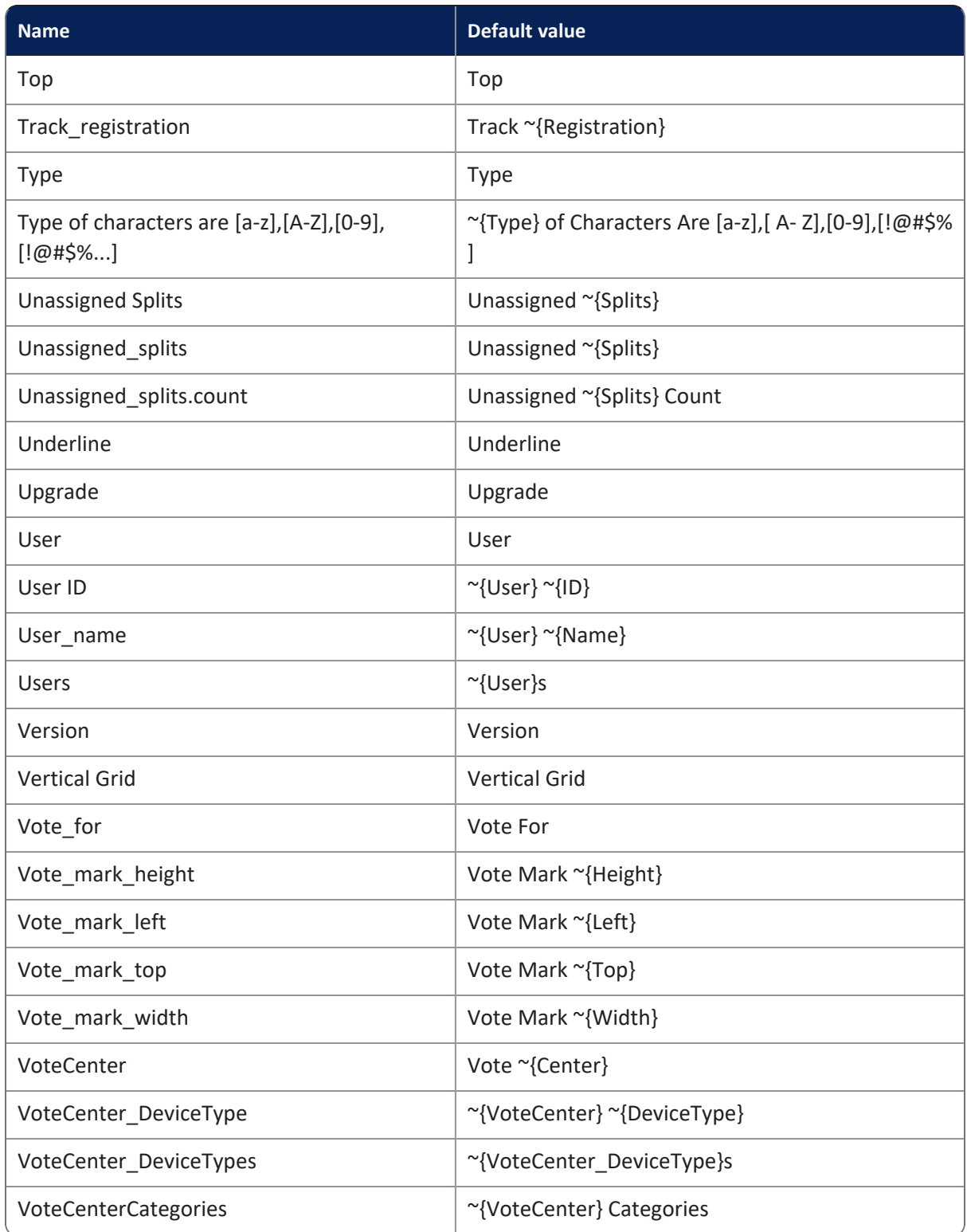

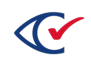

#### **Table B-1. Default localization settings (continued)**

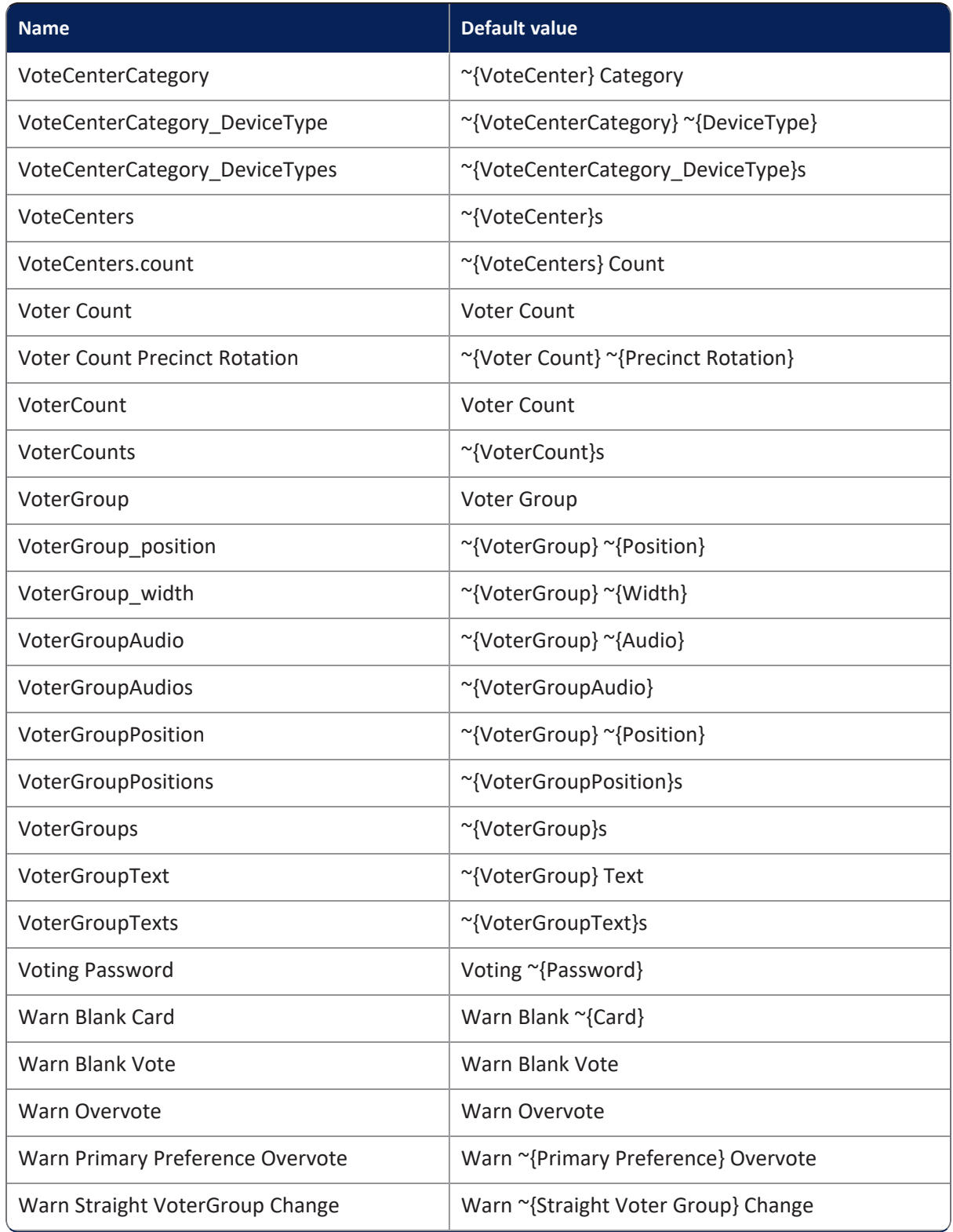

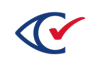

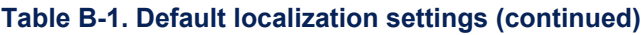

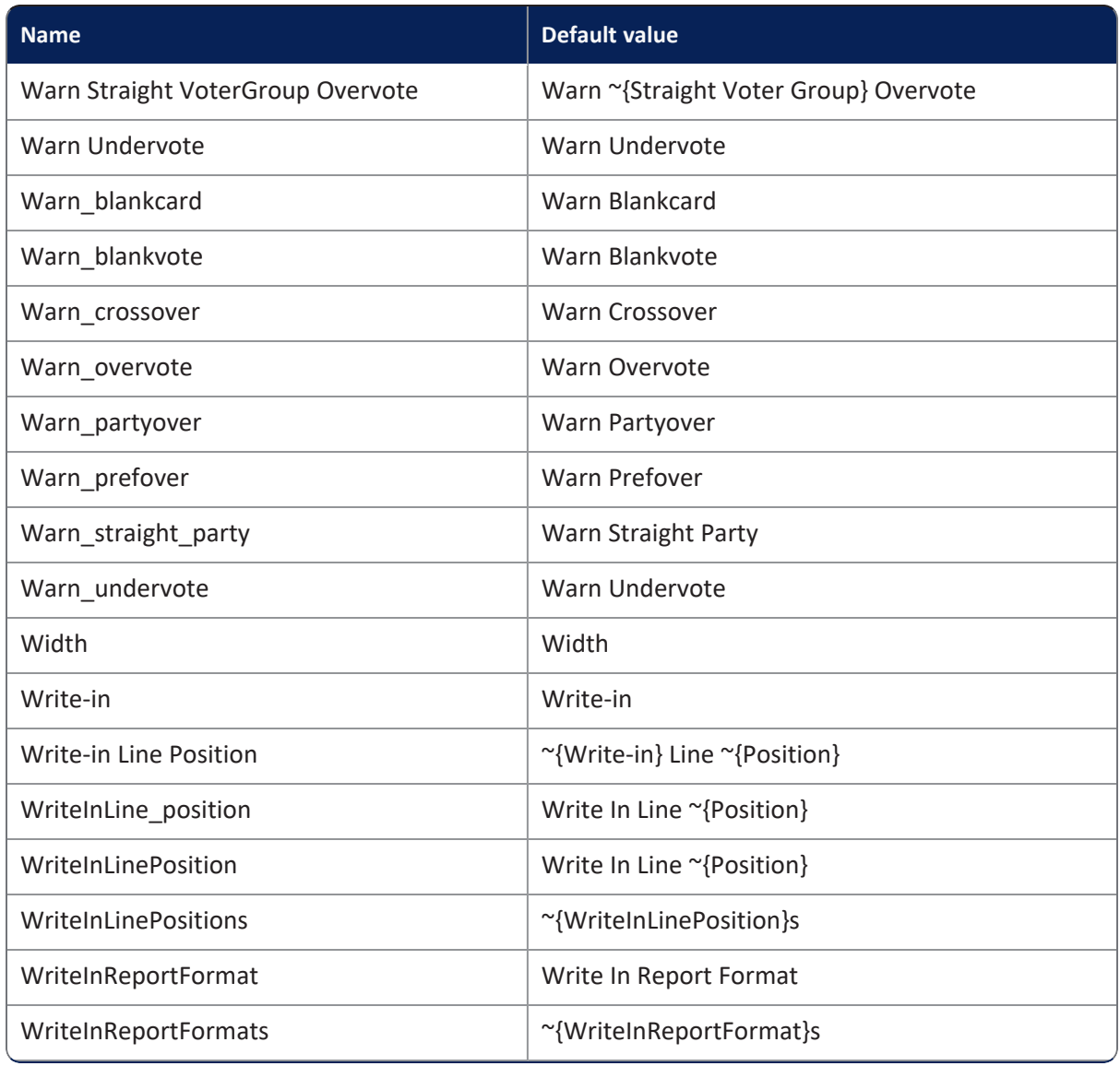

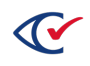

## **Appendix C. Updating Microsoft Defender**

For instructions on how to update Microsoft Defender (also called Windows Defender) on DesignStations, see the ClearDesign *Installation Guide*.

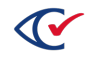

ClearDesign Administration Guide 80

## **Appendix D. Error messages**

This appendix lists error and informational messages grouped according to category.

In each message, ClearDesign replaces the values enclosed in braces { } with values that are specific to the message instance.

# **Audio, generate**

GENERATE\_AUDIO\_TITLE = Message(2850, Severity.INFO, 'Generate Audio')

GENERATE\_AUDIO\_PROMPT = Message(2851, Severity.INFO, 'OK to Generate Audio')

GENERATE\_AUDIO\_PROCESS = Message(2852, Severity.INFO, 'Generating audio for:  ${0} - {1}Y$ )

GENERATE\_AUDIO\_DONE = Message(2853, Severity.INFO, 'Generate Audio done')

### **ADF and ADFx export messages**

EXPORT\_ADF\_TITLE = Message(2551, Severity.INFO, 'Export ADF Files')

EXPORT\_ADF\_PROMPT = Message(2552, Severity.INFO, 'OK to Export ADF Files?')

EXPORT\_ADF\_LOADING = Message(2453, Severity.TRACING, 'Loading {0}')

EXPORT\_ADF\_PROCESS = Message(2554, Severity.TRACING, 'Processing {0}')

EXPORT\_ADF\_DONE = Message(2555, Severity.INFO, 'Exported ADF File')

EXPORT\_ADF\_CARDS\_NOT\_LAID\_OUT = Message(2556, Severity.ERROR, 'Not all ~{Ballots} generated or all ~{Cards} laid out, cannot export ADF')

EXPORT\_ADF\_NO\_DEVICE\_TYPE = Message(2557, Severity.ERROR, 'No ~{AccessibleMarker} ~ {DeviceType} defined')

EXPORT\_ADF\_NO\_VOTECENTERS = Message(2558, Severity.ERROR, 'No ~{AccessibleMarker} ~ {VoteCenters} defined')

EXPORT\_ADF\_NO\_PASSWORDS = Message(2559, Severity.ERROR, 'Passwords not defined for the  $\sim$ {AccessibleMarker} ~{DeviceType}')

EXPORT\_ADF\_EMPTY\_SPLITS = Message(2550, Severity.WARNING, 'Warning: Some ~{Splits} have no ~{Contests}. There are no ~{Ballots} for those ~{Splits}')

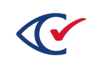

#### **BDF export messages**

EXPORT\_BDF\_TITLE = Message(2531, Severity.INFO, 'Export BDF Files')

EXPORT\_BDF\_PROMPT = Message(2532, Severity.INFO, 'OK to Export BDF Files?')

EXPORT\_BDF\_PROCESS\_FILE = Message(2533, Severity.TRACING, 'Processing: {0}')

EXPORT BDF PROCESS LINE = Message(2534, Severity.TRACING, 'Processing:  ${0}$  line:  ${1}$ ')'

EXPORT\_BDF\_DONE = Message(2535, Severity.INFO, 'Exported BDF file with encryption set to {0}')

EXPORT\_BDF\_CARDS\_NOT\_LAID\_OUT = Message(2536, Severity.ERROR, 'Not all ~{Ballots} generated or all ~{Cards} laid out, cannot export BDF')

EXPORT\_BDF\_EMPTY\_SPLITS = Message(2537, Severity.WARNING, 'Warning: Some ~{Splits} have no ~{Contests}. There are no ~{Ballots} for those ~{Splits}')

EXPORT\_BDF\_NO\_DEVICE\_TYPE = Message(2538, Severity.ERROR, 'No  $\sim$ {PaperScanner}  $\sim$ {DeviceType} defined')

EXPORT\_BDF\_NO\_VOTECENTERS = Message(2539, Severity.ERROR, 'No ~{PaperScanner} ~ {VoteCenters} defined')

EXPORT\_BDF\_NO\_PASSWORDS = Message(2540, Severity.ERROR, 'Passwords not defined for the  $\sim$ {PaperScanner} ~{DeviceType}')

EXPORT\_BDF\_DUPLICATE\_DISTRICTS = Message(2588, Severity.ERROR, '~{Split} {0} contains multiple ~{Districts} in ~{DistrictCategory} {1}. ~{Splits} can only contain one ~{District} per ~ {DistrictCategory}.')

EXPORT\_BDF\_RESERVED\_VOTERGROUP = Message(2589, Severity.ERROR, 'ID for ~{VoterGroup} "{0}" already used.')

### **BDF import messages**

IMPORT\_BDF\_TITLE = Message(2521, Severity.INFO, 'Import Data Files')

IMPORT\_BDF\_PROMPT = Message(2522, Severity.INFO, 'Select the file to import')

IMPORT\_BDF\_PROCESS\_FILE = Message(2523, Severity.TRACING, 'Processing: {0}')

IMPORT\_BDF\_PROCESS\_LINE = Message(2524, Severity.TRACING, 'Processing: {0} line: {1}')

IMPORT\_BDF\_DONE = Message(2525, Severity.INFO, '~{Election} imported from {0}')

IMPORT\_BDF\_NO\_FILE\_SELECTED = Message(2526, Severity.ERROR, 'You must select a file to restore')

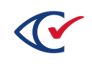

```
IMPORT_BDF_INVALID_FILE = Message(2527, Severity.ERROR, 'Invalid or corrupt import file
{0}.\nReason: {1}')
```

```
IMPORT_BDF_MISSING_FILE = Message(2528, Severity.ERROR, 'Required import file {0} is missing')
```

```
IMPORT_BDF_MISSING_FIELD = Message(2529, Severity.ERROR, 'Require import field {0} is missing')
```

```
IMPORT_BDF_POST_PROCESS = Message(2530, Severity.TRACING, 'Post processing {0} for {1}')'
```
## **Ballot styles, generate**

GENERATE\_BALLOT\_STYLES\_TITLE = Message(2601, Severity.INFO, 'Generate ~{BallotStyles}')

GENERATE\_BALLOT\_STYLES\_PROMPT = Message(2602, Severity.INFO, 'OK to generate the  $\sim$ {BallotStyles}?')

GENERATE\_BALLOT\_STYLES\_START = Message(2603, Severity.TRACING, '~{BallotSet}-~{Splits} processed')

GENERATE\_BALLOT\_STYLES\_DONE = Message(2604, Severity.INFO, 'Generated {0} new ~ {BallotStyles} for a total of {1} ~{BallotStyles}')

GENERATE\_BALLOT\_STYLES\_ALLDONE = Message(2605, Severity.INFO, 'All ~{BallotStyles} already generated.')

GENERATE\_BALLOT\_STYLES\_NOSPLITS = Message(2606, Severity.ERROR, '~{Precincts} must be created before ~{BallotStyles} can be generated.')

GENERATE\_BALLOT\_STYLES\_EMPTYSPLITS = Message(2607, Severity.WARNING, 'Warning: Some  $\sim$ {Splits} have no ~{Contests}. No ~{Ballots} will be generated for them.')

GENERATE\_BALLOT\_STYLES\_MISSEDCONTESTS = Message(2608, Severity.ERROR, 'Some ~{Contests} are not assigned to any ~{Split} therefore ~{BallotStyles} can not be generated.')

GENERATE\_BALLOT\_STYLES\_NOBALLOTSETS = Message(2609, Severity.ERROR, 'No ~{BallotSets} defined therefore ~{BallotStyles} can not be generated.')

GENERATE\_BALLOT\_STYLES\_CONTESTS = Message(2610, Severity.ERROR, '~{Contests} must be created before ~{BallotStyles} can be generated.')

GENERATE\_BALLOT\_STYLES\_CONS\_NOBALLOTSET = Message(2600, Severity.ERROR, 'No ~{BallotSet} assigned to ~{Consolidated} ~{Precincts}')

REQUIRE\_BALLOT\_GENERATION = Message(4028, Severity.WARNING, '- Require ~{Ballots} to be generated and laid out.')

REQUIRE\_BALLOT\_REPRINTED = Message(4029, Severity.WARNING, '-Require ~{Ballots} to be reprinted.')

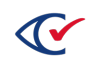

ELECTION\_BALLOT\_CODE\_CHANGE = Message(4030, Severity.WARNING, 'NOTE: The  $\sim$ {Election Ballot Code} has changed and so the ~{Ballots} must be reprinted and the election media must be recreated.')

### **Clear Election Logs**

CLEAR\_LOG\_TITLE = Message(2584, Severity.INFO, 'Clear Election Logs')

CLEAR\_LOG\_PROMPT = Message(2585, Severity.INFO, "This action will download a full election log backup to your computer and then clear the existing logs from the database. Do you want to proceed?")

CLEAR\_LOG\_PROCESS\_LINE = Message(2586, Severity.TRACING, 'Exporting log line: {0}')

CLEAR\_LOG\_DONE = Message(2587, Severity.INFO, 'Cleared {0} election log records')

#### **Delete messages**

DELETE\_CONFIRMATION = Message(4001, Severity. WARNING, 'Are you sure you want to delete <strong>{0} {1}</strong>?')

SAVE\_WILL\_ALS0 = Message(4002, Severity.WARNING, 'Saving <strong>{0}</strong> will also:')

DELETE\_WILL\_ALSO = Message(4003, Severity.WARNING, 'Deleting <strong>{0}</strong> will also:')

PERMANENTLY\_DELETE = Message(4004, Severity.WARNING, 'This will <strong>permanently</strong> delete <strong>{0}</strong> and all related data.')

RELATED\_DELETE = Message(4010, Severity.INFO, '- Delete {0} {1}')

CANNOT\_DELETE\_DEFAULT = Message(4011, Severity.ERROR, 'Cannot delete default entity')

CANNOT\_DELETE\_INUSE = Message(4012, Severity.ERROR, 'Cannot delete {0} since it is linked to at least one {1}')

CANNOT\_DELETE\_VOTERGROUP = Message(4013, Severity.ERROR, 'Cannot delete ~{VoterGroup} since it is linked to ~{Contests} or ~{Candidates}')

CANNOT\_DELETE\_SPLIT = Message(4014, Severity.ERROR, 'Cannot delete first ~{Split} of ~{Precinct}')

CANNOT\_DELETE\_DISTRICT = Message(4015, Severity.ERROR, 'Cannot delete  $\gamma$ {District} that has  $\sim$ {Contests}')

CANNOT\_DELETE\_DISTRICT\_CATEGORY = Message(4016, Severity.ERROR, 'Cannot delete  $\sim$ {DistrictCategory} that has ~{Districts} with ~{Contests}')

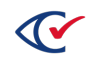

CANNOT\_DELETE\_CONS\_PRECINCT = Message(4017, Severity.ERROR, 'Cannot delete only  $\sim$ {Consolidated} ~{Precinct} since it is used by at least one ~{BallotSet}')

DELETE\_REGISTRATION\_COUNTS = Message(4023, Severity.WARNING, '- Delete ~{VoterGroup} registration counts')

## **Entity messages**

ENTITY\_TYPE\_NOT\_FOUND = Message(1100, Severity.ERROR, 'Entity type {0} not found')

ENTITY\_NOT\_FOUND = Message(1102, Severity.ERROR, 'Entity {0} ID {1} not found')

ENTITY\_ADDED = Message(1110, Severity.INFO, '{0}: {1} added')

ENTITY\_UPDATED = Message(1111, Severity.INFO, '{0}: {1} updated')

ENTITY\_DELETED = Message(1112, Severity.INFO, '{0}:  $\{1\}$  deleted')

ENTITY\_NO\_ACCESS = Message(1113, Severity.ERROR, 'You do not have permission to access  ${0}$  ID {1}.')

ENTITY\_CHANGED\_FIELD = Message(1114, Severity.DETAIL, 'Changed fields:  ${0}'$ )')

ENTITY\_SET\_FIELD = Message(1115, Severity.DETAIL, 'Set fields:  ${0}'$ )'

ENTITY\_LINKED\_FIELD = Message(1116, Severity.DETAIL, 'linked to {0} {1}')

ENTITY\_UNLINKED\_FIELD = Message(1117, Severity.DETAIL, 'unlinked from {0} {1}')

ENTITY\_TRACE\_ADDED = Message(1120, Severity.DETAIL, '{0}: {1} added')

ENTITY\_TRACE\_UPDATED = Message(1121, Severity.DETAIL, '{0}: {1} updated')

ENTITY\_TRACE\_DELETED = Message(1122, Severity.DETAIL, '{0}: {1} deleted')

ENTITY\_LINK\_UPDATED = Message(1123, Severity.DETAIL, '{0} updated')

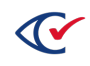

#### **Election backup messages**

BACKUP\_ELECTION\_TITLE = Message(2501, Severity.INFO, 'Backup ~{Election}')

BACKUP\_ELECTION\_PROMPT = Message(2502, Severity.INFO, 'Backup files use a validation code to ensure the contents have not changed')

BACKUP\_ELECTION\_CODE1 = Message(2503, Severity.INFO, 'Validation Code')

BACKUP\_ELECTION\_CODE2 = Message(2504, Severity.INFO, 'Confirm Validation Code')

BACKUP\_ELECTION\_START = Message(2505, Severity.INFO, 'Processing table {0}')

BACKUP\_ELECTION\_DONE = Message(2506, Severity.INFO, '~{Election} backup completed')

BACKUP\_ELECTION\_CODE\_MISMATCH = Message(2507, Severity.ERROR, 'Confirm code does not match validation code')

BACKUP\_ELECTION\_SHOW\_CODE = Message(2508, Severity.INFO, 'Show Validation Code')

BACKUP\_ELECTION\_PROGRESS = Message(2509, Severity.INFO, 'Backing up table {0} row {1}')

### **Election event messages**

ELECTION\_CREATED = Message(2000, Severity.INFO, '~{Election} created') ELECTION\_CREATE\_TEST\_DATA = Message(2001, Severity.INFO, 'Created ~{Election} test data') ELECTION\_IMPORTED = Message(2002, Severity.INFO, '~{Election} imported from {0}') ELECTION\_BACKED\_UP = Message(2003, Severity.INFO, '~{Election} backed-up') ELECTION\_RESTORED = Message(2004, Severity.INFO, '~{Election} restored from {0}') ELECTION\_MIN\_STATE = Message(2005, Severity.INFO, 'Election State must be at least {0}') ELECTION\_MAX\_STATE = Message(2006, Severity.INFO, 'Election State must less than {0}') ELECTION\_SET\_STATE = Message(2007, Severity.INFO, 'Set Election State to {0}')

#### **Restore election messages**

RESTORE\_ELECTION\_TITLE = Message(2511, Severity.INFO, 'Restore ~{Election}') RESTORE\_ELECTION\_PROMPT\_FILENAME = Message(2512, Severity.INFO, 'Select the file to restore')

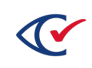

RESTORE\_ELECTION\_PROMPT\_PASSWORD = Message(2513, Severity.INFO, 'Enter the validation code for file')

RESTORE\_ELECTION\_START = Message(2514, Severity.TRACING, 'Processing table {0}')

RESTORE\_ELECTION\_DONE = Message(2515, Severity.INFO, '~{Election} restored from  ${0}$ ')'

RESTORE\_ELECTION\_NO\_FILE\_SELECTED = Message(2516, Severity.ERROR, 'You must select a file to restore')

RESTORE\_ELECTION\_INVALID\_FILE = Message(2517, Severity.ERROR, 'Invalid or corrupt backup file {0}.\nReason: {1}')

RESTORE\_ELECTION\_HASH\_MISMATCH = Message(2518, Severity.ERROR, 'Hash mismatch table {0}')

RESTORE\_ELECTION\_INCORRECT\_PASSWORD = Message(2519, Severity.ERROR, 'Incorrect validation code entered')

RESTORE\_ELECTION\_MISSING\_FILES = Message(2520, Severity.ERROR, 'Missing files {0}.')

### **Election upgrade messages**

UPGRADE\_ELECTION\_TITLE = Message(2541, Severity.INFO, 'Upgrade Election Database')

UPGRADE\_ELECTION\_PROMPT = Message(2542, Severity.INFO, 'OK to upgrade the election database?')

UPGRADE\_ELECTION\_START = Message(2543, Severity.INFO, 'Upgrading Election')

UPGRADE\_ELECTION\_DONE = Message(2545, Severity.INFO, 'Upgrade election to version {0} done')

#### **Error messages**

ERROR\_FIELD\_EMPTY = Message(3001, Severity.ERROR, 'Field must not be empty')

ERROR\_FIELD\_TOO\_SHORT = Message(3002, Severity.ERROR, 'Field must have at least {0} characters')

ERROR\_FIELD\_TOO\_LONG = Message(3003, Severity.ERROR, 'Field must not more than {0} characters')

ERROR\_DUPLICATE\_VALUE = Message(3004, Severity.ERROR, 'Duplicate value {0}')

ERROR\_FIELD\_TOO\_SMALL = Message(3005, Severity.ERROR, 'Field must be at least  ${0}'$ )'

ERROR\_FIELD\_TOO\_BIG = Message(3006, Severity.ERROR, 'Field must not be more than {0}')

ERROR\_FIELD\_NOT\_INT = Message(3007, Severity.ERROR, 'Field must be an integer')

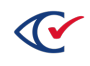

ENTITY\_TYPE\_NOT\_TYPE = Message(3008, Severity.ERROR, 'Entity is not a  ${0}'$ )'

ERROR\_FIELD\_INVALID\_OR\_EMPTY = Message(3009, Severity.ERROR, 'Field invalid value or empty, select a {0}')

ERROR\_PASSWORDS\_NOT\_MATCH = Message(3010, Severity.ERROR, 'Passwords do not match')

ERROR\_WILL\_LOCK\_OUT = Message(3011, Severity.ERROR, 'Cannot use  $\gamma$ Role} {0}, no  $\gamma$ User} will be able to edit ~{Users}')

ERROR\_NEED\_PERMISSIONS = Message(3012, Severity.ERROR, 'At least one Role must have  ${0}$ } permissions')

ERROR\_IMAGE\_TOO\_LARGE = Message(3013, Severity.ERROR, 'Image file is too large, maximum size is {0} kB')

ERROR\_INVALID\_IMAGE = Message(3014, Severity.ERROR, 'Invalid image file, only JPEG, PNG, and BMP allowed.')

ERROR\_USER\_NAME = Message(3015, Severity.ERROR, 'User name cannot contain @ character')

ERROR\_PASSWORD\_STRENGTH = Message(3016, Severity.ERROR, 'Password must be at least  ${0}$ } characters long\nand contain characters from at least {1} groups\nof characters [a-z], [A-Z], [0-9],  $[\sim]$ @#\$%^&\*()\_-+=]')

ERROR\_PASSWORD\_NAME = Message(3017, Severity.ERROR, 'Password and username cannot match.')

ERROR\_PASSWORD\_REUSED = Message(3018, Severity.ERROR, 'Cannot re-use one of your last  ${0}$ } passwords')

ERROR\_PASSWORD\_COMPLEXITY\_LENGTH = Message(3019, Severity.ERROR, 'Password length must be more than password complexity.')

ERROR\_FONT\_TOO\_LARGE = Message(3020, Severity.ERROR, '~{Font} file is too large, maximum size is {0} kB')

ERROR\_FONT\_NAME = Message(3021, Severity.ERROR, '~{Font} name may only contain characters a $z$  A-Z 0-9 - \_ or space.')

ERROR\_FONT\_CODE = Message(3022, Severity.ERROR, '~{Font} code may only contain characters a-z A-Z  $0-9 -$ , or space.')

ERROR\_IMAGE\_NOT\_IN\_ELECTION = Message(3023, Severity.ERROR, 'Image "{0}" not in election. Use Image Manager to add images.')

ERROR\_INVALID\_DECRYPT\_PASSWORD = Message(3024, Severity.ERROR, 'Invalid password could not decrypt file.')

ERROR\_PASSWORD\_LENGTH = Message(3025, Severity.ERROR, 'This password must be at least {0} characters long.')

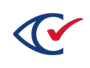

ERROR\_COUNTERGROUP\_ABBR = Message(3026, Severity.ERROR, 'Uppercase letters (A-Z) and numbers only')

ERROR\_JURISDICTION\_NAME\_EMPTY = Message(3027, Severity.ERROR, 'Jurisdiction Name field must not be empty')

ERROR\_NAME\_TOO\_LONG = Message(3028, Severity.ERROR, 'Name "{0}" must be less than  ${1}$ } characters.')

ERROR\_ELECTION\_BALLOT\_CODE\_EMPTY = Message(3029, Severity.ERROR, '~{Election Ballot Code} field must not be empty')

ERROR\_INVALID\_DATE = Message(3101, Severity.ERROR, 'Invalid date. Format is: yyyy-mm-dd')

ERROR\_DATE\_TOO\_EARLY = Message(3102, Severity.ERROR, 'Date year must be > 1900')

ERROR\_INTERNAL\_ID\_TOO\_LARGE = Message(3103, Severity.ERROR, '{0} internal id too large.')

ERROR\_NO\_ENTITY\_CANNOT\_ADD = Message(3201, Severity.ERROR, 'No {0} exist, cannot add {1}')

ERROR\_CYCLICAL\_REFERENCE = Message(3202, Severity.ERROR, 'Cyclical reference in localization.')

ERROR\_TOO\_MANY\_ENDORSEMENTS = Message(3301, Severity.ERROR, "Too many ~{Candidates} endorse by ~{VoterGroup} {0}")

ERROR\_CHILD\_VOTERGROUP\_SELECT = Message(3302, Severity.ERROR, "Cannot save selected  $\sim$ {Contests}, too many ~{Candidates} endorsed by ~{VoterGroup} {0}")

ERROR\_PARENT\_VOTERGROUP\_SELECT = Message(3303, Severity.ERROR, 'Cannot select "{0}", too many ~{Candidates} endorsed by ~{VoterGroup} {1}')

ERROR\_SELECT\_ONE\_OF = Message(3304, Severity.ERROR, 'You must select either  ${0}$  or  ${1}'$ )')

ERROR\_ALREADY\_ENDORSED = Message(3305, Severity.ERROR, '~{VoterGroup} {0} is already defined for the ~{Contest}')

ERROR\_CANDIDATE\_ENDORSEMENT = Message(3306, Severity.ERROR, '~{CandidateType} {0} cannot be endorsed by partisan ~{VoterGroups}.')

ERROR\_HEADER\_TO\_CONTEST\_BLANK = Message(3401, Severity.ERROR, '~{To Contest} must be defined if ~{From Contest} defined')

ERROR\_HEADER\_FROM\_CONTEST\_BLANK = Message(3402, Severity.ERROR, '~{From Contest} must be defined if ~{To Contest} defined')

ERROR\_HEADER\_TO\_CONTEST\_ORDER = Message(3403, Severity.ERROR, '~{To Contest} must have a sequence number greater than the "{From Contest}')

ERROR\_CONTESTS\_NO\_VOTERGROUP = Message(3404, Severity.ERROR, 'All ~{Contests} must be linked to at least one ~{VoterGroup}')

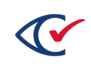

ERROR\_CONTEST\_ENDORSE = Message(3405, Severity.ERROR, 'Some ~{Contests} are only endorsed by this ~{VoterGroup},\ntherefore cannot un-check ~{endorse\_contests}')

ERROR\_OVERLAP\_VOTE\_POSITION = Message(3406, Severity.ERROR, 'Cannot save. Overlapping voting position side:{0}, row:{1}, column:{2}')

ERROR\_CANNOT\_LOCK\_SELF = Message(3407, Severity.ERROR, 'Cannot lock your own account.')

ERROR\_INVALID\_MACROS = Message(3408, Severity.ERROR, 'Invalid ballot macros {0}.')

ERROR\_INVALID\_DEVICEMESSAGE\_MACROS = Message(3409, Severity.ERROR, 'Invalid ballot macros in ~{DeviceMessages}: {0}.')

ERROR\_PARTISAN\_OR\_NONPARTIAN\_ONLY = Message(3510, Severity.ERROR, 'Select either Nonpartisan or Partisan ~{VoterGroups}.')

ERROR\_VOTERGROUP\_NOT\_IN\_PREFERENCE = Message(3511, Severity.ERROR, 'No selected ~ {VoterGroup} in the {0} ~{Contest}.')

ERROR\_PRIMARY\_PREFERENCE\_ENDORSEMENT = Message(3513, Severity.ERROR, '~{Primary Preference} ~{Contest} cannot be endorsed by partisan ~{VoterGroups}.')

ERROR\_CONTROLLING\_SEQUENCE = Message(3514, Severity.ERROR, 'The ~{sort\_seq} must be greater than the controlling\n~{Contest} "{0}" which controls it  $({1})$ .')

ERROR\_CONTROLLED\_SEQUENCE = Message(3515, Severity.ERROR, 'The  $\sim$ {sort\_seq} must be less than the  $\gamma$  sort seq}\nof the  $\gamma$  (Contests} controlled by this  $\gamma$  (Contest} ({1}).')

### **General messages**

GENERIC\_EXCEPTION = Message(0001, Severity.EXCEPTION, 'Exception: {0} when {1} {2}: {3}')

UPGRADE\_SYSTEM\_DATABASE = Message(0002, Severity.INFO, 'Upgrade System database to version {0}, software version {1}')

ELECTION\_NEEDS\_UPGRADING = Message(0003, Severity.INFO, 'Election needs to be upgraded before it can be accessed.')

ACCESS\_URL = Message(0004, Severity.INFO, 'Access url "{0}"')

USER\_DATA\_ERROR = Message(0005, Severity.ERROR, "User input error: {0}")

USER\_CONFIRMATION = Message(0006, Severity.INFO, "User confirmation: {0}")

SOFTWARE\_NEEDS\_UPGRADING = Message(0007, Severity.ERROR, 'Need a newer version of ClearDesign to access this Election.')

GENERIC\_MESSAGE = Message(8, Severity.INFO, "{0}")

LOG PROMPT = Message(1500, Severity.INFO, 'User prompted;  ${0} - {1}$ ')

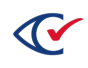

```
PRINT_REPORT = Message(2100, Severity.INFO, 'Printed report {0} format {1}')'
```

```
NO_CANDIDATE_FILED = Message(5001, Severity.TRACING, 'No ~{Candidate} Filed')
```
TO\_WRITE\_IN = Message(5002, Severity.TRACING, 'Write-In')

SUB\_DIVISION = Message(5003, Severity.TRACING, 'SUBDIVISION')

TO VOTE FOR = Message(5004, Severity.TRACING, '<p class="sub-header-5">Vote for  ${0}$  $\lt$ /p>')

YES\_RESULT = Message(5005, Severity.TRACING, '<strong>Results of a YES vote:</strong>')

NO\_RESULT = Message(5006, Severity.TRACING, '<strong>Results of a NO vote:</strong>')

IMPORT\_STRONG = Message(5007, Severity.TRACING, 'Amends Constitution')

UNLINK\_CONTEST\_DISTRICT = Message(4022, Severity.WARNING, '- Unlink  ${0}$   $\gamma$  (Contests) from their ~{District}')

REMOVE\_CONTEST\_ENDORSEMENTS = Message(4027, Severity.WARNING, '- Remove ~{VoterGroup} {0} endorsements from some ~{Contests}')

WARNING\_CARDS\_LAID\_OUT = Message(4101, Severity.WARNING, 'Warning: Cards already laid out')

WARNING\_MEDIA\_CREATED = Message(4102, Severity.WARNING, 'Warning: BDF/ADF files already created')

```
WARNING_DUPLICATE_FIELD = Message(4104, Severity.WARNING, 'Warning: Duplicate field in: {0}')
```
UNDETERMINED\_PARTY = Message(5008, Severity.TRACING, 'Undetermined')

COMBINED\_PARTY = Message(5009, Severity.TRACING, 'Combined Party Card')

NO\_CARD\_PARTY = Message(5010, Severity.TRACING, 'Registrants Without a Card')

#### **Import, general messages**

IMPORT\_ERROR = Message(2560, Severity.ERROR, 'File {0}, Line {1}: {2}')

IMPORT\_NO\_ENTITY = Message(2561, Severity.ERROR, 'File  ${0}$ , Line  ${1}$ : Cannot find  ${2}$  with import ID {3}')

IMPORT\_BAD\_VALUE = Message(2562, Severity.ERROR, 'File {0}, Line {1}: Invalid value {2} for field  $\{3\}$  should be  $\{4\}'$ )

IMPORT\_VALUE\_TOO\_BIG = Message(2563, Severity.ERROR, 'File {0}, Line {1}: Invalid value {2} for field  $\{3\}$ , it must not be more than  $\{4\}'$ 

IMPORT\_DUPLICATE = Message(2564, Severity.ERROR, 'File {0}, Line {1}: Duplicate record {2}')

IMPORT\_MISSING\_COLUMN = Message(2565, Severity.ERROR, 'File {0}: Missing column {1}')

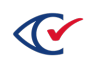

IMPORT\_ERRORS = Message(2566, Severity.ERROR, 'Error: ~{Election} import fail with  ${0}$ } errors:\n {1}')

IMPORT\_MISSING\_DATA = Message(2567, Severity.ERROR, 'File  ${0}$ , Line  ${1}$ : Only has  ${2}$  fields need {3}')

IMPORT\_WARNINGS = Message(2568, Severity.WARNING, 'Warning: ~{Election} import succeeded, but with  $\{0\}$  warnings: $\n\cdot \frac{1}{1}$ 

IMPORT\_INCOMPLETE\_OFFICE = Message(2569, Severity.ERROR, 'File {0}: missing {2} data for {3}')

IMPORT\_CARD\_LAYOUTS\_PROGRESS = Message(2660, Severity.INFO, 'Importing cards for split {0}')

IMPORT\_CARD\_LAYOUTS\_DONE = Message(2661, Severity.INFO, 'Imported card layouts')

```
IMPORT SPLIT NO DISTRICT = Message(4200, Severity.ERROR, 'File {0}: \gamma{Split} {2} has no \sim{District}')
```
IMPORT SPLIT NO CONTEST = Message(4201, Severity.ERROR, '~{Split} {0} has no ~{Contests}')

### **Invalidating message**

INVALIDATING\_BALL0T\_GROUPS = Message(2701, Severity.INFO, 'Invalidating ~{BallotGroups} for {0}: {1}') INVALIDATING\_BALLOT\_STYLES = Message(2702, Severity.INFO, 'Invalidating  $\sim$ {BallotStyles} for {0}: {1}') INVALIDATING CARD STYLES = Message(2703, Severity.INFO, 'Invalidating ~{CardStyles} for {0}: {1}') INVALIDATED\_BALLOT\_STYLES = Message(2704, Severity.INFO, 'Invalidated {0} ~{BallotStyles}') INVALIDATED\_CARD\_STYLES = Message(2705, Severity.INFO, 'Invalidated  ${0}$   $\sim$  {CardStyles}') INVALIDATED\_MEDIA = Message(2706, Severity.INFO, 'Invalidated  ${0}$   $\sim$  {DeviceTypes}') INVALIDATE\_BALLOT\_STYLES = Message(4020, Severity.WARNING, '- Invalidate some ~{BallotStyles}') INVALIDATE\_CARD\_STYLES = Message(4021, Severity.WARNING, '- Invalidate some ~{CardStyles}') INVALIDATE\_MEDIA = Message(4024, Severity.WARNING, '- Invalidate some election media')

#### **Language audio export messages**

EXPORT\_LANGUAGEAUDIO\_TITLE = Message(2881, Severity.INFO, 'Export  $\gamma$ [Language} Audio Files')

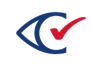

EXPORT\_LANGUAGEAUDIO\_PROMPT = Message(2882, Severity.INFO, 'OK to Export ~{Language} Audio Files?')

EXPORT\_LANGUAGEAUDIO\_PROCESS\_FILE = Message(2883, Severity.TRACING, 'Processing: {0}')

EXPORT\_LANGUAGEAUDIO\_DONE = Message(2884, Severity.INFO, 'Exported ~{Language} Audio Files')

EXPORT\_LANGUAGEAUDIO\_INCLUDE\_ERROR = Message(2885, Severity.ERROR, 'At least one "Include" must be selected')

## **Language audio import messages**

IMPORT\_LANGUAGEAUDIO\_TITLE = Message(2861, Severity.INFO, 'Import ~{Language} Audio Files')

IMPORT\_LANGUAGEAUDIO\_PROMPT = Message(2862, Severity.INFO, 'Select the file to import')

IMPORT\_LANGUAGEAUDIO\_PROCESS\_FILE = Message(2863, Severity.TRACING, 'Processing: {0}')

IMPORT\_LANGUAGEAUDIO\_DONE = Message(2864, Severity.INFO, 'Imported {0} ~{Languages}')

IMPORT\_LANGUAGEAUDIO\_NO\_FILE\_SELECTED = Message(2865, Severity.ERROR, 'You must select a file to restore')

IMPORT\_LANGUAGEAUDIO\_INVALID\_FILE = Message(2866, Severity.ERROR, 'Invalid or corrupt import file {0}.\nReason: {1}')

IMPORT\_LANGUAGEAUDIO\_MISSING\_FIELD = Message(2867, Severity.ERROR, 'Require import field {0} is missing')

IMPORT\_LANGUAGEAUDIO\_ERRORS = Message(2868, Severity.ERROR, 'Error: ~{Language} Audio import fail with {0} errors:\n{1}')

IMPORT\_LANGUAGEAUDIO = Message(2869, Severity.INFO, 'Imported Audio for  $\sim$ {Language}  $\{0\}'$ )

IMPORT\_LANGUAGEAUDIO\_MISSING\_FILE = Message(2870, Severity.ERROR, 'File  ${0}$ , Line  ${1}$ : Import Audio missing file {2}')

IMPORT\_LANGUAGEAUDIO\_INVALID\_AUDIO\_FILE = Message(2871, Severity.ERROR, 'File {0}, Line {1}: Invalid audio file {2}')

## **Language text export messages**

EXPORT\_LANGUAGETEXT\_TITLE = Message(2811, Severity.INFO, 'Export ~{Language} Text Files')

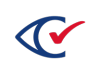

EXPORT\_LANGUAGETEXT\_PROMPT = Message(2812, Severity.INFO, 'OK to Export ~{Language} Text Files?')

EXPORT\_LANGUAGETEXT\_PROCESS\_FILE = Message(2813, Severity.TRACING, 'Processing: {0}')

EXPORT\_LANGUAGETEXT\_DONE = Message(2814, Severity.INFO, 'Exported ~{Language} Text Files')

EXPORT\_LANGUAGETEXT\_INCLUDE\_ERROR = Message(2815, Severity.INFO, 'At least one "Include" must be selected')

#### **Language text import messages**

IMPORT\_LANGUAGETEXT\_TITLE = Message(2801, Severity.INFO, 'Import ~{Language} Text Files')

IMPORT\_LANGUAGETEXT\_PROMPT = Message(2802, Severity.INFO, 'Select the file to import')

IMPORT\_LANGUAGETEXT\_PROCESS\_FILE = Message(2803, Severity.TRACING, 'Processing: {0}')

IMPORT\_LANGUAGETEXT\_DONE = Message(2804, Severity.INFO, 'Imported {0} ~{Languages}')

IMPORT\_LANGUAGETEXT\_NO\_FILE\_SELECTED = Message(2805, Severity.ERROR, 'You must select a file to restore')

IMPORT\_LANGUAGETEXT\_INVALID\_FILE = Message(2806, Severity.ERROR, 'Invalid or corrupt import file {0}.\nReason: {1}')

IMPORT\_LANGUAGETEXT\_MISSING\_FIELD = Message(2807, Severity.ERROR, 'Require import field {0} is missing')

IMPORT\_LANGUAGETEXT\_ERRORS = Message(2808, Severity.ERROR, 'Error: ~{Language} import fail with {0} errors:\n{1}')

IMPORT\_LANGUAGETEXT = Message(2809, Severity.INFO, 'Imported text for ~{Language} {0}')

IMPORT\_LANGUAGETEXT\_INVALIDATE\_CARDS = Message(2810, Severity.TRACING, 'Invalidate affected ~{CardStyles}')

#### **Layout messages**

LAYOUT\_CARD\_STYLES\_TITLE = Message(2621, Severity.INFO, 'Layout ~{CardStyles}')

LAYOUT\_CARD\_STYLES\_PROMPT = Message(2622, Severity.INFO, 'OK to layout ~{CardStyles}?')

LAYOUT\_CARD\_STYLES\_START = Message(2623, Severity.TRACING, 'Initializing ~{CardStyle} layout')

LAYOUT\_CARD\_STYLES\_DONE = Message(2624, Severity.INFO, 'Laid out {0} ~{BallotStyles} for a total of {1} ~{CardStyles}')

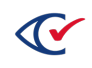

LAYOUT\_CARD\_STYLES\_ALLDONE = Message(2625, Severity.INFO, 'All ~{CardStyles} already laid out.')

LAYOUT\_CARD\_STYLES\_NOBALLOTS = Message(2626, Severity.ERROR, '~{BallotStyles} must be generated before ~{Cards} can be laid out.')

LAYOUT\_CARD\_STYLES\_NOTALL = Message(2627, Severity.WARNING, 'Warning: Not all  $\sim$ {BallotStyles} are generated.')

LAYOUT\_CARD\_EMPTY\_SPLITS = Message(2628, Severity.WARNING, 'Warning: Some ~{Splits} have no ~{Contests}. No ~{Cards} will be created for them')

### **Password and login messages**

SET\_SYSTEM\_PASSWORD\_TITLE = Message(0100, Severity.INFO, 'Set System Password')

SAVE\_SYSTEM\_PASSWORD = Message(0101, Severity.INFO, 'Saving System Password')

SYSTEM\_PASSWORD\_MISMATCH = Message(0102, Severity.ERROR, 'Passwords do not match')

SYSTEM\_PASSWORD\_SAVED = Message(0103, Severity.INFO, 'The system password has been set')

AUTHENTICATION\_FAILED = Message(1000, Severity.ERROR, 'Authentication Failed. Re-enter your username and password.')

LOGIN\_SUCCESS = Message(1001, Severity.INFO, 'User {0} logged in.')

LOGIN\_FAIL = Message(1002, Severity.ERROR, 'User {0} failed to logged in.')

LOGOUT = Message(1003, Severity.INFO, 'User {0} logged out')

BACKGROUND\_LOGIN = Message(1004, Severity.INFO, 'Background task with ID {0} logged in as user {1}')

SESSION\_TIMEOUT = Message(1005, Severity.WARNING, 'Session timed out.')

REDIRECT\_TO\_LOGIN = Message(1006, Severity.WARNING, 'Redirect to /login from {0}')

BACKGROUND TIMEOUT = Message(1007, Severity.ERROR, 'Background task {0} timed out.')

USER\_LOCKED = Message(1008, Severity.WARNING, 'User account {0} locked, contact administrator.')

PASSWORD\_EXPIRED = Message(1009, Severity.WARNING, 'Your password has expired. You must create a new password and then re-login.')

PASSWORD\_NOT\_SET = Message(1010, Severity.WARNING, 'Your password has not been set. You must create a new password and then re-login.')

USER\_UNLOCKED = Message(1011, Severity.INFO, 'User account {0} un-locked.')

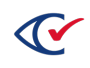

CERTIFICATE\_EXPIRING = Message(1013, Severity.WARNING, 'Your ClearDesign digital certificate will expire in {0} days. Please ask your administrator to generate a new certificate. Instructions for generating and installing digital certificates are in the ClearDesign Installation Guide.')

BACKGROUND\_INVALID\_ID = Message(1014, Severity.ERROR, 'Background task request has invalid job\_id {0}')

BACKGROUND\_INVALID\_IP = Message(1015, Severity.ERROR, 'Background task request from invalid IP {0}')

DOWNLOAD\_PASSWORD\_RECOVERY\_TITLE = Message(2900, Severity.INFO, 'Generate Password Recovery File')

DOWNLOAD\_PASSWORD\_RECOVERY\_DIRECTIONS = Message(2901, Severity.INFO, 'Select OK to download the password recovery file, which will invalidate any previously generated recovery files. Your password recovery file can be used to reset your password at any time, and it should be stored in a secure offline location.')

DOWNLOAD\_PASSWORD\_RECOVERY\_DONE = Message(2902, Severity.INFO, 'Password recovery file created.')

PASSWORD\_RECOVERY\_DIRECTIONS = Message(2903, Severity.INFO, 'Reset your password by supplying your password recovery file below.')

PASSWORD\_RECOVERY\_WRONG\_FILE = Message(2904, Severity.ERROR, 'This password recovery file is invalid')

PASSWORD\_RECOVERY\_NOT\_GENERATED = Message(2905, Severity.ERROR, 'No password recovery file has been generated for this user')

RESETTING\_PASSWORD\_REDIRECT = Message(2906, Severity.INFO, 'Redirect to logout due to password reset in progress')

PASSWORD\_RECOVERY\_OPTION = Message(2907, Severity.INFO, 'Forgot your password?')

PASSWORD\_RECOVERY\_STARTING = Message(2908, Severity.INFO, 'Attempting password recovery with recovery file')

# **Print Cards**

PRINT\_CARDS\_TITLE = Message(2631, Severity.INFO, 'Print ~{Cards}')

PRINT\_CARDS\_PROMPT = Message(2632, Severity.INFO, 'OK to print the ~{Cards}?')

PRINT\_CARDS\_START = Message(2633, Severity.INFO, 'Printing ~{Cards}')

PRINT\_CARDS\_SPLITS\_DONE = Message(2635, Severity.INFO, 'Printed {0} ~{Cards} (by ~{Split})')

PRINT\_CARDS\_DONE = Message(2636, Severity.INFO, 'Printed  ${0}$   $\gamma$  (Cards) (by  $\gamma$  (Cards))')

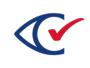

PRINT\_CARDS\_STYLES\_DONE = Message(2637, Severity.INFO, 'Printed {0} ~{CardStyles}')

PRINT\_CARDS\_NOCARDS = Message(2638, Severity.ERROR, '~{Cards} must be laid out before printing.')

PRINT\_CARDS\_NOTALL = Message(2639, Severity.WARNING, 'Warning: Not all  $\gamma$  Cards} are laid out')

PRINT\_CARDS\_SPLIT = Message(2640, Severity.INFO, 'For each  $\sim$ {Split}')

PRINT\_CARDS\_PRECINCT = Message(2641, Severity.INFO, 'For each ~{Precinct}')

PRINT\_CARDS\_CARD = Message(2642, Severity.INFO, 'For each ~{Card} - for proofing only')

PRINT\_CARDS\_CARDSTYLE = Message(2643, Severity.INFO, 'For each  $\sim$ {CardStyle} - for proofing only')

PRINT\_CARDS\_SHOWPROOFMARK = Message(2644, Severity.INFO, 'Show Proof Mark')

PRINT\_CARDS\_PROOFMARK = Message(2645, Severity.INFO, 'Proof Mark')

INCLUDE\_BACKUP = Message(2646, Severity.INFO, 'Include Election Backup')

PRINT\_CARD\_EMPTY\_SPLITS = Message(2647, Severity.WARNING, 'Warning: Some ~{Splits} have no ~{Contests}. No ~{Cards} will be printed for them')

PRINT\_CARD\_NO\_BDF = Message(2648, Severity.WARNING, 'Warning: The BDF cannot be created because either the ~{PrintScanner} ~{DeviceType} is not fully configured, or no ~{PaperScanner} ~ {VoteCenters} are defined.')

PRINT\_STUB = Message(2649, Severity.INFO, 'Print Stubs')

ALL\_LANGUAGES = Message(2650, Severity.INFO, 'All Languages')

PRINT\_SERIAL\_NUMBER = Message(2651, Severity.INFO, 'Show Serial Number')

### **Reset messages**

RESET\_BALLOT\_STYLES\_TITLE = Message(2611, Severity.INFO, 'Reset ~{BallotStyles}')

RESET\_BALLOT\_STYLES\_PROMPT = Message(2612, Severity.INFO, 'OK to reset ~{BallotStyles}?')

RESET\_BALLOT\_STYLES\_START = Message(2613, Severity.INFO, 'Resetting ~{BallotStyles}')

RESET\_BALLOT\_STYLES\_DONE = Message(2614, Severity.INFO, 'Reset {0} ~{BallotStyles}')

RESET\_BALLOTS = Message(2615, Severity.INFO, 'Reset all ~{Ballots} and ~{Cards}?')

RESET\_CARDS = Message(2616, Severity.INFO, 'Reset all ~{Cards} only?')

RESET\_CARD\_IDS = Message(2617, Severity.INFO, 'Also reset ~{Cards} IDs?')

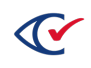

RESET\_CARD\_STYLES\_DONE = Message(2618, Severity.INFO, 'Reset {0} ~{CardStyles}')

RESET\_CARD\_IDS\_DONE = Message(2619, Severity.INFO, 'Reset ~{Card} IDs')

RESET\_ELECTION\_BALLOT\_CODE = Message(2620, Severity.INFO, 'Reset ~(ElectionBallotCode}')

RESET\_DEVICEMESSAGES\_TITLE = Message(2820, Severity.INFO, 'Reset ~{DeviceMessages}')

RESET\_DEVICEMESSAGES\_PROMPT = Message(2821, Severity.WARNING, 'Warning: This will reset the ~{DeviceMessages} for {0}.\n\nOK to reset the ~{DeviceMessages}?')

RESET\_ALL\_DEVICEMESSAGES\_PROMPT = Message(2822, Severity.WARNING, 'Warning: This will reset the ~{DeviceMessages} for all ~{Languages}.\n\nOK to reset the ~{DeviceMessages}?')

RESET\_DEVICEMESSAGES\_PROCESS\_FILE = Message(2823, Severity.TRACING, 'Processing: {0}')

RESET\_DEVICEMESSAGES\_DONE = Message(2824, Severity.INFO, '~{DeviceMessages} reset')

IMPORT\_LANGUAGETEXT\_DEVICEMSG\_ONLY = Message(2825, Severity.WARNING, 'Warning: ~ {ElectionState} set to {0}, importing ~{DeviceMessages} text only')

RESET\_LOCALIZATION\_TITLE = Message(2830, Severity.INFO, 'Reset ~{Localization}')

RESET\_LOCALIZATION\_PROMPT = Message(2831, Severity.WARNING, 'Warning: This will reset the all the ~{Localization}.\n\nOK to reset the ~{Localization}?')

RESET\_LOCALIZATION\_PROCESS\_FILE = Message(2832, Severity.TRACING, 'Processing: {0}')

RESET\_LOCALIZATION\_DONE = Message(2833, Severity.INFO, '~{Localization} reset')

#### **Votercount, export**

EXPORT\_VOTERCOUNT\_TITLE = Message(2580, Severity.INFO, 'Export ~{VoterCounts}') EXPORT\_VOTERCOUNT\_PROMPT = Message(2581, Severity.INFO, 'OK to export ~{VoterCounts}?') EXPORT\_VOTERCOUNT\_PROCESS\_LINE = Message(282, Severity.TRACING, 'Processing line:  ${0}'$ )') EXPORT VOTERCOUNT DONE = Message(2583, Severity.INFO, 'Exported  ${0}$   $\sim$ {VoterCount} records')

### **Votercount, import**

IMPORT\_VOTERCOUNT\_TITLE = Message(2570, Severity.INFO, 'Import ~{VoterCounts}')

IMPORT\_VOTERCOUNT\_PROMPT = Message(2571, Severity.INFO, 'Select the  $\gamma$ {VoterCounts} file to import')

IMPORT\_VOTERCOUNT\_PROCESS\_LINE = Message(2572, Severity.TRACING, 'Processing line: {0}')

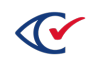

IMPORT\_VOTERCOUNT\_DONE = Message(2573, Severity.INFO, 'Imported {0} ~{VoterCount} records')

IMPORT\_VOTERCOUNT\_NO\_FILE\_SELECTED = Message(2574, Severity.ERROR, 'You must select a file to import')

IMPORT\_VOTERCOUNT\_TRACK = Message(2575, Severity.ERROR, '~{VoterGroup} {0} not set to track registration')

IMPORT\_VOTERCOUNT\_ERRORS = Message(2576, Severity.ERROR, 'Error: ~{VoterCount} import fail with {0} errors:\n{1}')

IMPORT\_VOTERCOUNT\_UNTRACKED = Message(2577, Severity.INFO, 'Add untracked ~{VoterGroup} totals to the {0} total')

IMPORT\_VOTERCOUNT\_MISSING\_VOTERGROUP = Message(2578, Severity.ERROR, 'File {0}: A PartyID column must be present because there is not exactly one ~{VoterGroup} tracking registrations.')

IMPORT\_VOTERCOUNT\_BAD\_NUM\_OF\_COLUMNS = Message(2579, Severity.ERROR, 'File {0}: This file has the wrong number of columns.')

### **Writein candidates**

DELETE\_WRITEIN\_CANDIDATES = Message(4025, Severity.WARNING, '- Delete {0}  $\sim$ {Write-in}  $\sim$ {Candidates}')

ADD\_WRITEIN\_CANDIDATES = Message(4026, Severity.WARNING, '- Add {0} ~{Write-in} ~ {Candidates}')

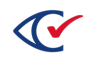